## **Τεχνολογικό Εκπαιδευτικό Ίδρυμα Κρήτης**

Σχολή Τεχνολογικών Εφαρμογών

Τμήμα Εφαρμοσμένης Πληροφορικής & Πολυμέσων

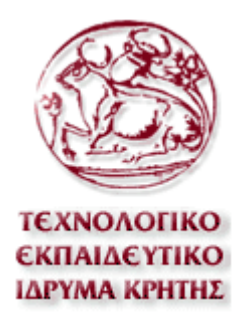

## **Πτυχιακή Εργασία***:*

**"Portal για τον Δήμο Χαλκίδας"** 

*Σπουδαστής: Σίδερης Αντώνης (AM:805)*

*Επιβλέπων Καθηγητής: Αθανάσιος Μαλάμος* 

**Φεβρουάριος 2010** 

## *Περιεχόμενα*

- 1. **[Πρόλογος](#page-2-0)**
	- 1.1 Σκοπός [Περιγραφή](#page-2-0) της πτυχιακής
	- 1.2 Τι είναι [Portal](#page-2-0)
	- 1.3 [Λειτουργικότητα](#page-4-0) του Portal

#### 2. **[Εισαγωγή](#page-8-0)**

- 2.1 Τι είναι οι [δυναμικές](#page-8-0) σελίδες και το Cms
- 2.2 Τι είναι το [Joomla](#page-8-0)
- 2.3 Τι [είναι](#page-10-0) η Php
- 2.4 Τι είναι [Xml](#page-14-0)
- 2.5 Τι [είναι](#page-15-0) Css
- 2.6 Τι είναι [Ajax](#page-15-0)
- 2.7 HyperΤ[ext Markup Language \(HTML\)](#page-16-0)

#### 3. **Ανάπτυξη της [ιστοσελίδας](#page-18-0)**

- 3.1 [Γενικά](#page-18-0)
- 3.2 Css [δομή](#page-21-0)
- 3.3 [Εγκατάσταση](#page-24-0) Joomla στον server
- 3.4 Γενικές [ρυθμίσεις](#page-27-0) στο Joomla
- 3.5 Μ[odules](#page-33-0)
- 3.6 [Προσθήκη](#page-37-0) θέσης Module

#### 4. **Διαχείριση συστήματος [– Administration](#page-39-0)**

- 4.1 Προσθήκη άρθρου [επικαιρότητας](#page-39-0)
- 4.2 Προσθήκη νέας [εκδήλωσης](#page-42-0)
- 4.3 [Rss news](#page-44-0)
- 4.4 [Διαφημιστικά](#page-45-0) banners
- 4.5 Google Earth Plugin Component
- 4.5.1 Οδηγός [Administrator](#page-52-0)
- 4.6 Προσθήκη [Menu Item](#page-55-0)
- 4.7 [Ανακοινώσεις](#page-58-0)

#### 5. **[Παρατηρήσεις](#page-59-0)**

- 6. **[Επίλογος](#page-66-0)**
	- 6.1 [Σημειώσεις](#page-66-0)  $6.2$  [Πηγές](#page-66-0)

## <span id="page-2-0"></span>**1.Πρόλογος**

## *1.1 Σκοπός – Περιγραφή της πτυχιακής*

Σκοπός της πτυχιακής εργασίας ήταν η δημιουργία ενός Portal για τον δήμο Χαλκίδας μέσω του οποίου ο επισκέπτης θα μπορεί να ενημερώνεται και να βρίσκει χρήσιμες πληροφορίες για τον δήμο. Ζούμε στην εποχή του διαδυκτίου όπου η ενημέρωση και η πληροφόρηση θα πρέπει να είναι άμεση , εύκολα προσβάσιμη και γρήγορη. Η δημιουργία μιας ιστοσελίδας μπορεί να καλύψει τις παραπάνω απαιτήσεις και συγκεκριμένα τα Portals αποτελούν τον καλύτερο τρόπο ενημέρωσης για τα δρώμενα μιας πόλης. Η υλοποίηση του ιστοχώρου για τον δήμο Χαλκίδας καλύπτει πλήρως τις απαιτήσεις που πρέπει να έχει ένα Portal και είναι αντάξιο με αντίστοιχα άλλων μεγάλων δήμων.

Κεντρικό σημείο για την ενημέρωση αποτελεί το κεντρικό πλαίσιο του ιστότοπου στο οποίο γίνεται "ανάρτηση" των τελευταίων τοπικών νέων της πόλης. Ο χρήστης επίσης έχει την δυνατότητα να μαθαίνει για τις επικείμενες πολιτιστικές εκδηλώσεις που έχουν προγραμματιστεί για το άμεσο χρονικό διάστημα. Η ενημέρωση δε σταματά εδώ όμως , καθώς μέσω της web τεχνολογίας Rss , "αντλούνται" από έγκυρο δημοσιογραφικό ιστότοπο νέα που αφορούν την πανελλαδική επικαιρότητα με συνεχή ροή θεμάτων. Ενημέρωση υπάρχει και για τον καιρό για το επόμενο τετραήμερο.

Όσον αφορά τις πληροφορίες περί δήμου , το Portal παρέχει ότι μπορεί να θεωρηθεί χρήσιμο για τον επισκέπτη. Υπάρχουν δύο πλήρη μενού πλοήγησης , κι έτσι ο επισκέπτης μπορεί να μάθει για την ιστορία της Χαλκίδας , για την δομή του δημοτικού συμβουλίου , χρήσιμα τηλέφωνα όπως για δημόσιες υπηρεσίες κτλ. Η ιστοσελίδα διαθέτει επίσης φωτογραφικό άλμπουμ . Μια απ τις καινοτομίες του ιστοχώρου είναι η δυνατότητα πλοήγησης στους δρόμους της πόλης μέσω του Google Earth Plugin. Ο χρήστης πληκτρολογώντας την διεύθυνση στην οποία βρίσκεται θα μπορεί να βρει εύκολα κομβικά σημεία , όπως δημόσιες υπηρεσίες , κέντρα διασκέδασης , φαρμακεία και ότι άλλο είναι "σημειωμένο-sticky" στον χάρτη , καθώς και να οδηγηθεί προς αυτά ακολουθώντας την πορεία με την συντομότερη διαδρομή.

Οι πληροφορίες καθώς και η ενημέρωση γίνονται πιο εύκολα προσβάσιμες μέσω της αναζήτησης σε πραγματικό χρόνο με Ajax , και μέσω του Sitemap.

Για την υλοποίηση του Portal χρησιμοποιήθηκε Apache server , Php , Mysql , Html , Css , Xml , πάνω στην πλατφόρμα Joomla. Λεπτομέρειες για το καθένα απ'αυτά αναφέρονται στην συνέχεια.

## *1.2 Τι είναι Portal*

Η λέξη Portal χρησιμοποιήθηκε για πρώτη φορά στο χώρο της επιστημονικής φαντασίας όπου υποδήλωνε την πύλη χάρη στην οποία οι ήρωες ενός έργου (ή οι παίκτες ενός παιγνιδιού) μπορούσαν να περάσουν άμεσα σε άλλους κόσμους και να βρεθούν αυτοστιγμεί οπουδήποτε επιθυμούσαν.

Ήταν λοιπόν πολύ φυσικό για τους χρήστες του Internet (μεγάλο ποσοστό των οποίων αγαπά την επιστημονική φαντασία) να χρησιμοποιήσουν το ίδιο όρο για να περιγράψουν όσα sites τους άνοιγαν τις πύλες του δικτύου και τους παρείχαν τη δυνατότητα να "μεταφερθούν" σε όποιον "κόσμο" επιθυμούσαν. Και τα sites αυτά δεν ήταν άλλα από τα "Εργαλεία Αναζήτησης του Internet" (συνήθως κατάλογοι όπως το Yahoo!) τα οποία χρησιμεύουν πάντα ως σημείο εκκίνησης για τους χρήστες του δικτύου οπουδήποτε και αν θέλουν να βρεθούν. (Όταν δεν γνωρίζουμε πού θα βρούμε ό,τι αναζητούμε μέσα στο δίκτυο, επισκεπτόμαστε πάντοτε ένα εργαλείο αναζήτησης και εκείνο μας κατευθύνει στο σχετικό site.)

Έτσι, τα Portals λειτουργούσαν αρχικά ως απλές "πινακίδες" οι οποίες οδηγούσαν τους χρήστες στα άλλα sites του δικτύου. Σύντομα όμως οι διαχειριστές τους συνειδητοποίησαν ότι με τον τρόπο αυτό είχαν αποκτήσει τη δυνατότητα να κατευθύνουν τους χρήστες του Internet όπου οι ίδιοι επιθυμούσαν.

Χαρακτηριστικό παράδειγμα της πορείας που πήραν τα πράγματα όταν έγινε κατανοητή η ισχύς των Portals είναι ο καιρός. Τα πρώτα χρόνια του δικτύου οι μετεωρολογικές πληροφορίες παρέχονταν από εξειδικευμένα sites όπως το [www.intellicast.com](http://www.intellicast.com/). Οι υπεύθυνοι του Yahoo! όμως σκέφθηκαν ότι θα αποκτούσαν πολύ περισσότερα διαφημιστικά έσοδα αν παρείχαν οι ίδιοι αυτές τις πληροφορίες, αντί να "στέλνουν" απλώς τους χρήστες κάπου αλλού. Έτσι, δημιούργησαν μια αντίστοιχη υπηρεσία και αντί οι χρήστες να επισκέπτονται μόνο μια φορά το Yahoo!, να μαθαίνουν από εκεί για την ύπαρξη του www.intellicast.com και στη συνέχεια να πηγαίνουν συνεχώς στο Intellicast, έγιναν, στην πλειοψηφία τους, τακτικοί επισκέπτες του Yahoo! Weather.

Με τον τρόπο αυτό γεννήθηκε η σύγχρονη έννοια του Portal. Πρόκειται για ένα site βασισμένο πάνω σε έναν κατάλογο πληροφοριών Internet το οποίο προσπαθεί να κάνει τους χρήστες να το επισκέπτονται κάθε φορά που ζητούν κάτι μέσα από το δίκτυο και δεν γνωρίζουν πού θα το βρουν. Αν ζητούν κάτι εξειδικευμένο τότε το Portal τους κατευθύνει στο ανάλογο site (αν υπάρχει). Αν όμως ζητούν κάτι κοινότυπο ή δημοφιλές (π.χ. ειδήσεις) τότε το Portal προσπαθεί να τους οδηγήσει στις υπηρεσίες που προσφέρει το ίδιο.

*Κάτι αντίστοιχο , λοιπόν υλοποιήθηκε και για τον δήμο Χαλκίδας. Ένα portal το οποίο παρέχει στον επισκέπτη πληροφορίες σχετικές με πόλη της Χαλκίδας. Βασισμένο στην έννοια του Portal , ο επισκέπτης όταν αναζητά κάτι κοινότυπο (π.χ. ειδήσεις , την δομή του δημοτικού συμβουλίου , φωτογραφίες ) , οδηγείται σε υπο-ενότητα της σελίδας , ενώ αν αναζητά κάτι εξειδικευμένο κατευθύνεσαι σε ανάλογο site , ή του παρέχονται πληροφορίες από εξωτερική πηγή (rss news, google earth).* 

## <span id="page-4-0"></span>*1.3 Λειτουργικότητα του Portal*

**Σ αυτήν την ενότητα παρουσιάζονται οι επιλογές και οι λειτουργίες που έχει ο χρήστης , καθώς και ο λόγος της θέσης κάθε στοιχείου στην σελίδα. Ένας σκοπός , ο οποίος ήταν οι σύγχρονες λειτουργίες καθώς και το ποικίλο περιεχόμενο να κατανεμηθεί ομοιόμορφα επετεύχθη ως εξής:** 

Η λειτουργικότητα του Portal χωρίζεται σε 4 μέρη στα οποία έγινε η κατανομή του περιεχομένου , ώστε να η ιστοσελίδα να είναι εύκολη σε χρήση:

#### **Πλαίσιο Κορυφής:**

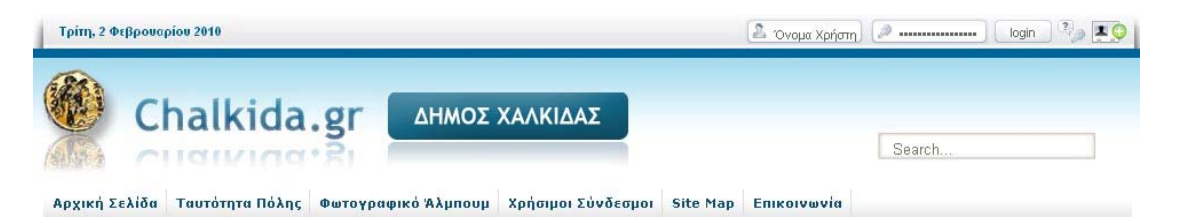

Το πλαίσιο αυτό περιλαμβάνει κάποια βασικά στοιχεία και λειτουργίες **που πρέπει να είναι σε εμφανές** σημείο κι εκτός του υπολοίπου περιεχομένου , **που σχετίζεται με πληροφορίες της πόλης.** 

Συγκεκριμένα περιλαμβάνει:

- Το Banner , με τον τίτλο της ιστοσελίδας
- Την ημερομηνία
- Τις λειτουργίες που έχει ο χρήστης για εγγραφή , σύνδεση , και υπενθύμιση κωδικού.
- Την αναζήτηση για να μπορεί εύκολα να εντοπίσει ο χρήστης την πληροφορία που ψάχνει.
- Το μενού που δε σχετίζεται τόσο με συγκεκριμένες πληροφορίες του δήμου , αλλά κατευθύνει τον χρήστη σε κάποιες άλλες λειτουργίες (επικοινωνία , site map, φωτογραφικό άλμπουμ).

#### **Αριστερό Πλαίσιο:**

Το πλαίσιο αυτό περιλαμβάνει όλα τα στοιχεία που σχετίζονται **αποκλειστικά** με πληροφορίες χρήσιμες στον επισκέπτη , σχετικές με την πόλη της Χαλκίδας. Κύριος σκοπός του πλαισίου είναι ο επισκέπτης μπορεί να επιλέξει την πληροφορία που θέλει να δει αναλυτικότερα στον **κεντρικό πλαίσιο**.

Συγκεκριμένα περιλαμβάνει:

- Το κύριο μενού πλοήγησης το οποίο έχει την δυνατότητα εμφάνισης υπομενού 2 επιπέδων με mouse over. Κατά αυτόν τον τρόπο το περιεχόμενο είναι ταξινομημένο ομοιόμορφα. Βρίσκεται στην κορυφή του πλαισίου καθώς είναι το βασικό μενού πλοήγησης και πρέπει να είναι σε εμφανές σημείο.
- Το γραφείο δημότη
- Banners που οδηγούν σε εξωτερικές πηγές , με πληροφορίες όμως για την πόλη της Χαλκίδας.
- Πολιτιστικές εκδηλώσεις όπου ο χρήστης θα μπορεί να μάθει λεπτομέρειες για κάθε μια απ αυτές στο κεντρικό πλαίσιο.
- Διαφημιστικά banners

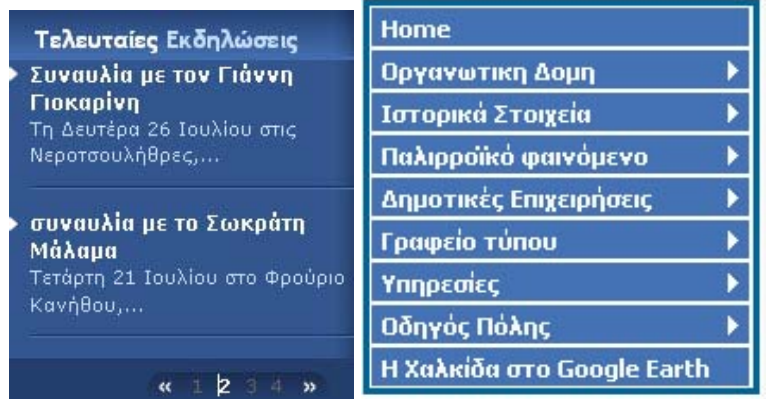

#### **Δεξιό Πλαίσιο:**

Το πλαίσιο αυτό έχει τον ίδιο σκοπό με το αριστερό , με μόνη διαφορά ότι αποτελείται αποκλειστικά από πολυμεσικές εφαρμογές.

Συγκεκριμένα περιλαμβάνει:

- Τον καιρό της πόλης για το επόμενο τετραήμερο στην κορυφή του πλαισίου
- Την περιήγηση του χρήστη στους δρόμους της πόλης , χρησιμοποιώντας το Google Earth Plugin , με την δυνατότητα να κατευθυνθεί προς έναν απ τους sticky προορισμούς , πληκτρολογώντας απλά το σημείο στο οποίο βρίσκεται.
- Φωτογραφικό άλμπουμ
- Εξωτερική πηγή ειδήσεων με rss.

*Σημείωση : όλα τα παραπάνω χρησιμοποιούν xml και με την ευρεία έννοια μπορούν να θεωρούνται εντός της κατηγορίας πολυμέσων.* 

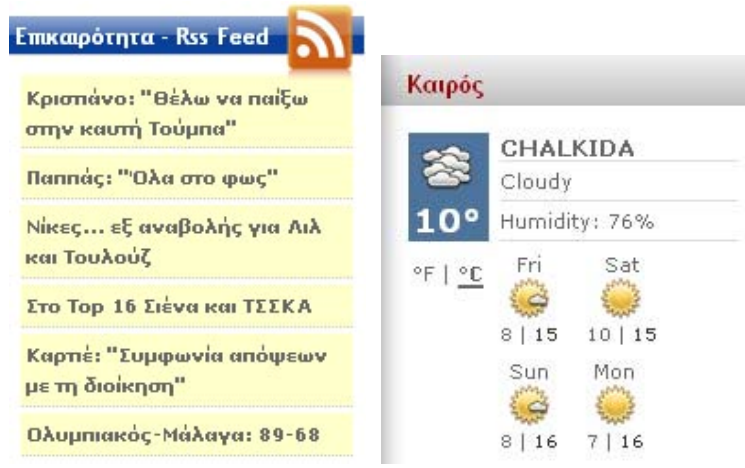

#### **Κεντρικό Πλαίσιο:**

Το κεντρικό αυτό πλαίσιο αποσκοπεί και περιλαμβάνει :

- Την ανάρτηση όλων των ειδήσεων που αναρτώνται καθημερινώς από την επικαιρότητα της πόλης.
- Ανακοινώσεις του δήμου . Η λειτουργία αυτή βρίσκεται στη κορυφή του πλαισίου καθώς πρέπει να είναι εμφανής στον επισκέπτη του Portal .

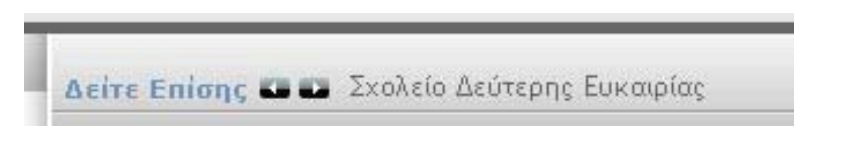

• Να εμφανίσει αναλυτικότερα το περιεχόμενο που έχει επιλέξει να δει χρήστης από το πλαίσιο κορυφής , το αριστερό πλαίσιο και το δεξιό πλαίσιο. • Στο πλαίσιο αυτό επίσης εκτελούνται οι λειτουργίες του λογαριασμού του επισκέπτη (εγγραφή , σύνδεση) .

**Η σημαντικότητα του πλαισίου αυτού είναι μεγάλη και γι αυτό αποτελεί το κύριο και κεντρικό μέρος του Portal.** 

#### **Πλαίσιο Footer:**

Το πλαίσιο αυτό βρίσκεται στο κάτω μέρος της σελίδας καθώς ουσιαστικά αποτελεί την σύνοψη του Portal , πληροφορώντας τον χρήστη για τα πιο δημοφιλή και πρόσφατα άρθρα , πόσοι είναι συνδεδεμένοι καθώς και για το copyright.

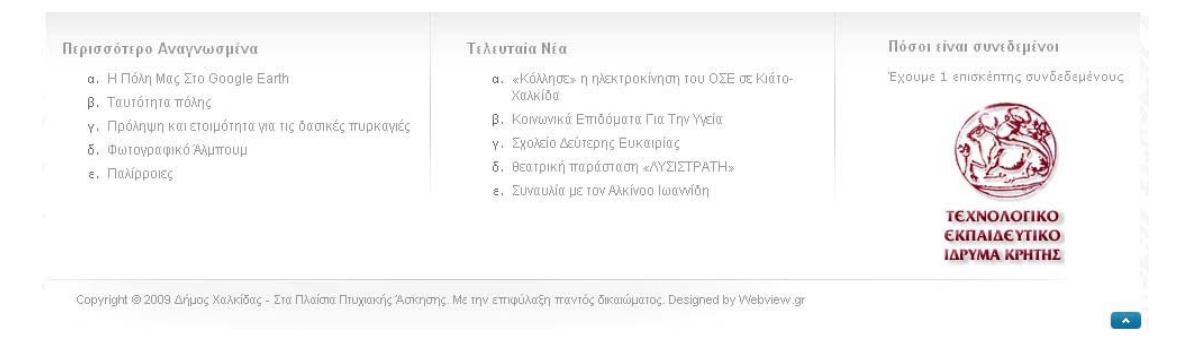

## <span id="page-8-0"></span>**2.Εισαγωγή**

## *2.1 Τι είναι οι δυναμικές σελίδες και το Cms*

Οι δυναμικές ιστοσελίδες, σε αντίθεση με τις στατικές ιστοσελίδες, δεν είναι απλά HTML έγγραφα, αλλά συμπεριλαμβάνουν προγραμματισμό (σε μία γλώσσα προγραμματισμού κατάλληλη για το διαδίκτυο, όπως π.χ. είναι η Php) και ουσιαστικά είναι web εφαρμογές.

Η κατασκευή δυναμικών ιστοσελίδων είναι προφανώς πιο πολύπλοκη από τις απλές στατικές ιστοσελίδες, και ο βαθμός δυσκολίας τους εξαρτάται φυσικά από τις λειτουργίες και τις δυνατότητες που περιλαμβάνει η εκάστοτε web εφαρμογή.

Στις **δυναμικές ιστοσελίδες**, το περιεχόμενο της ιστοσελίδας, αποθηκεύεται και αντλείται δυναμικά από μία ή περισσότερες **βάσεις δεδομένων** (π.χ. **MySQL**), ενώ διαθέτουν εκτός από το **frontend** (user interface) και το **backend** (administration area) μέσω του οποίου γίνεται εύκολα η διαχείριση του περιεχομένου της ιστοσελίδας.

Έτσι συνολικά η web εφαρμογή συναντάται συνήθως ως **CMS** (content managment system), δηλαδή σύστημα διαχείρισης περιεχομένου.

## *2.2 Τι είναι το joomla*

Γεμάτο δυνατότητες αλλά και ταυτόχρονα εξαιρετικά ευέλικτο και φιλικό, το Joomla! είναι η εφαρμογή που χρειαζόμαστε για να δημοσιεύσουμε στο διαδίκτυο μια προσωπική ιστοσελίδα, αλλά και έναν ολόκληρο εταιρικό δικτυακό τόπο. Είναι προσαρμόσιμο σε περιβάλλοντα επιχειρηματικής κλίμακας όπως τα intranets μεγάλων επιχειρήσεων ή οργανισμών. Οι δυνατότητες επέκτασής του είναι πρακτικά απεριόριστες.

#### **Το Joomla! είναι εφαρμογή ανοικτού κώδικα. Τι σημαίνει αυτό;**

Η χρήση του Joomla! είναι απολύτως δωρεάν. Είμαστε ελεύθεροι να το χρησιμοποιήσουμε, να το τροποποιήσουμε και να διερευνήσουμε τις δυνατότητές του χωρίς να πρέπει να πληρώσουμε κάποια άδεια χρήσης σε κανέναν.

#### **Πώς λειτουργεί;**

Το Joomla! εγκαθίσταται σε έναν κεντρικό υπολογιστή, τον web server. Ο χρήστης , έχει πρόσβαση στο περιβάλλον διαχείρισης μέσω ενός browser, όπως είναι ο Internet Explorer ή ο Firefox.

Από τη στιγμή που είμαστε εμείς ο διαχειριστής, μπορούμε να προσθέσουμε οποιοδήποτε κείμενο ή γραφικό,και έτσι να δημιουργήσουμε τις ιστοσελίδες μας..

#### *Τι επίπεδο γνώσεων χρειάζεται;*

Εάν γνωρίζουμε τη χρήση ενός επεξεργαστή κειμένου, είμαστε σε καλό δρόμο. Σε γενικές γραμμές, εξαρτάται από το τι θέλουμε να κάνουμε με το Joomla! Θα υπάρξουν και **περιπτώσεις που θα χρειαστούμε την υποστήριξη ενός επαγγελματία,** όταν χρειαζόμαστε να αξιοποιήσουμε εξειδικευμένες και προηγμένες δυνατότητες του Joomla!

#### **Τι μπορώ να κάνω με Joomla!;**

Οι δυνατότητες χρήσης του Joomla! περιορίζονται μόνον από τη δημιουργικότητά σας. Κάποιοι χρησιμοποιούν το Joomla! για διασκέδαση, για τη κατασκευή μιας προσωπικής ή οικογενειακής ιστοσελίδας. Ενσωματώνοντας διάφορα, διαθέσιμα δωρεάν, πρόσθετα εργαλεία / επεκτάσεις, διευρύνονται οι δυνατότητες και λειτουργίες του Joomla!, κάνοντάς το μια εφαρμογή αξιόπιστη για την ανάπτυξη σοβαρών εταιρικών δικτυακών τόπων.

#### **Πώς θα μπορούσα να διαφοροποιήσω την εικόνα του Joomla! ;**

Το Joomla! χρησιμοποιεί μια ισχυρή templating engine που μας δίνει τη δυνατότητα να χρησιμοποιήσουμε το δικό μας, εξατομικευμένο, template. Για το σκοπό αυτό μπορούμε είτε να δημιουργήσουμε δικό μας template, είτε να κατεβάσουμε από το διαδίκτυο ένα από τα εκατοντάδες που διατίθενται δωρεάν, είτε να αγοράσουμε κάποιο από αυτά που πωλούνται, είτε να παραγγείλουμε την κατασκευή ενός σε έναν επαγγελματία. Από τη στιγμή που θα δημιουργηθεί το δικό μας template, δεν χρειάζονται παρά τρία κλικ, ώστε το περιεχόμενο του δικτυακού σας τόπου να προσαρμοστεί στη μορφή του.

Τι γίνεται με το περιεχόμενο; Πρέπει να το δημιουργηθεί από την αρχή, όταν αλλάξει ένα template; **Μονολεκτικά, θα απαντούσαμε: όχι.** Για να καταλάβουμε τη λειτουργία, ας σκεφτούμε το template ως το «ρούχο», που ντύνει το «σώμα» μας (περιεχόμενο). Όταν επιλέγουμε το νέο template, το περιεχόμενό μας παρουσιάζεται αυτόματα σύμφωνα με το νέο εικαστικό. Μπορούμε ακόμη και να επιλέξουμε τα διαφορετικά templates για τα διαφορετικά μέρη του δικτυακού μας τόπου.

Σε προχωρημένο επίπεδο, για τροποποιήσεις ή δημιουργία templates, ή για επεξεργασία φωτογραφιών, χρειάζεται να διαθέτουμε ένα text editor ή ένα photo editor αντίστοιχα.

#### **Ποιες είναι οι δυνατότητες του Joomla! που ξεχωρίζουν;**

Το Joomla! έχει τόσα πολλά χαρακτηριστικά γνωρίσματα που είναι δύσκολο να αναφερθούμε σε όλα. Επιγραμματικά, αναφέρουμε τις πιο δημοφιλείς δυνατότητες:

Μπορούμε να προσθέσουμε περιεχόμενο στον ιστότοπό μας από οποιονδήποτε υπολογιστή διαθέτει σύνδεση στο διαδίκτυο. Πληκτρολογούμε το κείμενο, ανεβάζουμε τις φωτογραφίες, δημοσιεύουμε.

Χρησιμοποιούμε το Joomla για να συνεργαστούμε με όσους μπορούν να συμβάλλουν στην επεξεργασία του περιεχομένου. Δίνουμε τη δυνατότητα σε συνεργάτες μας να

<span id="page-10-0"></span>δημοσιεύσουν περιεχόμενο, στο πλαίσιο ασφαλώς των αρμοδιοτήτων τους. Μπορούν να το κάνουν από κάθε υπολογιστή με σύνδεση στο διαδίκτυο.

Δημοσιεύουμε απεριόριστες σελίδες, χωρίς να περιοριζόμαστε από το Joomla! Χωρίς κανένα πρόβλημα, μπορείτε να κάνουμε αναζητήσεις περιοχομένου και να τις αρχειοθετήσουμε.

Η εφαρμογή υποστηρίζει τα διαφημιστικά banners: προωθούμε δικά μας προϊόντα και υπηρεσίες, ή τα χρησιμοποιούμε τα ως διαφημιστικό μέσο για τρίτους.

Προσθέτουμε forum, photo galleries, βιβλιοθήκες αρχείων, βιβλία επισκεπτών και φόρμες επικοινωνίας: λίγες από τις εκατοντάδες πρόσθετες εφαρμογές που κυκλοφορούν για το Joomla!

## *2.3.Τι είναι η Php*

Η PHP είναι μια γλώσσα προγραμματισμού που σχεδιάστηκε για τη δημιουργία δυναμικών σελίδων στο δυαδίκτυο και είναι επισήμως γνωστή ως: HyperText preprocessor.

Είναι μια server-side (εκτελείται στον διακομιστή) scripting γλώσσα που γράφεται συνήθως πλαισιωμένη από HTML, για μορφοποίηση των αποτελεσμάτων. Αντίθετα από μια συνηθισμένη HTML σελίδα η σελίδα PHP δεν στέλνεται άμεσα σε έναν πελάτη (client), άντ' αυτού πρώτα αναλύεται και μετά αποστέλλεται το παραγόμενο αποτέλεσμα. Τα στοιχεία HTML στον πηγαίο κώδικα μένουν ως έχουν, αλλά ο PHP κώδικας ερμηνεύεται και εκτελείται. Ο κώδικας PHP μπορεί να θέσει ερωτήματα σε βάσεις δεδομένων, να δημιουργήσει εικόνες, να διαβάσει και να γράψει αρχεία, να συνδεθεί με απομακρυσμένους υπολογιστές , κ.ο.κ. Σε γενικές γραμμές οι δυνατότητες που μας δίνει είναι απεριόριστες.

Αρχικά η ονομασία της ήταν PHP/FI από το Forms Interpreter η οποία δημιουργήθηκε το 1995 από τον Rasmus Lerdorf ως μια συλλογή από Perl scripts που τα χρησιμοποιούσε στην προσωπική του σελίδα. Δεν άργησε να τα εμπλουτίσει με λειτουργίες επεξεργασίας δεδομένων με SQL, αλλά τα σημαντικά βήματα που έφεραν και την μεγάλη αποδοχή της PHP ήταν αρχικά η μετατροπή τους σε C και μετέπειτα η δωρεάν παροχή του πηγαίου κώδικα μέσω της σελίδας του ώστε να επωφεληθούν όλοι από αυτό που είχε φτιάξει, αλλά και να τον βοηθήσουν στην περαιτέρω ανάπτυξή της.

Περισσότερα ιστορικά στοιχεία. <http://gr.php.net/history/>

**Στην συνέχεια θα δούμε πως συνεργάζεται η Php με την Html και με βάσεις δεδομένων.** 

Η PHP και η HTML είναι δύο γλώσσες προγραμματισμού που συνεργάζονται απόλυτα μεταξύ τους. Όπως ήδη αναφέρθηκε προηγουμένως, ο web server επεξεργάζεται τον κώδικα PHP, ώστε να παράγει "on the fly" κώδικα HTML που θα σταλεί στο πρόγραμμα περιήγησης των επισκεπτών. Πολλοί νέοι προγραμματιστές συχνά θέτουν το ερώτημα: "Τι να μάθω πρώτα; PHP ή HTML;"

Η απάντηση είναι ότι πρώτα πρέπει να μάθουμε HTML και μετά PHP. Κάποιος που δεν ξέρει HTML δεν θα μπορέσει να δημιουργήσει σελίδες χρησιμοποιώντας PHP. Κι αυτό γιατί δεν θα γνωρίζει με ποιο τρόπο θα προγραμματίσει τις σελίδες PHP ώστε να παραγουν "on the fly" σωστό περιεχόμενο HTML που θα εμφανιστεί στους web browsers των επισκεπτών.

Σε ένα τμήμα κειμένου που παράγεται μέσω PHP μπορούμε να χρησιμοποιήσουμε οποιοδήποτε tag της γλώσσας HTML.

Για παράδειγμα ο ακόλουθος κώδικας PHP:

```
<?php 
echo "<p><br/>b>Hello!</b></p>
<p><i>Welcome to my page</i></p>";
?>
```
Θα δώσει:

Hello!

Welcome to my page

Πρέπει όμως να προσέξουμε και την περίπτωση που ο κώδικας HTML περιέχει εισαγωγικά. Συγκεκριμένα, το παρακάτω δείγμα κώδικα δεν θα λειτουργήσει και θα εμφανίσει σφάλμα επεξεργασίας (parse error):

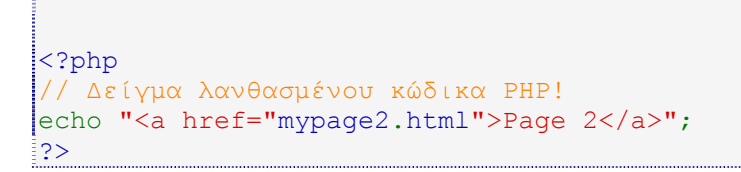

Ο λόγος είναι ότι στον κώδικα HTML υπάρχουν εισαγωγικά, χωρίς χαρακτήρες διαφυγής (escape characters). Έτσι, ο web server "μπερδεύεται" και αντιλαμβάνεται τα εισαγωγικά της HTML ως σημεία τερματισμού της εντολής PHP echo, με

αποτέλεσμα να μην αναγνωρίζει σωστά ότι ακολουθεί μετά από αυτά.

Η χρήση χαρακτήρων διαφυγής με ανάποδη κάθετο (\) είναι η μία λύση γι' αυτό το πρόβλημα. Με τους χαρακτήρες διαφυγής τα εισαγωγικά της HTML αντικαθίστανται από \" όταν περιέχονται σε εντολές PHP.

Επομένως, ο παραπάνω κώδικας θα λειτουργήσει σωστά αν διορθωθεί ως εξής:

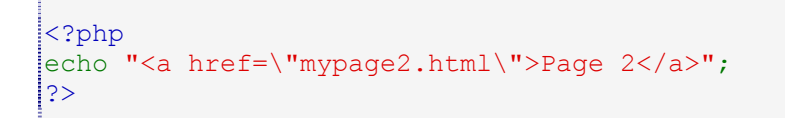

Εναλλακτικά, μπορούμε να χρησιμοποιήσουμε τον παρακάτω κώδικα, χωρίς να χρειαστούν χαρακτήρες διαφυγής.

```
<?php 
print <<<EOF 
<a href="mypage2.html">Page 2</a> 
EOF; 
|?
```
#### **PHP και βάσεις δεδομένων**

Η PHP "συνεργάζεται" τέλεια με βάσεις δεδομένων που υποστηρίζουν επερωτήματα SQL, όπως είναι οι MySQL, Microsoft SQL server, PostgreSQL, Oracle κ.ά. Αυτό επιτρέπει τη δημιουργία αξιόλογων εφαρμογών που επιτρέπουν την αποθήκευση δεδομένων και ανταλλαγή τους μεταξύ online χρηστών.

Η σύνδεση σε έναν MySQL server στον ίδιο ηλεκτρονικό υπολογιστή όπου "τρέχει" και ο web server, γίνεται με την εντολή mysql\_connect() ως εξής:

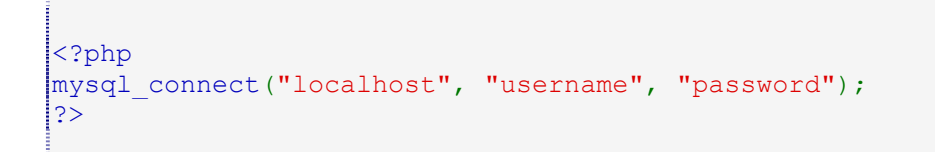

και στη συνέχεια, η κατάλληλη βάση δεδομένων επιλέγεται με την εντολή mysql\_select\_db():

```
<?php 
mysql select db("database name");
|?
```
Για βάσεις δεδομένων Microsoft SQL, PostgreSQL ή Oracle, οι παραπάνω εντολές αντικαθίστανται αντίστοιχα με τις:

mssql\_connect και mssql\_select\_db για Microsoft SQL

pg\_connect και pg\_select\_db για PostgreSQL

oci\_connect για Oracle

Εναλλακτικά, μπορούν να χρησιμοποιηθούν οι εντολές mysql\_pconnect, pg\_pconnect, mssql\_pconnect και oci\_pconnect που δημιουργούν persistent σύνδεση στην database. Όμως αυτή η πρακτική δεν συνίσταται, ιδιαίτερα σε web sites με αυξημένη κίνηση. Αυτό γιατί με pconnect οι συνδέσεις στη βάση δεδομένων παραμένουν ανοικτές όταν τερματιστεί η εκτέλεση του κώδικα PHP ή ακόμη και αν ο επισκέπτης κλείσει τον web browser και τον υπολογιστή του. Το αποτέλεσμα είναι η βάση δεδομένων να φτάσει πολύ σύντομα στο όριο ανοικτών συνδέσεων, αφήνοντας "εκτός" άλλους χρήστες που πλοηγούνται στο web site.

Εφόσον γίνει η σύνδεση σε μια βάση δεδομένων SQL, η PHP μπορεί να εκτελέσει ένα επερώτημα με τον εξής τρόπο:

Για βάσεις δεδομένων MySQL (παράδειγμα):

```
<?php 
\frac{1}{5}$sql = mysql query("SELECT * FROM table WHERE id > 10");
?>
```
Για άλλους τύπους βάσεων δεδομένων SQL, στον παραπάνω κώδικα η εντολή mysql\_query αντικαθίσταται με τις:

mssql\_query για Microsoft SQL Server

<span id="page-14-0"></span>pg\_query για PostgreSQL

oci\_parse για Oracle

## *2.4 Τι είναι xml*

Η XML δεν είναι μία σημειακή γλώσσα όπως η HTML, είναι μία γλώσσα που χρησιμοποιείται για την περιγραφή μίας σημειακής γλώσσας. Ο τεχνικός όρος μιας τέτοιας γλώσσας είναι **μετα-γλώσσα**. Χρησιμοποιώντας την XML ένας προγραμματιστής μπορεί να προσδιορίσει τις σημειακές γλώσσες που περιγράφουν ηλεκτρονικά κυκλώματα, πληροφορίες για ανταλλαγή ηλεκτρονικών δεδομένων, τα αρχεία που παράγονται από τους διακομιστές Web, μηχανικά μέρη αεροσκαφών και ούτω καθεξής. Ένας προγραμματιστής καθορίζει μία συγκεκριμένη γλώσσα χρησιμοποιώντας την XML κι ένα εργαλείο, στην συνέχεια παίρνει τ' αρχεία XML που περιέχουν κείμενα σ΄ αυτήν την γλώσσα και εκτελεί μία επεξεργασία όπως η μετατροπή τους σε αρχεία MS Word ή σε κάποια άλλη μορφή που μπορεί να παρουσιαστεί από προγράμματα γραφικών.

#### **XML και browsers**

Τα αρχεία XML μπορούν να υπάρξουν αυτούσια ή να ενσωματωθούν σε HTML και στην συνέχεια να εμφανισθούν στον browser. Ο Internet Explorer 5 επιτρέπει στ΄ αρχεία XML να συμπεριληφθούν σε μια ιστοσελίδα με την χρήση επιθεμάτων XML. Ένα αρχείο XML που είναι ενταγμένο σε μια σελίδα HTML ονομάζεται νησί δεδομένων.

Η XML χρησιμοποιείται για τον προσδιορισμό μιας σημειακής γλώσσας. Η σημειακή γλώσσα περιέχει στοιχεία μαρκαρισμένα με επιθέματα. Για παράδειγμα, τα στοιχεία <PRODUCTNAME> και </PRODUCTNAME> μπορεί να περιγράφει το όνομα ενός προϊόντος σ΄ έναν κατάλογο λιανικού εμπορίου. Για παράδειγμα:

<PRODUCTNAME> CoatBlueWool </PRODUCTNAME>

Εδώ έχουμε δύο επιθέματα, το ένα από αυτά ληκτικό </PRODUCTNAME>, με το PRODUCTNAME στοιχείο CoatBlueWool κλεισμένο ανάμεσά τους. Κάθε επίθεμα σχετίζεται μ΄ ένα ληκτικό επίθεμα. Στοιχεία μπορεί να εγκλείονται ανάμεσά τους, για παράδειγμα

```
<PRODUCT> 
<PRODUCTNAME> CoatBlue</PRODUCTNAME> 
<PRODUCTPRICE> 34000</PRODUCTPRICE>
```
#### .. </PRODUCT>

παρουσιάζει λεπτομέρειες "φιλοξενούμενα" ανάμεσα στα επιθέματα PRODUCT.

<span id="page-15-0"></span>Ένα στοιχείο μπορεί να σχετίζεται μ΄ ένα ίδιο χαρακτηριστικό που καθορίζεται στο εναρκτήριο επίθεμα. Ένα ίδιο χαρακτηριστικό είναι δεδομένα που παρέχουν πληροφορίες που διαφοροποιούν ελαφρώς ένα στοιχείο από ένα άλλο που περιγράφεται με τα ίδια επιθέματα. Για παράδειγμα, ένα στοιχείο που σχετίζεται με το επίθεμα <PRODUCT> μπορεί να έχει ένα ίδιο χαρακτηριστικό που να μας πληροφορεί για το ταχυδρομικό βάρος, ώστε όταν αποσταλεί σ' έναν πελάτη να μπορεί να υπολογιστεί η συνολική τιμή της παραγγελίας (προϊόν + τέλη). Ένα παράδειγμα ίδιου χαρακτηριστικού παρουσιάζεται παρακάτω:

<PRODUCT POSTAGE = "Heavy">

Εδώ το στοιχείο PRODUCT έχει το ίδιο χαρακτηριστικό "Heavy" που υποδεικνύει ότι κατατάσσεται στα βαρέα αντικείμενα και διαφοροποιείται από άλλα προϊόντα που κατατάσσονται σε άλλες ταχυδρομικές κατηγορίες.

## *2.5 Τι είναι Css*

Τα CSS (Cascading Style Sheets), στην κατασκευή ιστοσελίδων, είναι ηλεκτρονικά έγγραφα με ένα σύνολο κανόνων για την μορφοποίηση μιας ιστοσελίδας.

Ενδεικτικά, **μπορεί να χρησιμοποιηθεί για να διαμορφώσει**:

- Τα χρώματα και το μέγεθος διαφόρων στοιχείων της ιστοσελίδας
- Την συμπεριφορά τους σε διάφορες ενέργειες

Παλιότερα, συνηθίζονταν να διαμορφώνεται κάθε στοιχείο της ιστοσελίδας ξεχωριστά, σε κάθε μία ξεχωριστή σελίδα. Η **μεγάλη ευκολία** που προσφέρει η χρήση ενός CSS, είναι ότι οι ενδεχόμενες αλλαγές, γίνονται μόνο σε ένα έγγραφο και αυτόματα εφαρμόζονται σε όλες τις σελίδας που το χρησιμοποιούν. Έτσι μία ιστοσελίδα που χρησιμοποιεί CSS, μπορεί πολύ ευκολότερα να αλλάξει όψη.

Για τον **έλεγχο της εγκυρότητας** ενός CSS εγγράφου, με βάση τα web standards, μπορεί να χρησιμοποιηθεί ενός CSS validator:<http://jigsaw.w3.org/css-validator/>

**Για την δημιουργία και επεξεργασία εγγράφων CSS**, μπορεί να χρησιμοποιηθεί ένας επεξεργαστής (editor) απλού κειμένου ή κάποιο πρόγραμμα ειδικό για CSS που προσφέρει αρκετές ευκολίες στην διαμόρφωση του κώδικα CSS. Ένα πρόγραμμα (open source, δωρεάν διαθέσιμο για download και χρήση) για την επεξεργασία εγγράφων CSS είναι το [CSSED.](http://cssed.sourceforge.net/)

#### **To Css stylesheet γίνεται import σε κάθε αρχείο σαν link <link href="style.css" rel="stylesheet" type="text/css" />**

## *2.6 Τι είναι Ajax*

**AJAX**, ονομάζουμε ένα group αλληλο-εξαρτώμενων τεχνικών ανάπτυξης εφαρμογών web. Το κύριο χαρακτηριστικό της τεχνολογίας αυτής είναι ότι <span id="page-16-0"></span>ανταποκρίνεται γρήγορα στο χρήστη και οι διεργασίες που εκτελούνται στο server γίνονται στο «παρασκήνιο» , έτσι ώστε οι σελίδες να μη χρειάζεται να ξαναφορτωθούν για να φέρουν τα καινούργια data από τον server.Έτσι ενισχύεται η διαδραστικότητα του χρήστη με την ιστοσελίδα , η ταχύτητα διεκπεραίωσης και σίγουρα η ευχρηστία της εφαρμογής.

To Ajax είναι ασύγχρονο με την έννοια ,ότι τα "extra data" που ζητάμε από τον Server φορτώνονται στο background χωρίς να επηρεάζουν αυτά που βλέπει ο χρήστης .Οι κλήσεις Ajax γίνονται με Javascript και τα δεδομένα ανακτώνται με τη χρήση του XMLHttpRequest object , που είναι διαθέσιμο από τους σύγχρονους browsers.

### *2.7 HyperΤext Markup Language (HTML)*

.

Τα αρχικά HTML προέρχονται από τις λέξεις HyperΤext Markup Language. Η HTML δεν είναι κάποια γλώσσα προγραμματισμού αλλά μία περιγραφική γλώσσα, δηλαδή ένας ειδικός τρόπος γραφής κειμένου τον οποίο αντιλαμβάνονται και μεταφράζουν ανάλογα τα προγράμματα περιήγησης *(browsers)* εκτελώντας τις εντολές που ορίζονται από το κείμενο. Για το σκοπό αυτό η HTML χρησιμοποιεί ειδικές ετικέτες *(tags)* οι οποίες δίνουν τις απαραίτητες οδηγίες στον browser. Τα tags είναι εντολές που συνήθως ορίζουν την αρχή ή το τέλος μιας λειτουργίας και βρίσκονται μεταξύ των συμβόλων < και >, π.χ. <body>. Ένα αρχείο HTML πρέπει να έχει κατάληξη .htm ή .html ενώ σε έναν ιστότοπο που αποτελείται από πολλά αλληλένδετα HTML αρχεία, το αρχείο που αποτελεί την αρχική σελίδα συνήθως πρέπει να έχει την ονομασία index.htm ή index.html.

```
<html>
<head>
   <title>Title of page</title>
</head> 
<body>
    This is my first homepage.
    <b>This text is bold</b>
</body> 
</html>
```
#### **Δείγμα απλού HTML κώδικα**

Ακολουθεί ένας πίνακας που συγκεντρώνει τις βασικότερες από τις ετικέτες που χρησιμοποιεί η HTML για να ορίσει τη δομή ενός εγγράφου.

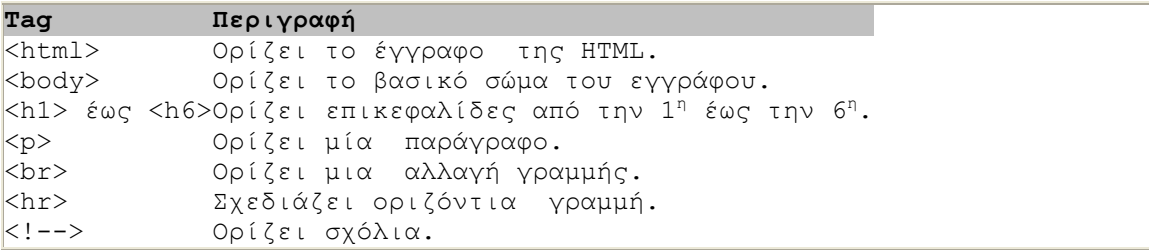

#### **Βασικές HTML ετικέτες**

Προφανώς αυτές είναι μόνο ελάχιστες από τις ετικέτες που είναι διαθέσιμες μέσω της HTML για τη λογική δόμηση ενός εγγράφου. Εδώ παρουσιάζονται μόνο οι βασικές που δε λείπουν από σχεδόν κανένα έγγραφο δομημένο με HTML. Στην ανάλυση του κώδικα της εργασίας αργότερα παρουσιάζονται επιπλέον πιο εξειδικευμένες ετικέτες.

## <span id="page-18-0"></span>**3.Ανάπτυξη της ιστοσελίδας**

## *3.1.Γενικά*

 Αρχικά επιλέχτηκε με προσοχή το περιεχόμενο της ιστοσελίδας , βάσει των απαιτήσεων και των προδιαγραφών , που πρέπει να τηρηθούν για την δημιουργία ενός portal για ένα Δήμο.Στη συνέχεια σχεδιάστηκε το περίγραμμα της ιστοσελίδας στο Photoshop με κύριο σκοπό να υπάρξει μια πλήρη εικόνα των απαιτήσεων και λειτουργιών τοποθετημένες στην οθόνη , ώστε η διεπαφή του Portal να υλοποιηθεί με τέτοιο τρόπο , που να διευκολύνει τον χρήστη κατά την περιήγηση του.

Η δομή της ιστοσελίδας (HTML) , αποτελείται από DIV tags , διότι υπάρχουν πολλά πλεονεκτήματα συγκριτικά .με υλοποίηση με Tables.

- Οι σελίδες έχουν μικρότερο μέγεθος και η φόρτωση είναι ταχύτερη στους **Browsers**
- Ο κώδικας (Source Code) είναι πιο εύκολο να διαβαστεί.
- Υπάρχει ευελιξία για περαιτέρω ανάπτυξη κι επεξεργασία του κώδικα και κατά συνέπεια της ιστοσελίδας.
- Οι ιστοσελίδες είναι φιλικότερες προς τις μηχανές αναζήτησης και κατά συνέπεια έχουμε καλύτερο SEO.

*Ανάλυση του SEO.* 

#### **Search Engine Optimisation (SEO)**

Αυτό είναι η διαδικασία διόρθωσης μιας ιστοσελίδας έτσι ώστε να βρίσκεται, να διαβάζεται και να καταχωρείται από τις μηχανές αναζήτησης με όσο το δυνατόν πιο αποτελεσματικό τρόπο, κάνοντας έτσι την ιστοσελίδα σας και το περιεχόμενό της ελκυστικό, σχετικό και ορατό στις μηχανές αναζήτησης και τους web searchers.

Γιατί είναι σημαντικό; Αν Αναλογιστούμε πως θα ήταν αν κανένας δεν μπορούσε να βρει την διεύθυνση της επιχείρησής μας ή ακόμα και το τηλέφωνο. Πολλές εταιρείες δεν θα μπορούσαν να συνεχίσουν έτσι.

Το ίδιο μπορεί να συμβεί και με την ιστοσελίδα , αν οι άνθρωποι δεν μπορούν να την εντοπίσουν εύκολα. Οι πολλές καταχωρήσεις, αν τελικά υπάρχουν, καθυστερούν. Έτσι οι πιθανοί πελάτες ούτε καν θα ξέρουν ότι βρίσκεστε εκεί.

Φυσικά, οι ήδη υπάρχοντες πελάτες ή αυτοί που είναι εξοικειωμένοι με την εταιρεία σας, δεν θα έχουν καμία δυσκολία να βρουν την ιστοσελίδα σας. Αλλά αυτή μπορεί να μην είναι η περίπτωση.

Μπορείς να εγγυηθούμε ότι όλοι οι πιθανοί πελάτες έχουν δει κάποια διαφήμιση μας; Τι γίνεται με αυτούς που δεν διαβάζουν τα περιοδικά και τις εφημερίδες που έχουμε

επιλέξει να βάλουμε τις διαφημίσεις μας;

Άκουσαν το σωστό ραδιοφωνικό σταθμό; Είδαν το σωστό τηλεοπτικό πρόγραμμα; Έλαβαν ένα από τα χιλιάδες διαφημιστικά που στείλαμε;

Λοιπόν, τι γίνεται με τις μηχανές αναζήτησης; Αυτοί οι άνθρωποι μπορούν απλά να εισάγουν μερικές λέξεις στη γραμμή αναζήτησης, να πατήσουν το κουμπί, και να εντοπιστεί ο ιστότοπος μας. Εδώ έρχεται το SEO.

Η περίπτωση κατ' ουσία.

Ας αναλογιστούμε αρχικά μία ιστοσελίδα που ξέρω ότι είναι πολύ δύσκολο να βρεθεί. Αυτή η συγκεκριμένη ιστοσελίδα είναι ενός ωραίου εστιατορίου στην περιοχή όπου μένω. Δεν γνώριζα την διεύθυνση της ιστοσελίδας τους οπότε πήγα στο Google.com, εισήγαγα το όνομα του εστιατορίου και πάτησα το κουμπί αναζήτησης.

Βρέθηκαν πολλοί σύνδεσμοι, αλλά κανένας δεν φαινόταν να έχει κάποια σχέση με εστιατόριο. Στις επιλογές αναζήτησης πρόσθεσα το όνομα της πόλης όπου βρίσκεται το εστιατόριο. Εδώ υπήρχαν σύνδεσμοι που σχετίζονταν με το εστιατόριο, αλλά όλοι φαίνονταν να είναι άρθρα εφημερίδων ή κριτικές και όχι της ίδιας της ιστοσελίδας του εστιατορίου. Τι ήταν λάθος; Άραγε όντως δεν έχουν ιστοσελίδα;

Ευτυχώς, ένα από τα άρθρα εφημερίδας ανέφερε την διεύθυνση της ιστοσελίδας. Είναι μια πολύ όμορφη ιστοσελίδα, ευχάριστη για τα μάτια και τ'αφτιά. Έχει δημιουργηθεί σαν Macromedia Flash παρουσίαση που βρίσκεται σε μία μόνο δικτυακή σελίδα. Γιατί είχα τόσο μεγάλο πρόβλημα να τη βρω; Πιστεύω ότι μπορεί να έχει να κάνει με το γεγονός ότι οι δημιουργοί της ιστοσελίδας δεν φαίνεται να καταλαβαίνουν το SEO.

Πως μία ιστοσελίδα μπαίνει στις λίστες των μηχανών αναζήτησης; Οι περισσότερες μηχανές αναζήτησης χρησιμοποιούν υπολογιστικά προγράμματα (συνήθως αναφέρονται ως robots ή crawlers) για να ακολουθούν συνδέσμους από μία σελίδα σε μία άλλη και να ανευρίσκουν τα περιεχόμενα κάθε σελίδας. Τα περιεχόμενα καταχωρούνται και προστίθενται στη βάση δεδομένων των μηχανών αναζήτησης.

Πως δουλεύουν οι μηχανές αναζήτησης;

Πως καταχωρούνται οι σελίδες; Πως πραγματικά δουλεύουν τα search routines(διαδικασίες αναζήτησης); Μόνο οι χειριστές των μηχανών αναζήτησης ξέρουν σίγουρα και γενικά αυτή είναι μία πολύ καλά κρατημένη απόρρητη πληροφορία. Η διαδικασία συνεχώς βελτιώνεται, όπως σε όλα τα χρήσιμα προγράμματα υπολογιστών.

Χρησιμοποιώντας τι πληροφορίες ο χρήστης της μηχανής αναζήτησης θα ανασύρει, συγκρίνοντας με τα αποτελέσματα έρευνας στο γιατί συγκεκριμένες σελίδες είναι στην κορυφή της λίστας των αποτελεσμάτων συγκεκριμένων ερευνών, μπορούμε να κάνουμε ένα λογικό προσδιορισμό, στο τι τεχνικές μπορούν να χρησιμοποιηθούν για να βελτιώσουν την ορατότητα και την αποτελεσματικότητα της ιστοσελίδας στις μηχανές αναζήτησης.

Μέσα από μία ανάλυση της ήδη υπάρχουσας ή της προτεινόμενης ιστοσελίδας μας, μπορούμε να προτείνουμε και να εφαρμόσουμε αλλαγές που μπορούν να βελτιώσουν δραστικά τις πιθανότητες να βρεθεί η ιστοσελίδα μας. Μερικές από αυτές τις αλλαγές μπορεί να αλλάξουν το περιεχόμενο που εμφανίζεται στην σελίδα. Παρολ'αυτά, πολλές αλλαγές δεν έχουν καμία επίπτωση στο τι βλέπει ο χρήστης που επισκέπτεται την ιστοσελίδα μας.

Οπότε το SEO πραγματικά μπορεί να μας βοηθήσει. Γιατί να μην το πάμε λίγο παραπέρα και να κάνουμε την ιστοσελίδα μας να βρίσκεται στη λίστα όλων των αναζητήσεων. Αυτό θα έφερνε την κίνηση μέσα, σωστά; Μπορεί ναι, αλλά πιθανών όχι για πολύ.

Όταν χρησιμοποιούμε διάφορες μηχανές αναζήτησης, μπορεί να έχετε παρατηρήσει ότι μερικά αποτελέσματα έχουν ελάχιστα, εάν όχι καθόλου, να κάνουν με αυτό που ψάχνουμε. Μερικές από αυτές τις σελίδες μπορεί ακόμα και να μας παραπέμπουν όλες μαζί σε μία άλλη ιστοσελίδα. Οι ιδιοκτήτες αυτών των ιστοσελίδων έχουν ένα σκοπό: να μας φέρουν στην πόρτα (ώστε να σας μιλήσουν), ανεξάρτητα από το τι ψέματα ή εξαπατήσεις έχουν χρησιμοποιήσει για να το κάνουν.

Τι δεν πρέπει να κάνουμε.

Οι ακόλουθες SEO τεχνικές συχνά αποκαλούνται spamming και θα πρέπει να αποφεύγονται με κάθε κόστος:

- \* Αυτόματη δημιουργία διόδων σελίδων
- \* Καλυμμένες και λανθασμένες παραπομπές
- \* Stuffing λέξεων κλειδιών
- \* Κρυμμένα κείμενα ή κρυμμένοι σύνδεσμοι
- \* Φόρτωμα σελίδων με άσχετες λέξεις
- \* Διπλασιασμένο περιεχόμενο σε πολλές σελίδες
- \* Αναρθογράφηση γνωστών ιστοσελίδων
- \* Ασυνδετότητα και συγκεντρωτισμό συνδέσμων
- \* Άλλες μεθόδους που προσπαθούν να εξαπατήσουν τις μηχανές αναζήτησης

Αυτές και άλλες τεχνικές, ενώ μερικές φορές επιτυχημένα αυξάνουν την κίνηση στην ιστοσελίδα σας, σύντομα αποτυγχάνουν.

Αν Φανταστούμε να βάλουμε ένα παρακαμπτήριο σήμα στο δρόμο μπροστά από την εταιρεία σας, στέλνοντας την κίνηση στο χώρο στάθμευσής σας. Ναι, Ο χώρος μας είναι γεμάτος αλλά πόσοι από αυτούς τους ανθρώπους πραγματικά ήθελαν να είναι εκεί; Πόσοι από αυτούς θα θέλουν να ψωνίσουν εκεί μετά την μαρτυρία μιας τέτοιας εξαπάτησης; Πόσο καιρό θα χρειαστεί η τοπική αστυνομία να μετακινήσει το σήμα;

Το ίδιο ακριβώς συμβαίνει και με τις ιστοσελίδες που χρησιμοποιούν τέτοιες ειδεχθείς τεχνικές. Οι άνθρωποι βρίσκονται σε μια σελίδα που δεν έχουν κανένα σκοπό να πάνε. Όταν οι χειριστές της μηχανής αναζήτησης το ανακαλύψουν, θα διαγράψουν την σελίδα από την καταχώρηση τους τελείως.

Πως κατατασσόμαστε;

<span id="page-21-0"></span>Το SEO είναι το εργαλείο που μπορεί να διασφαλίσει ότι η ιστοσελίδα μας θα βρίσκεται όσο το δυνατόν πιο κοντά στην κορυφή των αποτελεσμάτων σχετικής αναζήτησης.

#### **Συμπέρασμα :**

Η υλοποίηση μιας σελίδες με divs και όχι με tables , παράγει κώδικα πιο φιλικό προς τις μηχανές αναζήτησης , άρα και καλύτερο SEO.

---

Ειδοποίηση: Αυτό το άρθρο έχει γραφτεί από τον Dan Johnson, Technical & Marketing Consultant στο Webnauts Net - Web Accessibility, SEO, & Usability [Testing & Consulting](http://www.webnauts.net/) και μπορεί να αναπαραχθεί σε ιστοσελίδα, CD-ROM, emagazine, βιβλίο, περιοδικό κ.τ.λ εφόσον αναφέρεται το όνομα ολόκληρο και περιλαμβάνεται σύνδεσμος για αυτήν την σελίδα.

Optimizing for Search Engines, with Humans in Mind.

### *3.2.Css δομή*

 $\frac{1}{2}$  ,  $\frac{1}{2}$  ,  $\frac{1}{2}$  ,  $\frac{1}{2}$  ,  $\frac{1}{2}$  ,  $\frac{1}{2}$  ,  $\frac{1}{2}$  ,  $\frac{1}{2}$ 

Ο Html Κώδικας για το Portal του Δήμου Χαλκίδας συνδέεται με 2 αρχεία Css.Το ένα σχετίζεται με την εμφάνιση της ιστοσελίδας στους εξής browsers : Mozilla Firefox , Google Chrome , Opera , Safari , Internet Explorer 8 και το άλλο διορθώνει τις ασυμβατότητες που παρουσιάζονται στον **προβληματικό** Internet Explorer 7.

**To Css stylesheet γίνεται import στο index.php :** 

**<link rel="stylesheet" href="<?php echo \$this->baseurl ?>/templates/rhuk\_milkyway/css/template.css" type="text/css" />** 

Και για τον Internet Explorer 7

```
<!--[if lt IE 7]> 
<style type="text/css" media="screen"> 
@import "="<?php echo $this->baseurl 
?>/templates/rhuk_milkyway/css/Fix_Internet_Explorer_7.css"; 
</style> 
<![endif]-->
```
Στην περίπτωση αυτή εξετάζεται στο <head> αν ο browser που χρησιμοποιεί ο χρήστης είναι ο IE7 για να γίνει import το css που διορθώνει τα λάθη του συγκεκριμένου Browser.

## **Στιγμιότυπα απ τον κώδικα του css:**

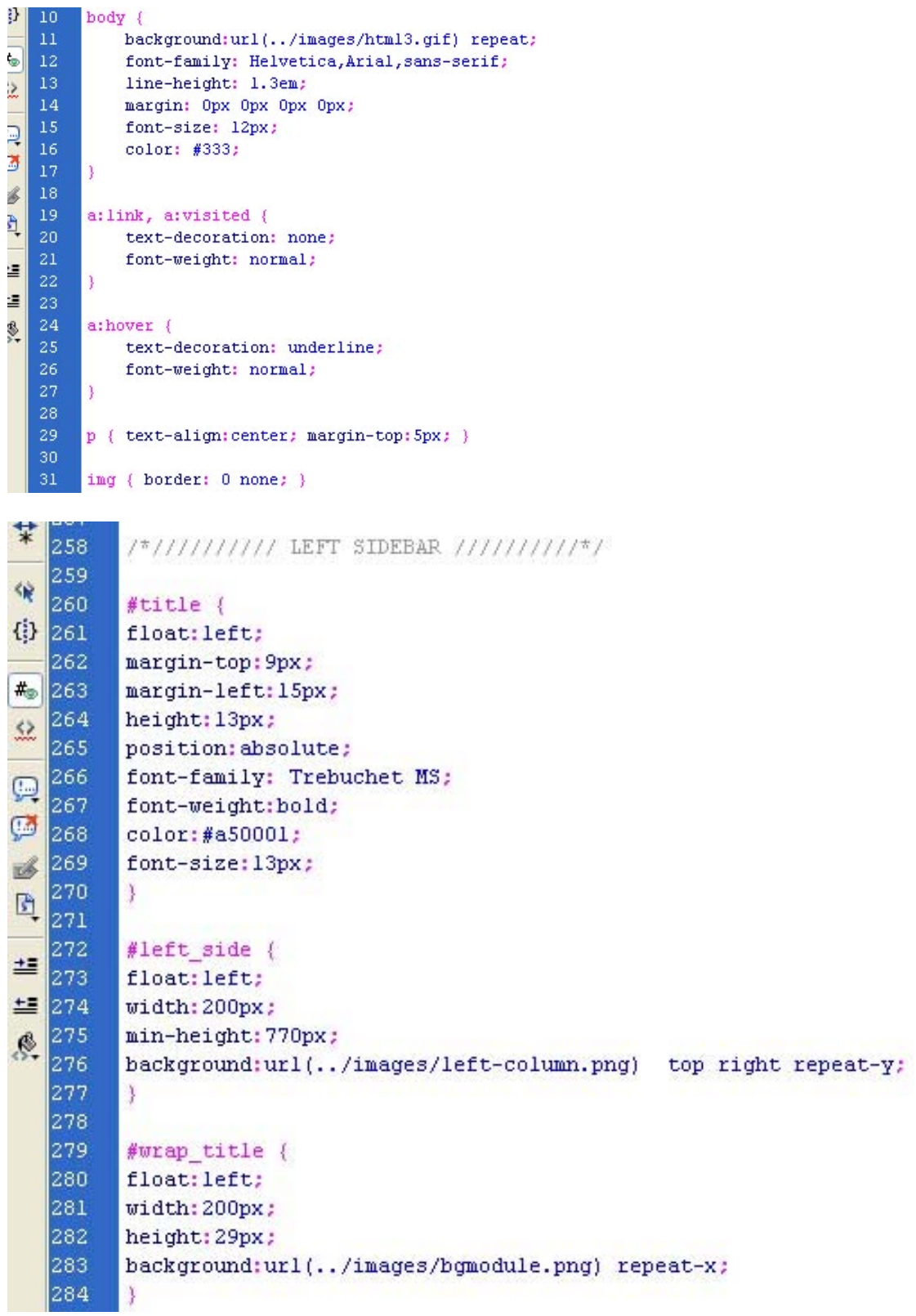

```
☆ 410
           #content {
   \vert411
Ħ
           clear:both;
   412
           float: left;
\frac{412}{413}width: 551px;
   414
           min-height: 845px !important ;
\frac{415}{115}margin-top:30px;
() 416
           y
    417
\overline{\ast}418
           #right bar {
   419
           float:right;
\frac{419}{420}width: 200px;
    421
           background:url(../images/right-column.png) top left repeat-y;
\bigoplus_{422}^{421}height: 100<sup>*</sup>;
63 423
           Y
   424\leq425
           #wrap_right_title {
\frac{1}{426}float: left;
   427
           width: 200px;
\equiv 428height: 29px;
≞∎ 429
           background:url(../images/bgmodule.png) repeat-x;
    430
           y
\frac{6}{32} 430
```
#### **Top Menu:**

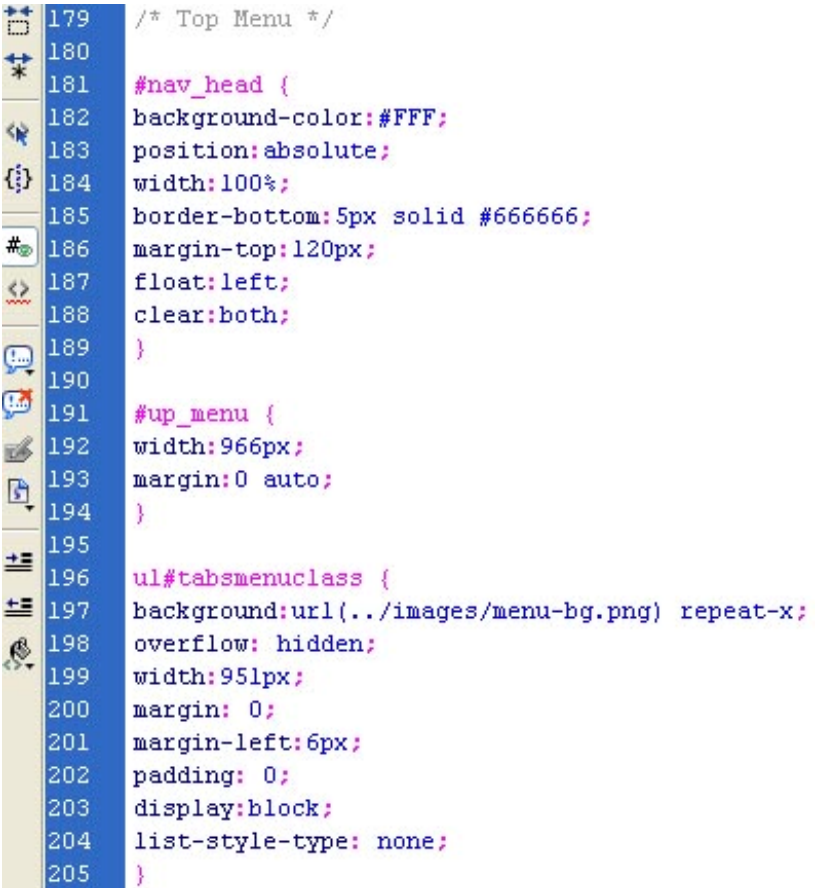

<span id="page-24-0"></span>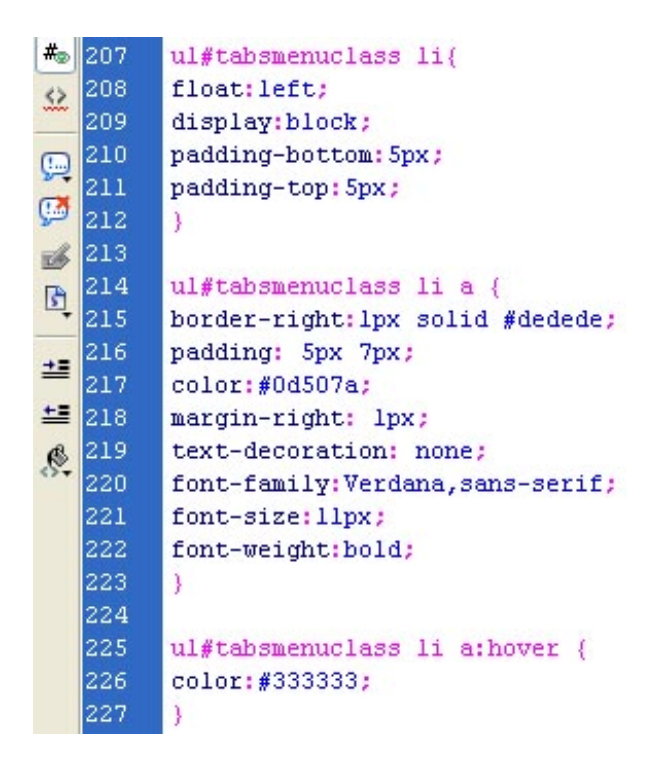

### *3.3.Εγκατάσταση Joomla στον server*

Αρχικά δημιουργήθηκε η βάση δεδομένων **"antonisi\_chalkis"** πάνω στην οποία θα βασιστεί το πόρταλ. Στην συνέχεια έγινε ανέβασμα των αρχείων του Joomla στον server και πληκτρολογώντας την ηλεκτρονική διεύθυνση στον Browser [www.unisex.gr/chalkida](http://www.unisex.gr/chalkida) ξεκίνησε η διαδικασία εγκατάστασης μέσω του φακέλου installation.

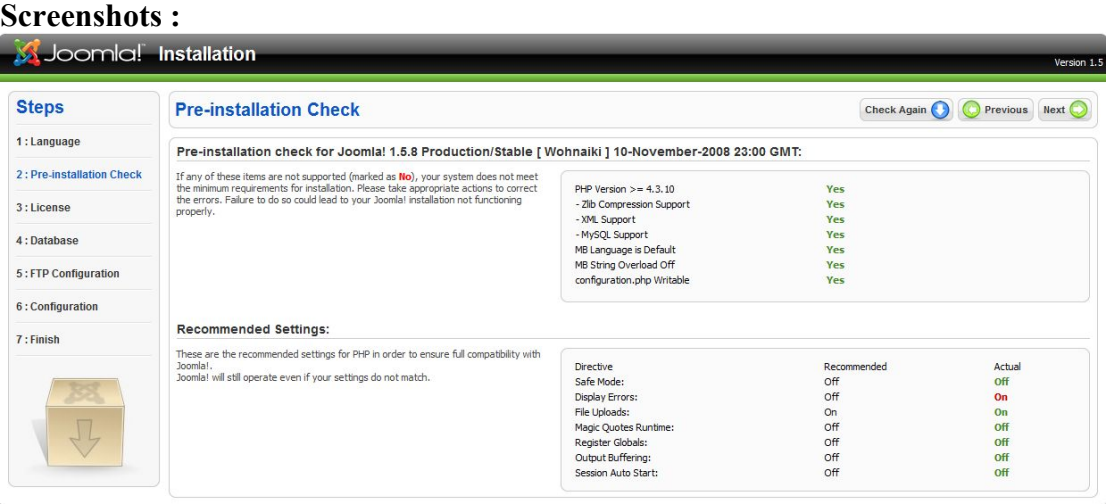

Joomla! is free software released under the GNU/GPL v2.0 License

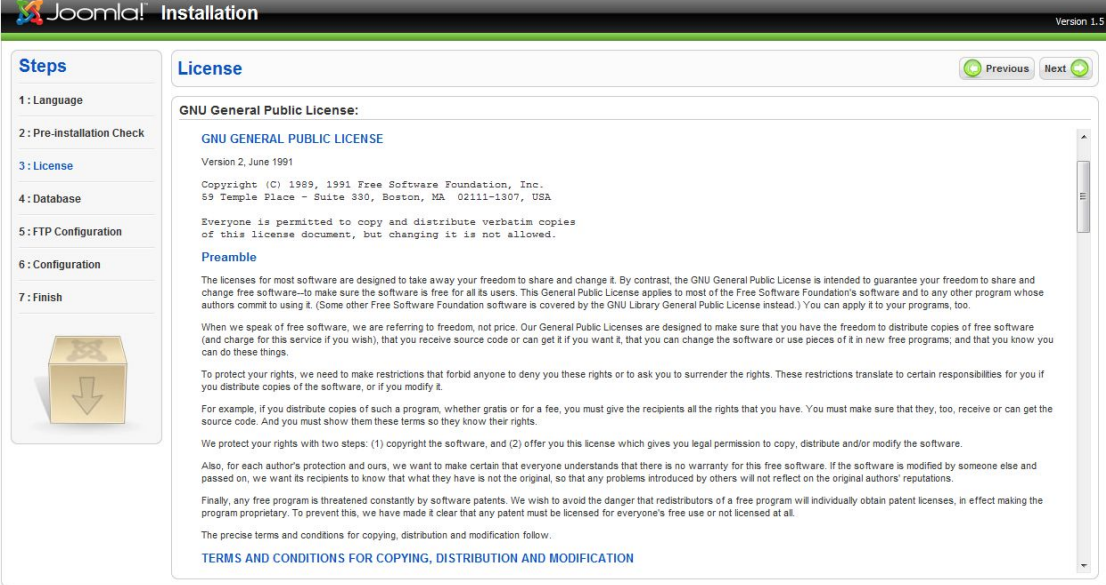

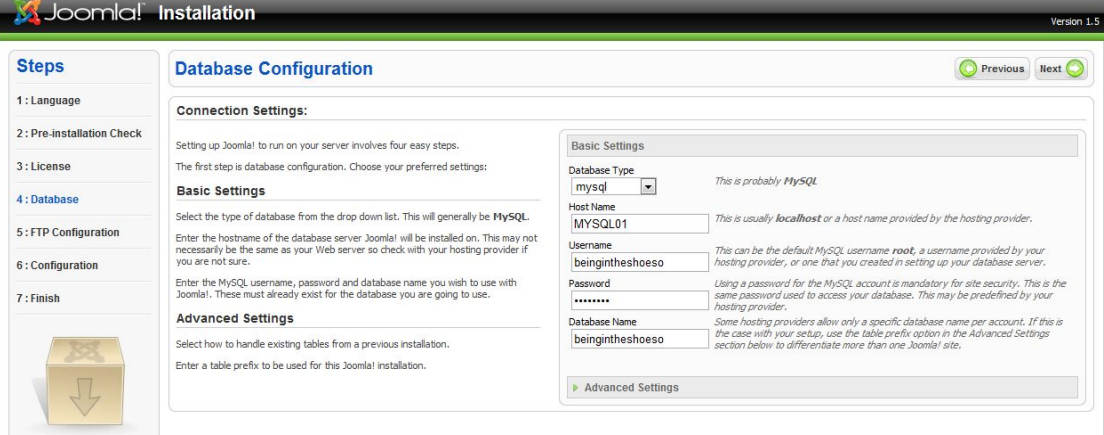

Joomla! is free software released under the GNU/GPL v2.0 License.

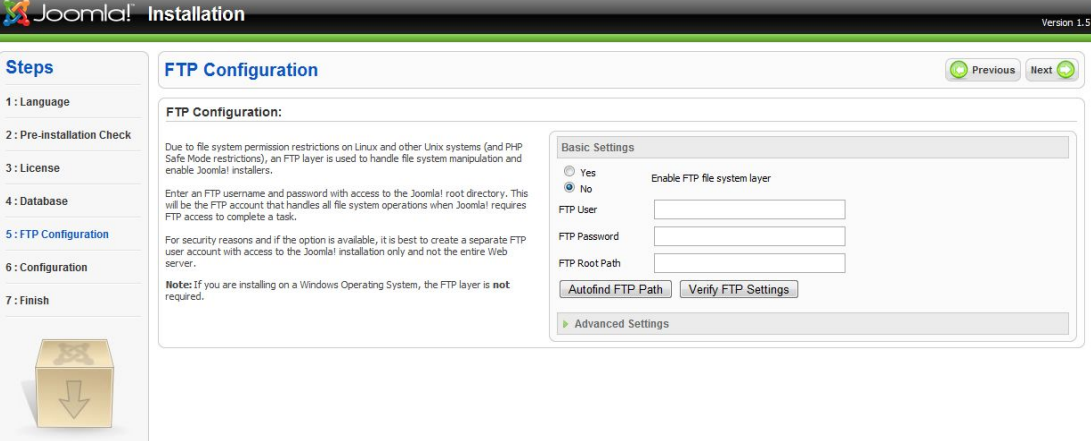

Joomla! is free software released under the GNU/GPL v2.0 License.

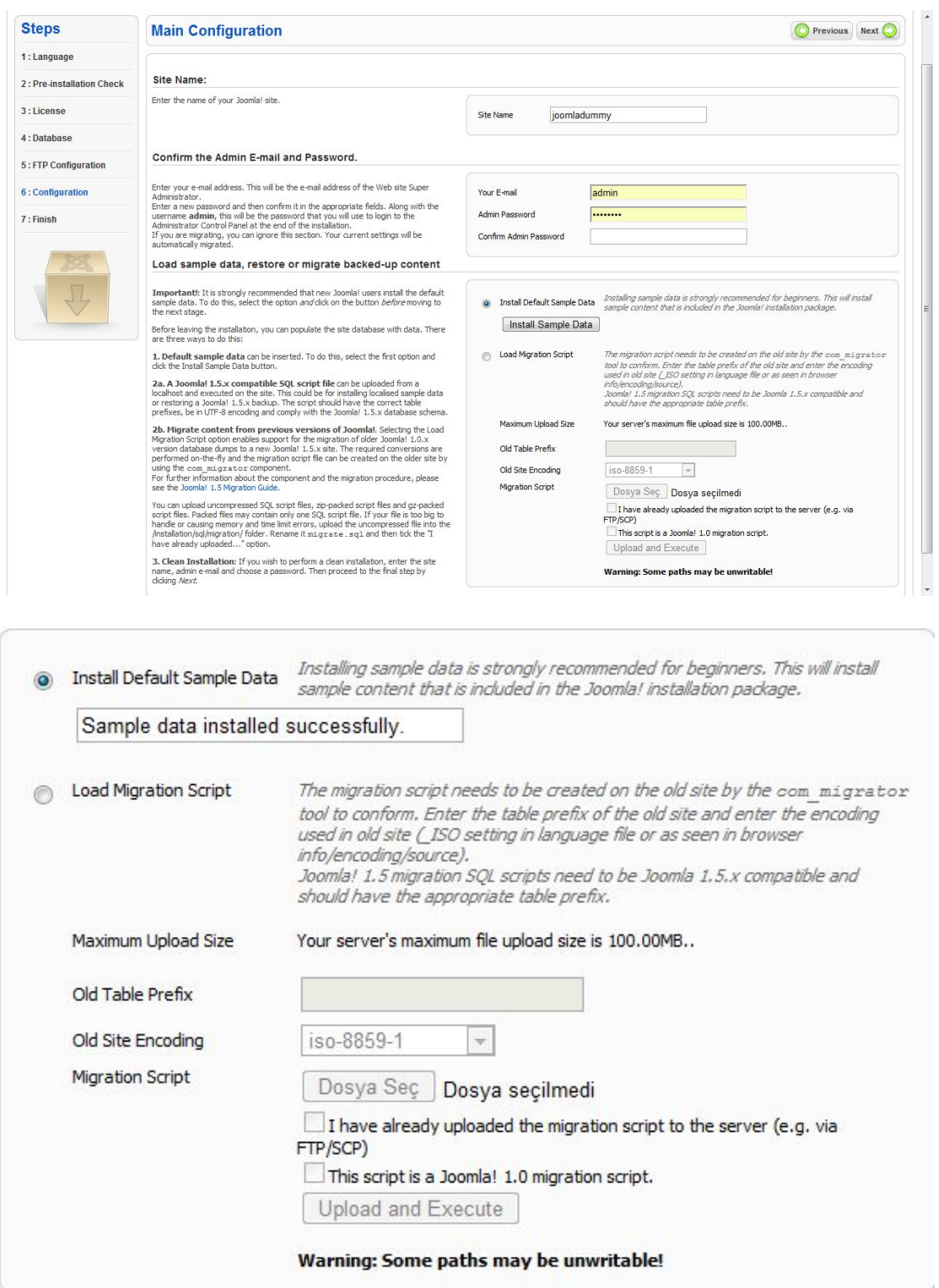

*Στο συγκεκριμένο βήμα δεν επιλέχθηκε να εγκατασταθεί το ενδεικτικό περιεχόμενο , καθώς η σχεδίαση του template θα ξεκινήσει απ'την αρχή.* 

<span id="page-27-0"></span>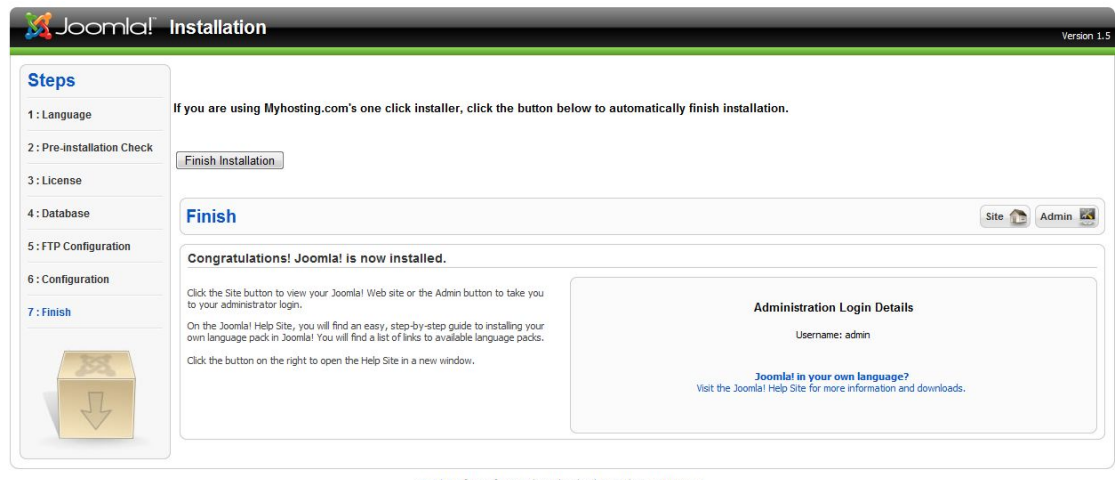

Joomla! is free software released under the GNU/GPL v2.0 License

Τέλος σβήνουμε υποχρεωτικά τον φάκελο Installation μέσω ftp .

## *3.4.Γενικές ρυθμίσεις στο Joomla*

Α. Γενικές Ρυθμίσεις - Ιστότοπος

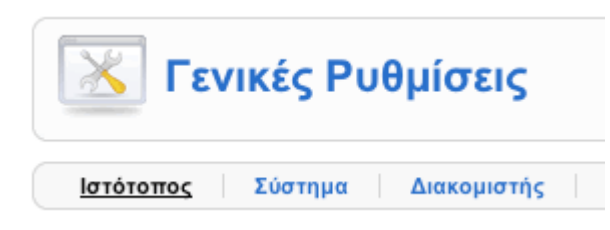

#### 1. Ρυθμίσεις Ιστοτόπου

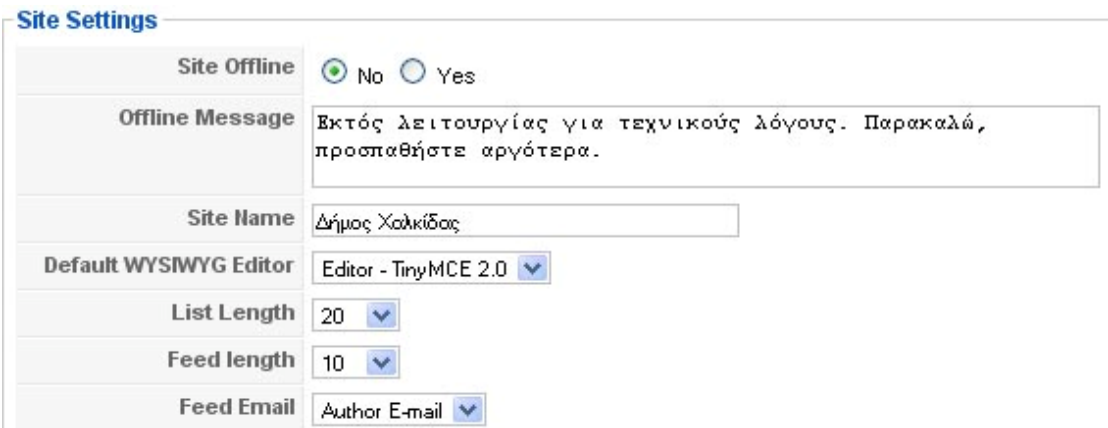

**Ιστότοπος εκτός Δικτύου:** αν για κάποιο λόγο πρέπει να θέσουμε εκτός δικτύου (offline) στο δικτυακό μας τόπο, επιλέγουμε Ναι.

**Μήνυμα εκτός Δικτύου:** το μήνυμα που θα εμφανίζεται στους επισκέπτες του δικτυακού σας τόπου όταν έχουμε θέσει εκτός δικτύου το δικτυακό μας τόπο.

**Ονομασία Ιστοτόπου:** είναι το όνομα που θα έχει ο δικτυακός τόπος, και που θα εμφανίζεται στην ηλεκτρονική του αλληλογραφία

**Προεπιλεγμένος Κειμενογράφος Άμεσης Απεικόνισης:** μια γενική ρύθμιση για τον κειμενογράφο που επιλέγετε, που μπορεί να τροποποιηθεί ανά χρήστη.

**Μήκος Καταλόγου:** πόσες εγγραφές να παρουσιάζονται σε κάθε λίστα τοπυ joomla! Κυμαίνεται από 5 έως 100.

**Mήκος Ροής:** πόσα στοιχεία περιεχομένου θα εμφανίζονται στις ροές ειδήσεων. Κυμαίνεται από 5 έως 100.

2.Ρυθμίσεις Δεδομένων Περιγραφής

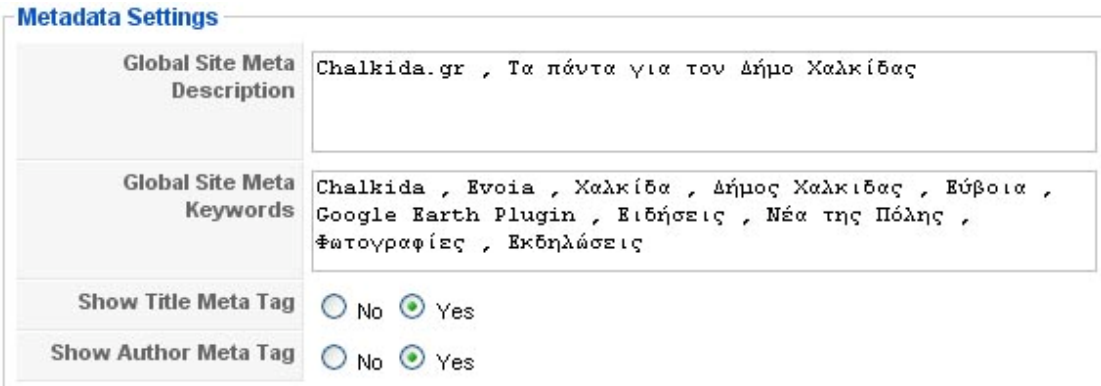

Γενική περιγραφή ιστοτόπου: η περιγραφή που παίρνουν οι μηχανές αναζήτησης Γενικές Λέξεις-Κλειδιά Ιστοτόπου: οι λέξεις-κλειδιά (keywords) για τις μηχανές αναζήτησης

Εμφάνιση της Ετικέτας Περιγραφής Τίτλου: εμφανίζει το Title meta tag όταν προβάλλεται ένα κείμενο

Εμφάνιση της Ετικέτας Περιγραφής Συντάκτη: εμφανίζει το Author meta tag όταν προβάλλεται ένα κείμενο

#### **3. Ρυθμίσεις SEO**

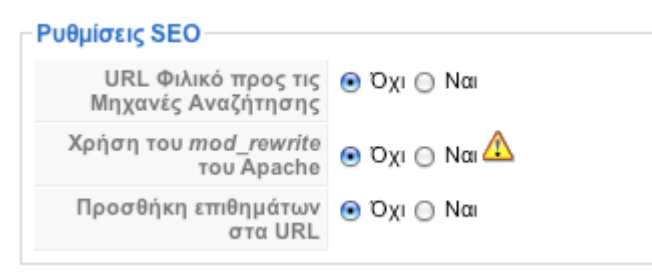

URL Φιλικό προς τις Μηχανές Αναζήτησης: Αν επιλέξουμε ναι, αλλάζει ο τρόπος που παρουσιάζονται οι σύνδεσμοι στη μπάρα διεύθυνσης ενός φυλλομετρητή και οι διευθύνσεις βελτιστοποιούνται σύμφωνα με τα βασικά κριτήρια των μηχανών αναζήτησης. Επίσης, η μορφή των url γίνεται φιλικότερη και αντί για τον αύξοντα αριθμό του άρθρου, για παράδειγμα, εμφανίζεται το ψευδώνυμο που έχουμε δώσει για τον Τίτλο.

Χρήση του mod\_rewrite του Apache: Αυτή η δυνατότητα υπάρχει μόνον σε apache servers και προϋποθέτει τη μετονομασία του αρχείου htaccess.txt σε .htaccess Η ενεργοποίησή του δίνει φιλικές προς τις μηχανές αναζήτησης διευθύνσεις

Προσθήκη επιθημάτων στα URL: Τυχόν ενεργοποίηση, δίνει κατάληξη .html στις σελίδες που παράγει το joomla!

#### **Β. Γενικές Ρυθμίσεις - Σύστημα**

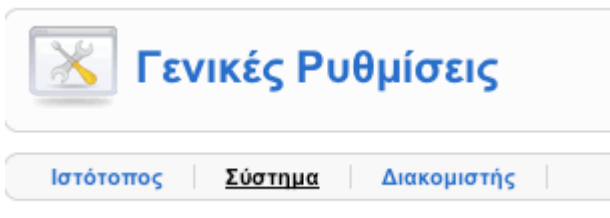

Στην καρτέλα Σύστημα υπάρχουν έξι ενότητες ρυθμίσεων:

#### **1. Ρυθμίσεις Συστήματος**

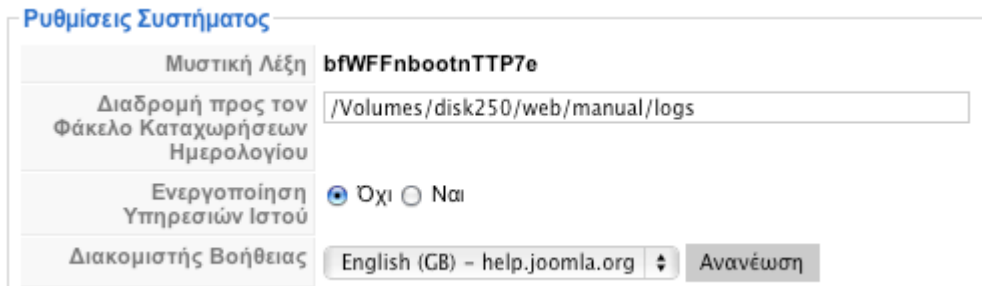

**Διαδρομή προς τον Φάκελο Καταχωρήσεων Ημερολογίου:** η διαδρομή προς το φάκελο όπου αποθηκεύονται τα logs.

**Ενεργοποίηση Υπηρεσιών Ιστού:** πρέπει να είναι ενεργοποιημένη, για να αξιοποιήσετε δυνατότητες εγκατάστασης και λειτουργίας επεκτάσεων τρίτων κατασκευαστών

**Διακομιστής Βοήθειας:** η διεύθυνση του help server.

#### **2. Ρυθμίσεις Χρήστη**

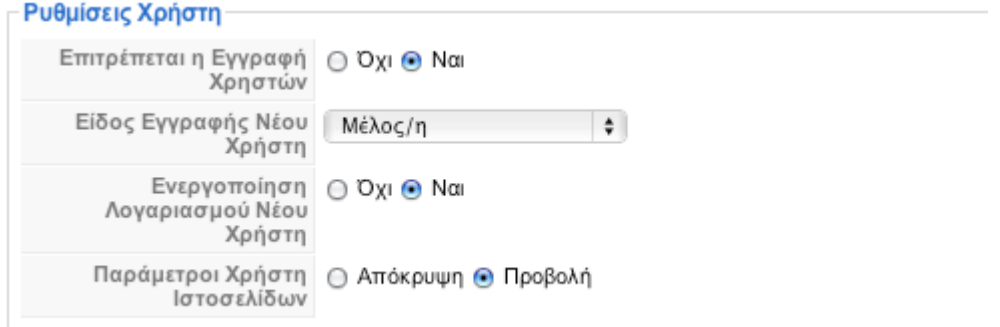

**Επιτρέπεται η Εγγραφή Χρηστών:** ενεργοποιήστε το αν επιθυμείτε να είναι δυνατή η εγγραφή νέων χρηστών

**Είδος Εγγραφής Νέου Χρήστη:** στο σημείο αυτό επιλέγετε το επίπεδο πρόσβασης που θα αποκτά αυτόματα κάθε νέος εγγεγραμμένος.

**Ενεργοποίηση Λογαριασμού Νέου Χρήστη:** ορίζετε αν θα χρειάζεται επιβεβαίωση και ενεργοποίηση κάθε αίτημα νέου λογαριασμού **Παράμετροι Χρήστη Ιστοσελίδων:** επιλέγετε αν ο χρήστης μπορεί (από το frontend) να αλλάζει παραμέτρους του λογαριασμού του (editors κλπ)

#### **3. Ρυθμίσεις Πολυμέσων**

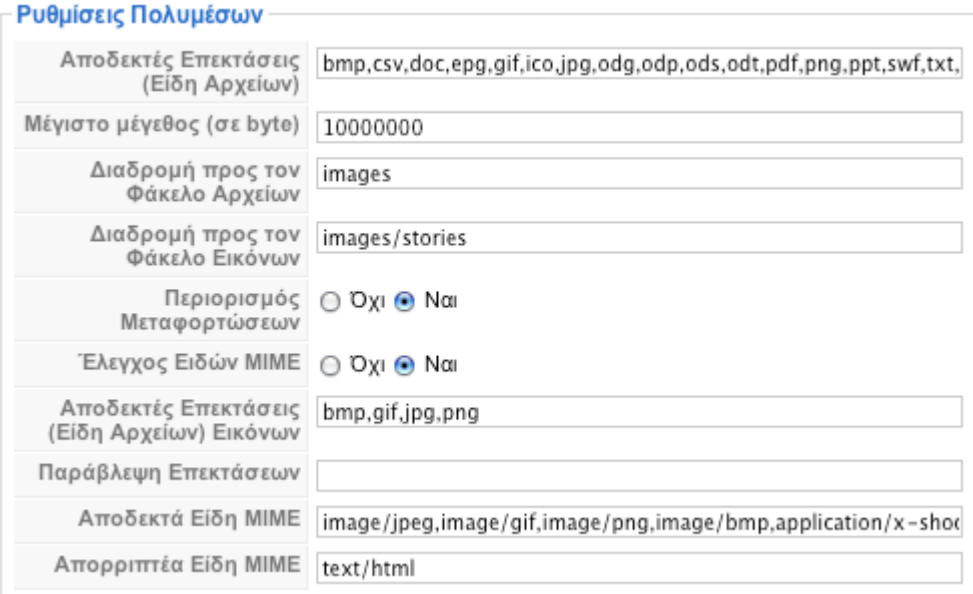

**Αποδεκτές Επεκτάσεις (Είδη Αρχείων):** επεκτάσεις αρχείων που γίνονται αποδεκτές για ανέβασμα στο joomla!

**Μέγιστο μέγεθος (σε byte):** το μέγιστο μέγεθος των αρχείων που μπορεί να μεταφορτωθεί.

**Διαδρομή προς τον Φάκελο Αρχείων:** ο φάκελος όπου αποθηκεύονται τα αρχεία (όχι οι φωτογραφίες) που ανεβάζετε στο server

**Διαδρομή προς τον Φάκελο Εικόνων:** ο φάκελος όπου αποθηκεύονται οι φωτογραφίες που ανεβάζετε στο server

#### **4. Ρυθμίσεις Εύρεσης Λαθών**

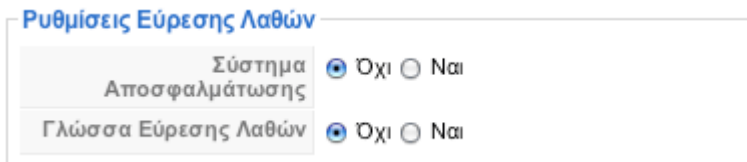

Χρησιμεύει όταν δημιουργείτε ένα δικτυακό ώστε να βλέπετε τα μηνύματα λάθους.

#### **5. Ρυθμίσεις Προσωρινής Αποθήκευσης**

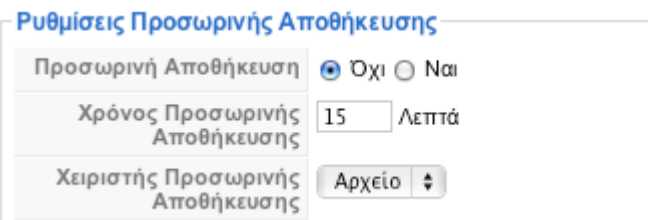

Ρυθμίσεις για την ενεργοποίηση ή όχι της προσωρινής αποθήκευσης των αρχείων, ώστε να εμφανίζονται ταχύτερα στον επισκέπτη. Στην πραγματικότητα αποθηκεύεται μια φωτογραφία της βάσης δεδομένων, η οποία και είναι διαθέσιμη στον επισκέπτη του δικτυακού σας τόπου.

#### **6. Ρυθμίσεις Συνεδρίας**

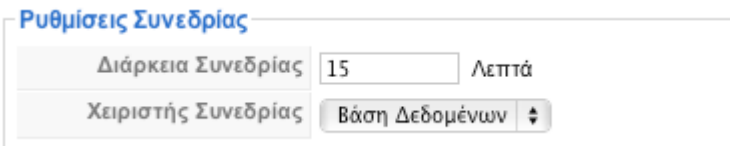

Ο χρόνος της συνεδρίας για κάθε χρήστη. Αν υπάρξει αδράνεια για διάστημα μεγαλύτερο του χρόνου που ορίζουμε, τότε ο χρήστης αυτόματα αποσυνδέεται.

#### **Γ. Γενικές Ρυθμίσεις -**

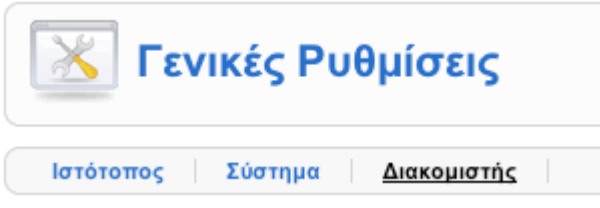

Στην καρτέλα Διακομιστής υπάρχουν πέντε ενότητες ρυθμίσεων:

#### **1. Ρυθμίσεις Διακομιστή**

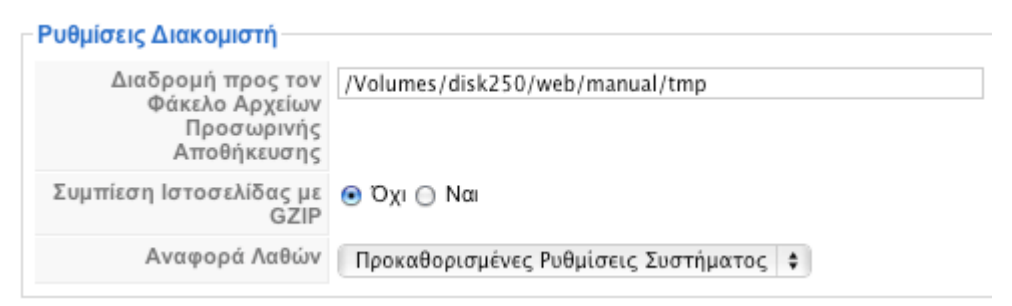

**Διαδρομή προς τον Φάκελο Αρχείων Προσωρινής Αποθήκευσης:** ο φάκελος πρέπει να είναι εγγράψιμος.

#### **2. Τοπικές Ρυθμίσεις**

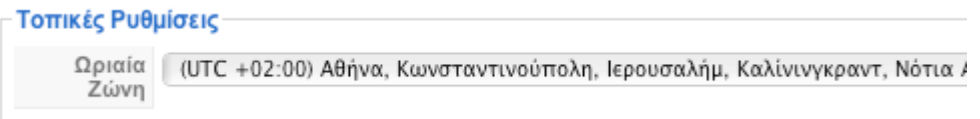

#### **3. Ρυθμίσεις FTP**

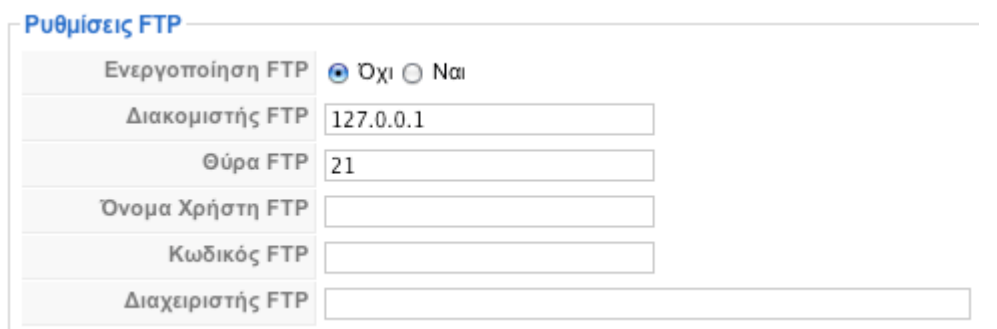

Πρόκειται για πολύ χρήσιμη ρύθμιση. Δημιουργούμε έναν χρήστη ftp και δηλώνουμε τα στοιχεία του.

#### **4. Ρυθμίσεις Βάσης Δεδομένων**

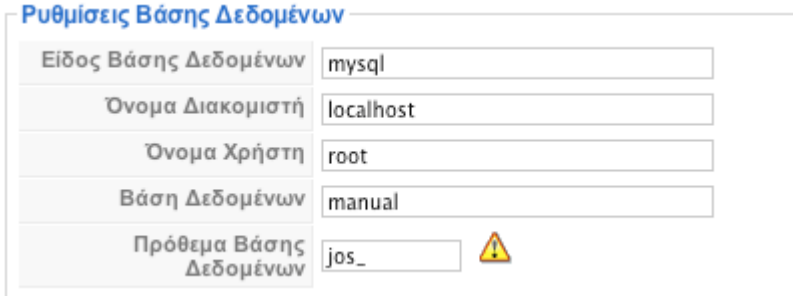

#### **5. Ρυθμίσεις Ηλεκτρονικού Ταχυδρομείου**

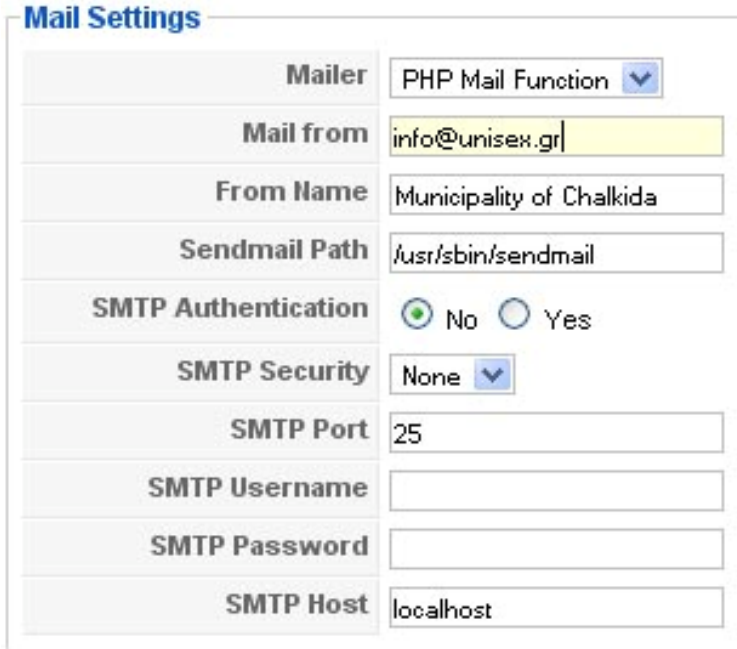

Οι ρυθμίσεις με τις οποίες στέλνει μηνύματα ηλεκτρονικού ταχυδρομείου το joomla.

### <span id="page-33-0"></span>*3.5. Μodules*

Πληροφορίες :

#### **Δομή των Modules:**

Υπάρχουν 4 βασικά αρχεία που χρησιμοποιούνται για την δημιουργία και λειτουργία ενός module.Ενδεικτικά παρουσιάζω την δομή ενός module που εμφανίζει στην οθόνη "hello world" .

**mod\_helloworld.php** – Αυτό το αρχείο είναι το κύριο αρχείο του module.Εκτελεί τις απαραίτητες εντολές , καλεί το αρχείο helper.php για να συλλέξει τις απαραίτητες πληροφορίες και δεδομένα και περιλαμβάνει το template που δίνει μορφή στην κατά την λειτουργία του template.

**mod\_helloworld.xml** – Αυτό το αρχείο περιλαμβάνει πληροφορίες για το module. Καθορίζει τα αρχεία που πρέπει να εγκατασταθούν από τον Joomla installer και ελέγχει τις παραμέτρους που μπορούμε να τροποποιήσουμε απ το administration.

**helper.php** – Αυτό το αρχείο περιλαμβάνει την κλάση helper , που χρησιμοποιείται για να ανακτήσει πληροφορίες – συνήθως απ'την βάση δεδομένων – και να τις εμφανίσει στην θέση του module στο frontpage.

**tmpl/default.php** – Αυτό είναι το template του module. Το αρχείο αυτό θα πάρει τις πληροφορίες απ το mod helloworld.php και θα "παράγει" την HTML που θα εμφανιστεί στην σελίδα.

#### **Τι είναι το module class suffix :**

Ένα module class suffix μας επιτρέπει να καθορίσουμε ένα προκαθορισμένο στυλ το οποίο ορίζεται από το πρότυπο (template). Εφόσον διαθέτουμε κάποιες περισσότερες γνώσεις HTML και CSS, τότε μπορούμε μόνοι μας να δημιουργήσετε τα προσωπικά μας ιδιαίτερα στυλ για τα modules, τροποποιώντας το CSS, προσθέτοντας ανάλογα module class suffix. Η ενεργοποίηση του νέου στυλ που επιλέξαμε γίνετε με την προσθήκη της σχετικής παραμέτρου δεξιά στις ρυθμίσεις παραμέτρων του module.

#### **Στιγμιότυπα από το module "περισσότερο αναγνωσμένα" , από το administration και απ τον αντίστοιχο κώδικα του css:**

Χρησιμοποιείται η css class με όνομα "popular"

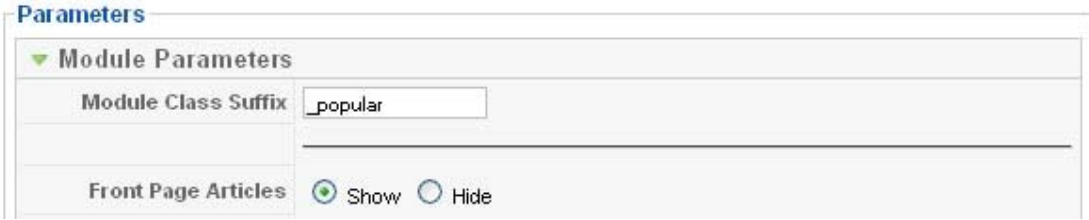

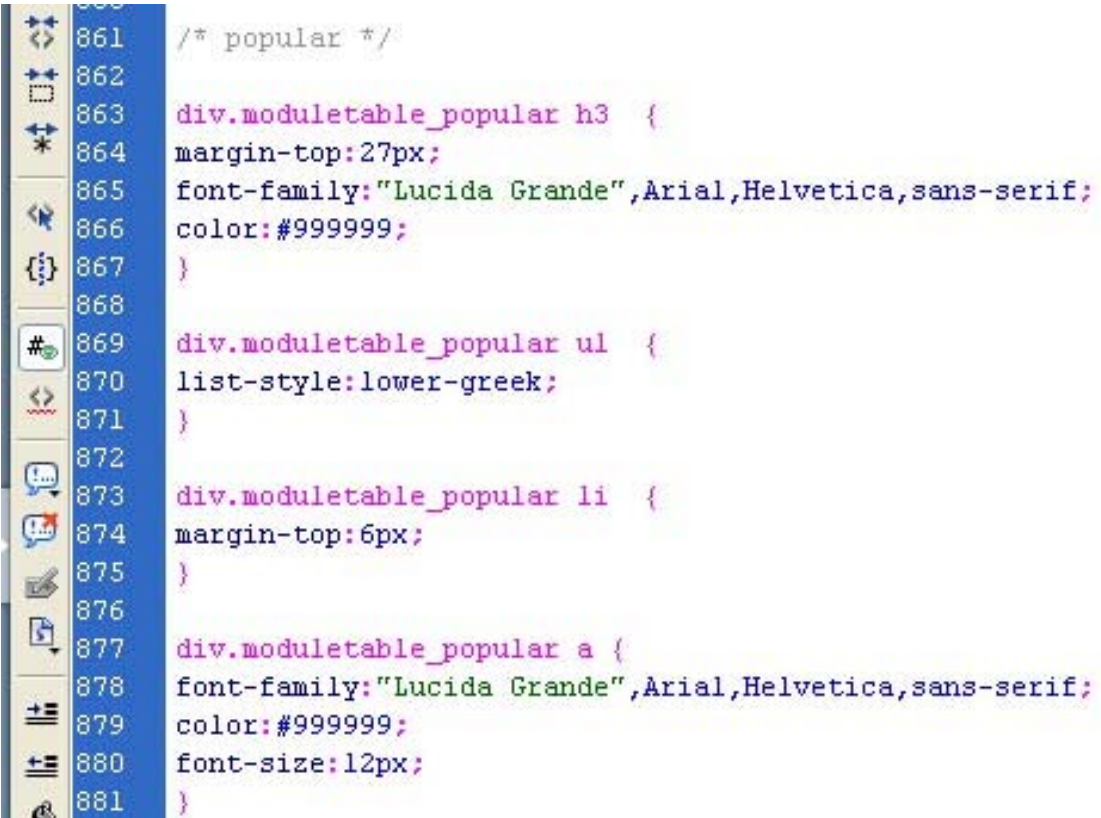

#### **Εγκατάσταση και τροποποίηση των modules :**

Υπάρχει μια συγκεκριμένη διαδικασία που ακολουθείται για να εγκατασταθεί ένα module και να τροποποιηθεί ώστε να είναι έτοιμο για χρήση.

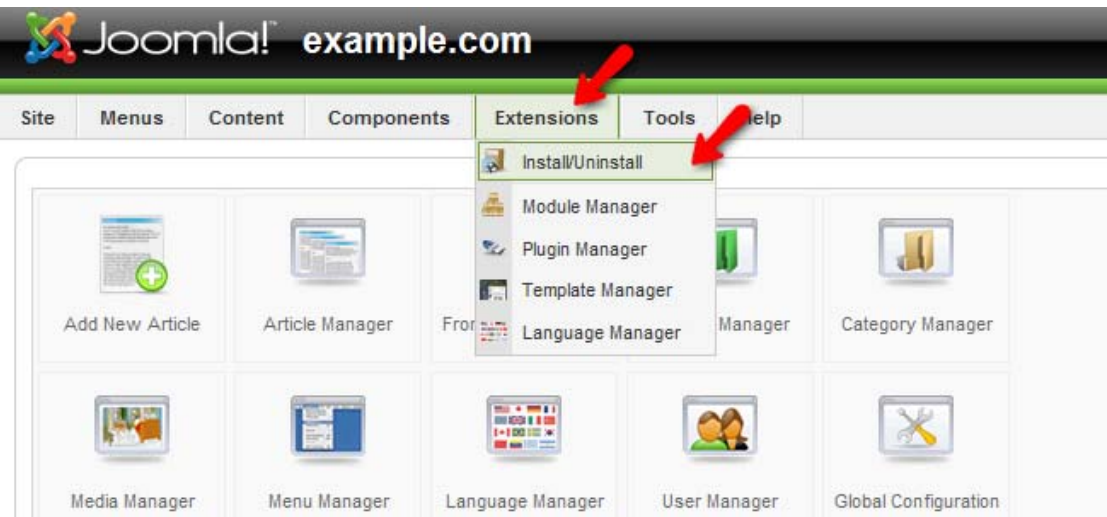

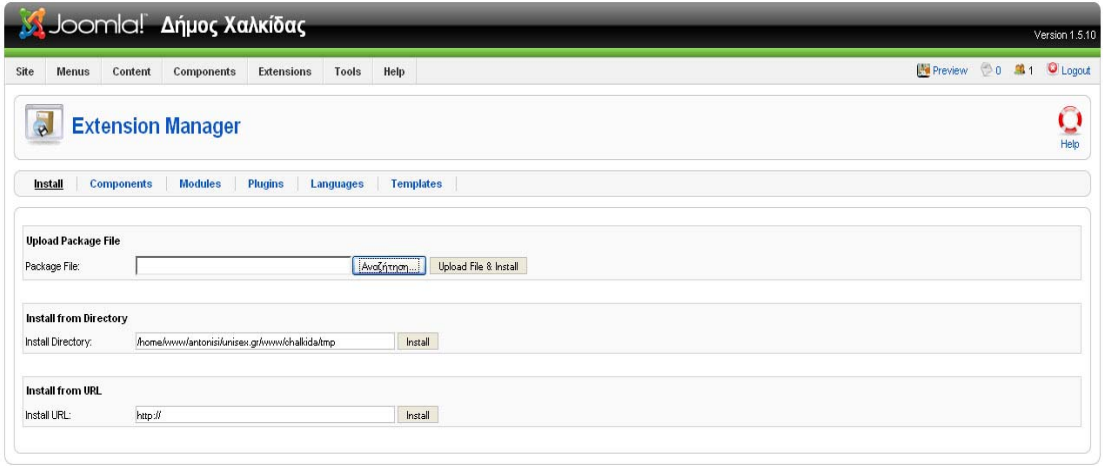

Πατάμε το κουμπί αναζήτηση , επιλέγουμε το module που θέλουμε (συνήθως βρίσκεται σε συμπιεσμένη μορφή) και στην συνέχεια επιλέγουμε "Upload File & Install" .

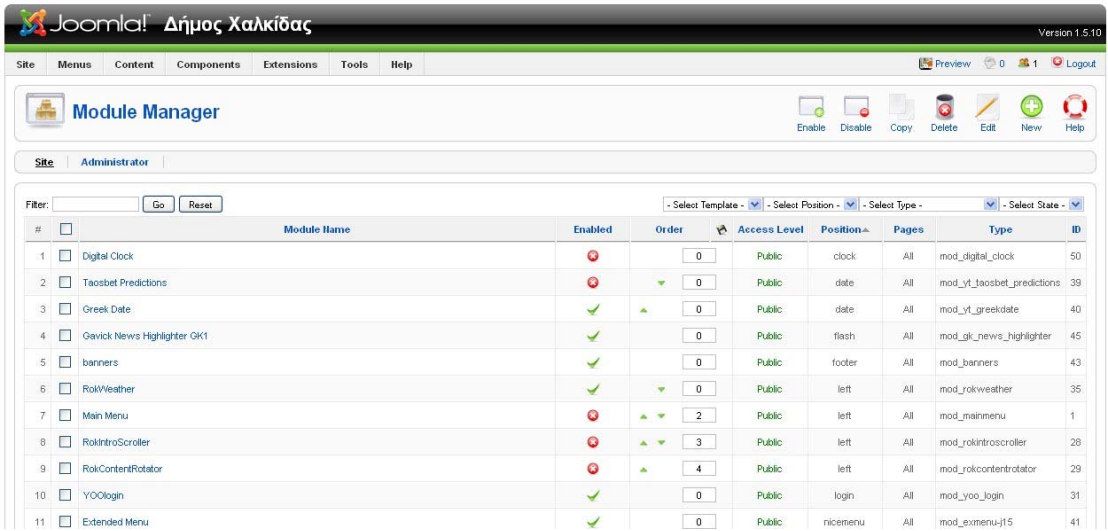

Στην συνέχεια πάμε στο module manager και θα δούμε ότι πλέον το module μας υπάρχει στην λίστα. Κάνοντας κλίκ στον σύνδεσμο θα μπούμε στις ρυθμίσεις του. **Η καρτέλα που ονομάζεται "Details" περιέχει κάποιες γενικές ρυθμίσεις και είναι ίδιες για όλα τα modules.**

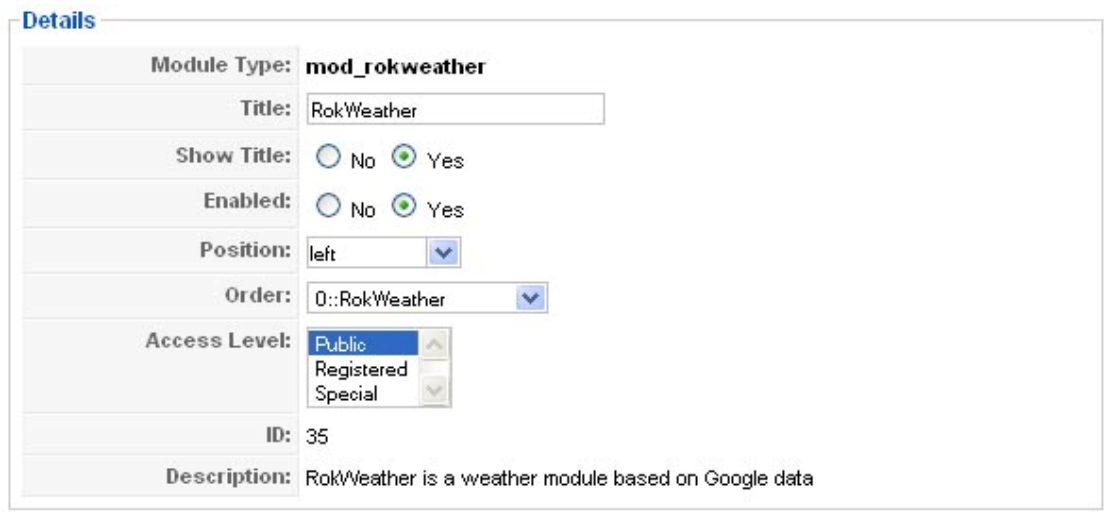

Έχουμε τις εξής επιλογές :

- Ενεργοποίηση / Απενεργοποίηση.
- Να εμφανίζεται ο τίτλος του module ή όχι.
- Την θέση που θα πάρει στην σελίδα.
- Επίπεδο προσβασιμότητας (σε ποιους θα εμφανίζεται στην οθόνη)

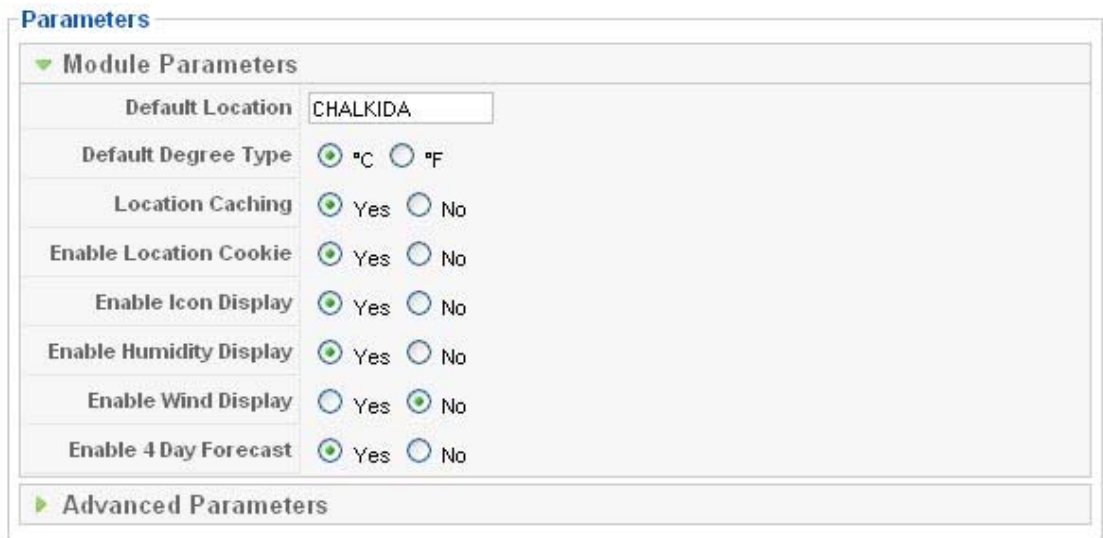

**Η καρτέλα που ονομάζεται "Parameters" και βρίσκεται στα δεξιά της οθόνης , αφορά μόνο τις παραμέτρους του συγκεκριμένου module που έχουμε επιλέξει.** 

<span id="page-37-0"></span>Τέλος στην καρτέλα που ονομάζεται "Menu Assignment" επιλέγουμε που θέλουμε να εμφανίζεται το module , επιλέγοντας τα αντίστοιχα Menu Items.

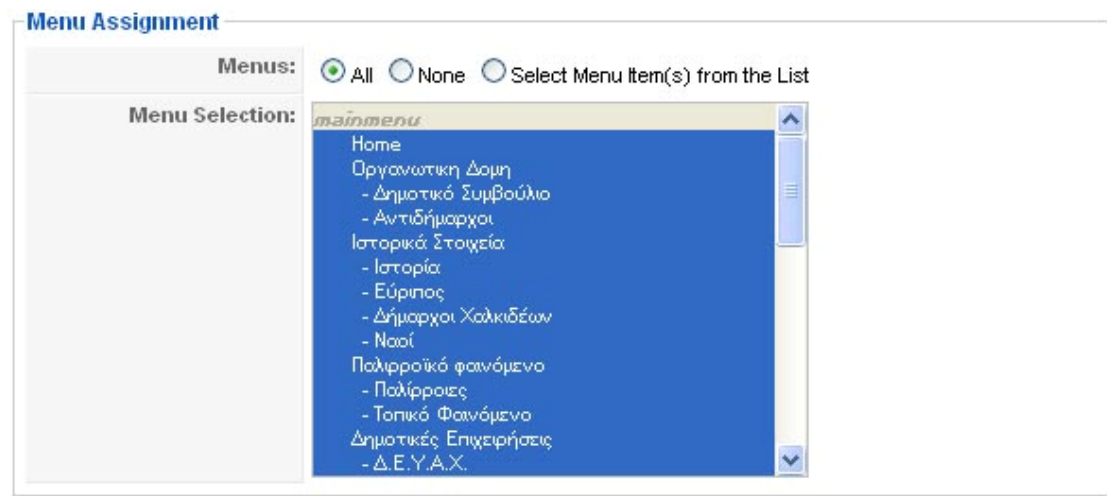

## *3.6 Προσθήκη θέσης Module*

Πάρα πολλοί νέοι χρήστες του Joomla δεν είναι ικανοποιημένοι από τις θέσεις των modules σε ένα Joomla! Template και θεωρούν αρκετά δύσκολη υπόθεση την παρέμβαση σε αυτό για να προσθέσουν μια νέα θέση για module.

Σε ένα template για Joomla! *1.5* ο δημιουργός του εκ των προτέρων έχει προβλέψει και έχει ορίσει κάποιες θέσεις, τις οποίες εύκολα μπορούμε να ανακαλύψουμε και από το Επεκτάσεις > Διαχείριση Ενθεμάτων (Extensions > Module Manager) επιλέγοντας ένα module και βλέποντας τις διαθέσιμες θέσεις. Σε αυτές τις θέσεις υπάρχει η δυνατότητα προσθήκης περισσοτέρων από ένα module.

Η προσθήκη της νέας θέσης *ενθέματος* (module) είναι μια εργασία που προϋποθέτει κάποιες στοιχειώδεις γνώσεις **PHP**, **HTML** και **XML**, ώστε να αποφύγουμε προγραμματιστικά λάθη τα οποία θα έχουν σαν αποτέλεσμα να μη λειτουργήσει σωστά το template. Θα πρέπει επίσης να κρατάμε ένα αντίγραφο ασφαλείας backup του αρχικού template.

Οι θέσεις καθορίζονται με την ετικέτα **JDOC tag** στο **index.php** και όταν τρέχει η σελίδα, όπου βρίσκετε η ετικέτα JDOC tag στο index.php αντικαθίσταται με τα modules πού έχουν προσδιοριστεί για αυτή τη θέση.

Έτσι για παράδειγμα όταν έχουμε στο την ετικέτα **<jdoc:include type="modules" name="right" style="xhtml"/>** στο **index.php**, τότε την ετικέτα αυτή θα την αντικαταστήσει στα δεξιά (**right**) ένα module (π.χ. Polls) που έχει οριστεί για το δεξιό μέρος της σελίδας. Οι ονομασίες των θέσεων των ετικετών εξαρτώνται από τον δημιουργό του template και είναι συνήθως θέσεις του template όπως : left, right, banner, footer, user1, user2 κλπ. Αν ανοίξουμε το index.php του template και κάνουμε αναζήτηση για jdoc tag, θα μπορέσουμε να τις εντοπίσουμε.

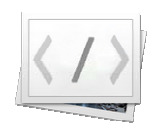

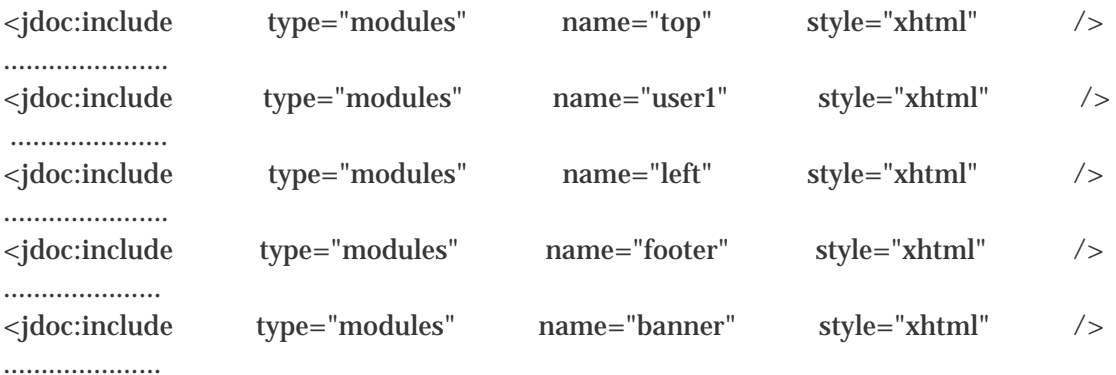

Με αυτό τον τρόπο εύκολα μπορούμε να αντιληφθούμε ότι οι θέσεις των module που υποστηρίζονται από το template είναι : top, user1, left, footer, banner, right

Τώρα θα πρέπει πρώτα να αποφασίσούμε σε ποιο σημείο του template πρέπει να προστεθεί η νέα θέση (από πλευράς HTML του template). Για να γίνει αυτό πρέπει πρώτα να μελετήσουμε τον κώδικα html του template και αφού καταλάβουμε την δομή της κατασκευής του να προχωρήσουμε. Αν για παράδειγμα υποθέσουμε ότι θέλουμε να προσθέσουμε μία θέση **adv** στο template, τότε στο σημείο που επιλέξαμε για το **adv** στο **index.php**, προσθέτουμε το παρακάτω τμήμα κώδικα:

```
\langle!-- BEGIN: adv -->
   <div id="adv"> 
    <div> 
     <jdoc:include type="modules" name="adv" style="xhtml" /> 
   \langle /div>
 \langle div>
  \langle!-- END: adv -->
```
Κατόπι θα πρέπει να ορίσουμε την νέα θέση του module και στο **.xml** αρχείο του template εισάγοντας την ετικέτα <position>. Αυτό συνήθως βρίσκεται στη θέση **/templates/<yourtemplatename>/yourtemplateDetails.xml** .

**Ενδεικτικά παραθέτω μερικές θέσεις απ το .xml που του Portal :** 

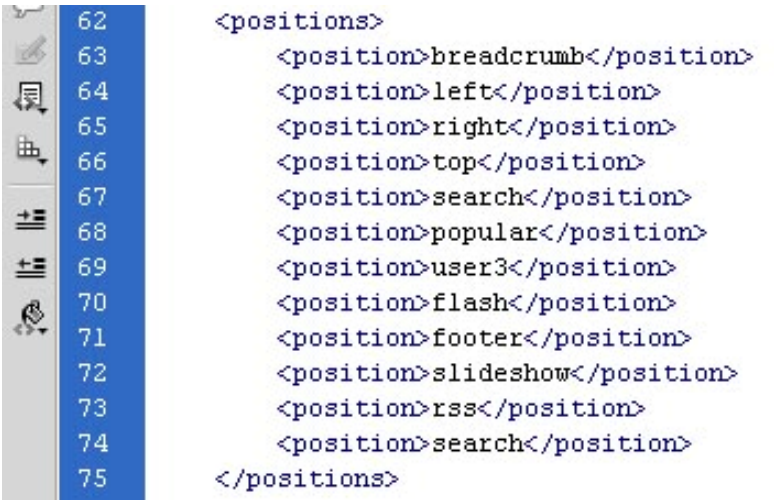

## <span id="page-39-0"></span>**4.Διαχείριση συστήματος**

*Σ αυτό το σημείο πρέπει να τονιστεί ότι το manual αφορά αποκλειστικά του διαχειριστές του συστήματος και όχι τους επισκέπτες , διότι είναι οι μοναδικοί που μπορούν να επεξεργαστούν το περιεχόμενο της ιστοσελίδας , καθώς απαιτείται πλήρης εγκυρότητα της πληροφορίας.* 

## *4.1.Προσθήκη άρθρου επικαιρότητας*

Για να προσθέσουμε ένα νέο άρθρο στο main component του Joomla , το οποίο θα εμφανίζεται στην κύρια στήλη της ιστοσελίδας πηγαίνουμε απ το μενού στο article manager.

**Αρχικά θα πρέπει να έχουμε δημιουργήσει μια "Ενότητα άρθρων" και μια "Κατηγορία άρθρων" το "Section manager" & "Category manager" αντίστοιχα , ώστε να κατηγοριοποιήσουμε το άρθρο.**

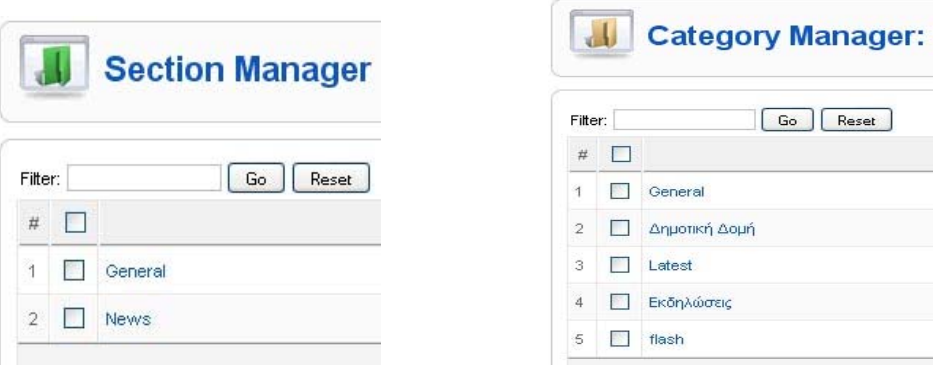

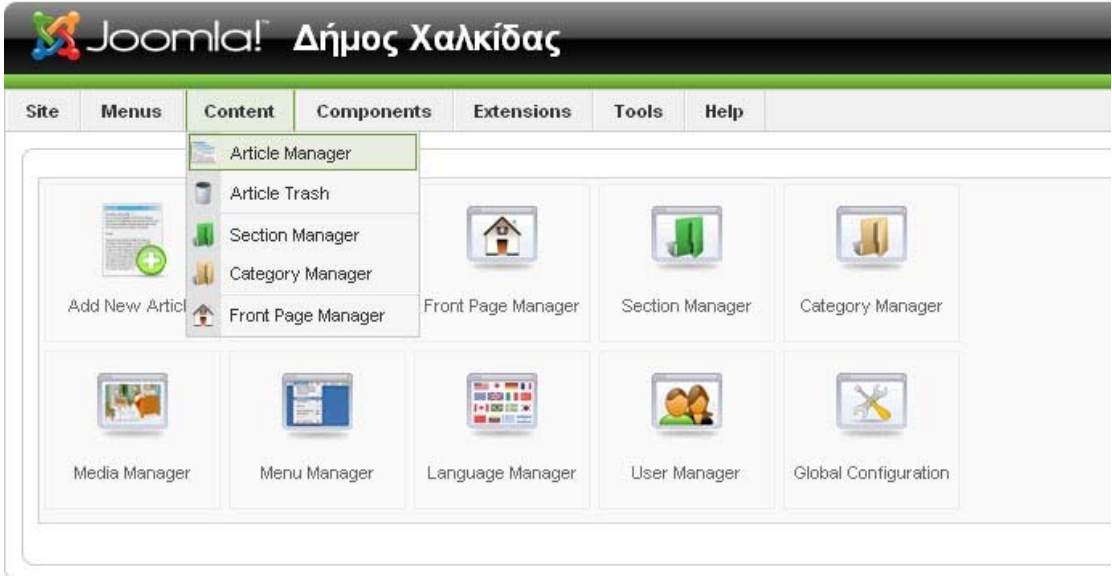

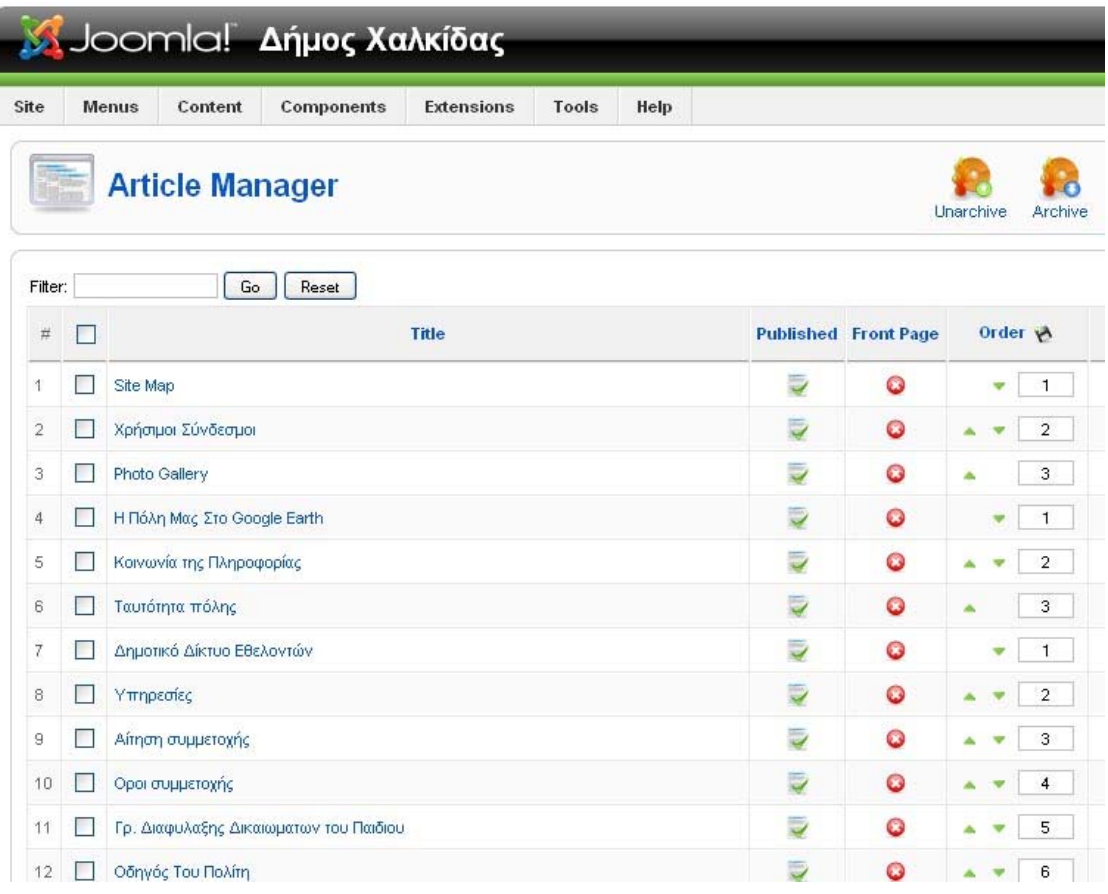

#### Στην συνέχεια πατάμε το κουμπί "New"

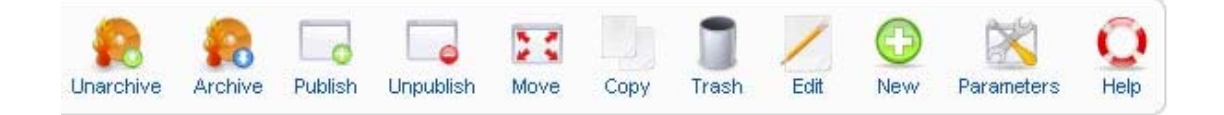

και οδηγούμαστε σ έναν text editor , στον οποίο

- Γράφουμε τον τίτλο του άρθρου
- Τον τίτλο του άρθρου με λατινικά γράμματα στο πεδίο alias , για να είναι αναγνωρίσιμο από την βάση δεδομένων.
- Επιλέγουμε να είναι στην "front page" , για να φαίνεται στην κύρια σελίδα του ιστοτόπου.
- Την ενότητα και την κατηγορία που ανήκει το άρθρο.
- Αν θα είναι δημοσιευμένο ή όχι.

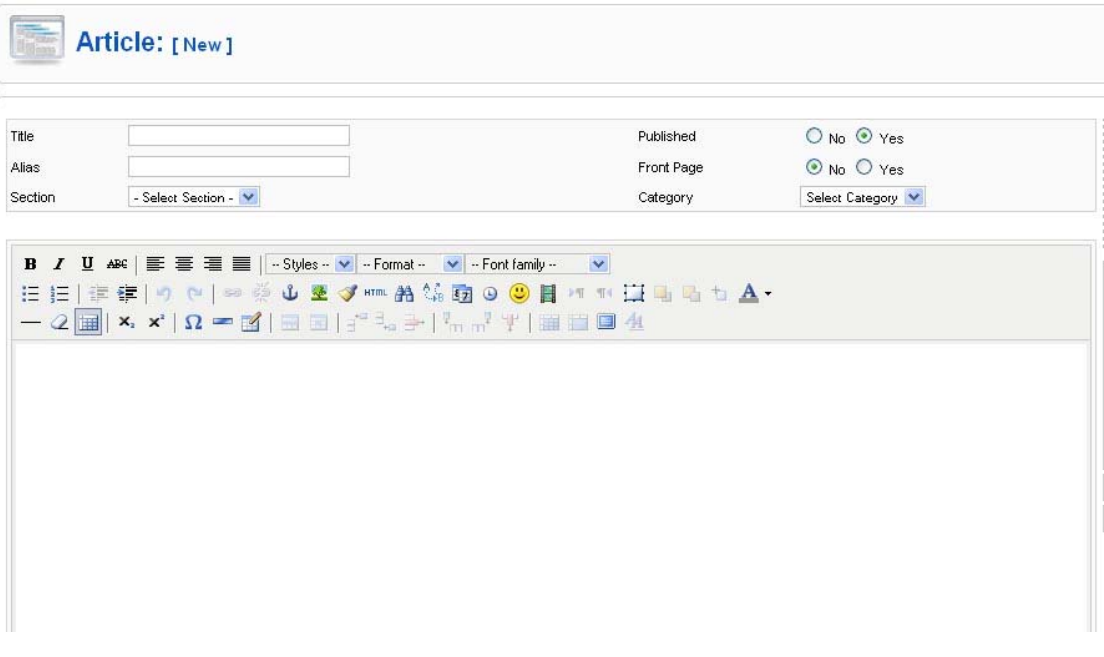

Γράφουμε το άρθρο , και στην συνέχεια ορίζουμε το μέρος του οποίου θα εμφανίζεται στην αρχική σελίδα. Το υπόλοιπο θα φαίνεται πατώντας το κουμπί "διαβάστε περισσότερα" .

Το διαχωριστικό μπαίνει πατώντας το κουμπί "read more" .

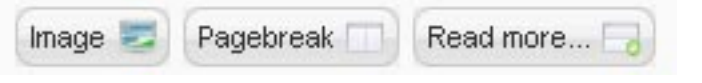

Τέλος πατάμε "apply" ή "save" και το άρθρο μ ένα refresh της σελίδας θα το πάρει την θέση του στην λίστα με τα νέα του δήμου.

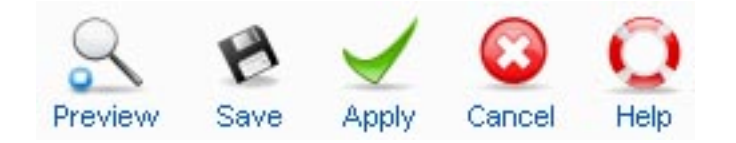

Χρήσιμο είναι επίσης να ορίζουμε σε κάθε άρθρο meta tags μα κάποιες λέξεις κλειδιά , για να έχουμε καλύτερα αποτελέσματα στις μηχανές αναζήτησης.

<span id="page-42-0"></span>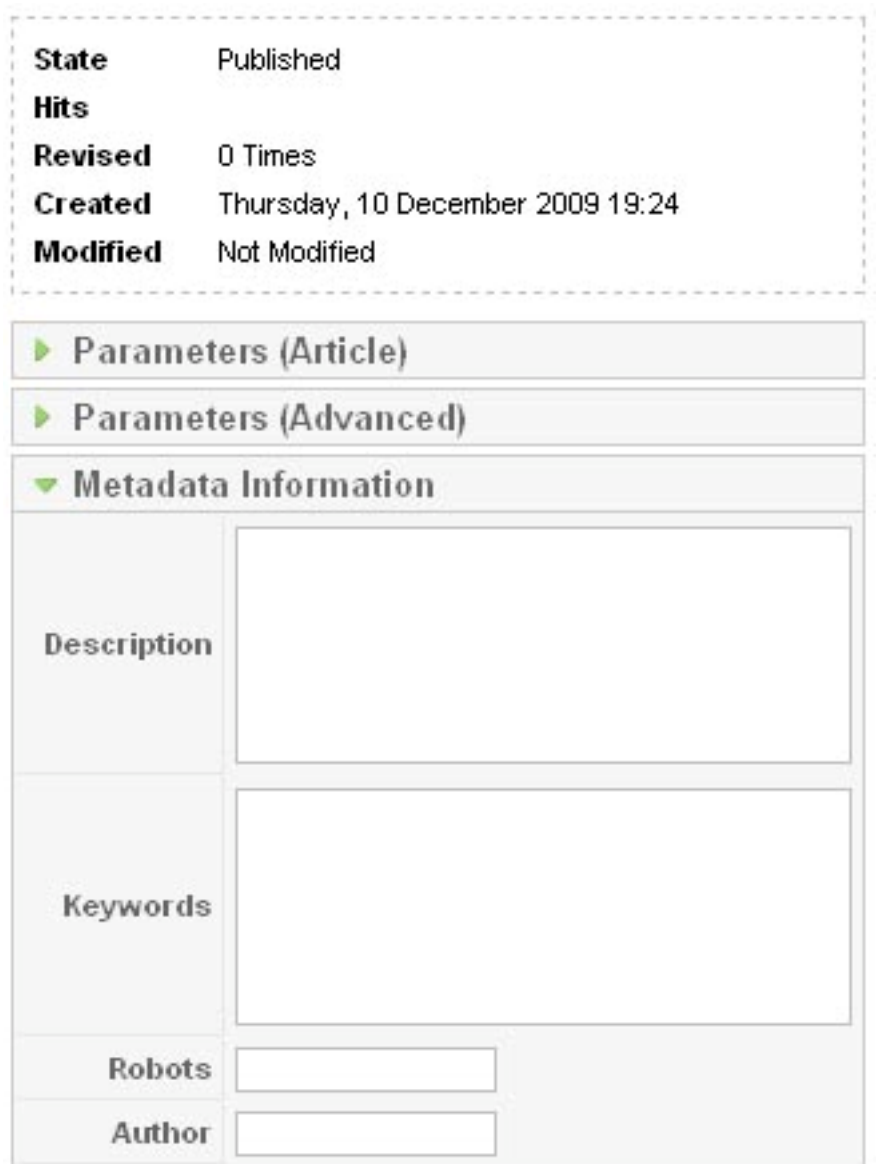

## *4.2.Προσθήκη νέας εκδήλωσης*

Καταχωρούμε μέσω του article manager ένα άρθρο με τον τρόπο που περιγράψαμε προηγουμένως. Για τις εκδηλώσεις έχουμε μια ειδική κατηγορία .

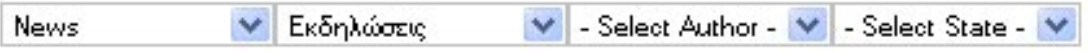

**Όπως βλέπουμε στην λίστα δεν είναι ενεργή η επιλογή front page διότι δεν θέλουμε να εμφανίζονται στην πρώτη σελίδα , διότι υπόκεινται στην χρησιμότητα του module "**mod\_roknewspager" που είναι αρμόδια για την εμφάνιση ενός ajax πλαισίου με τις επικείμενες εκδηλώσεις.

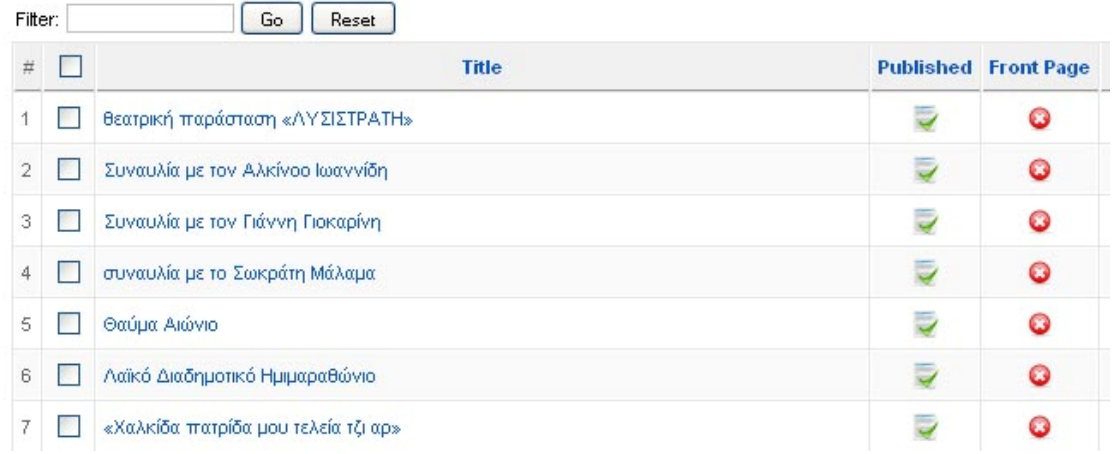

Όπως βλέπουμε έχει οριστεί απ τις παραμέτρους του module , η κατηγορία και η ενότητα που θα «αντλούνται» τα άρθρα για τις εκδηλώσεις.

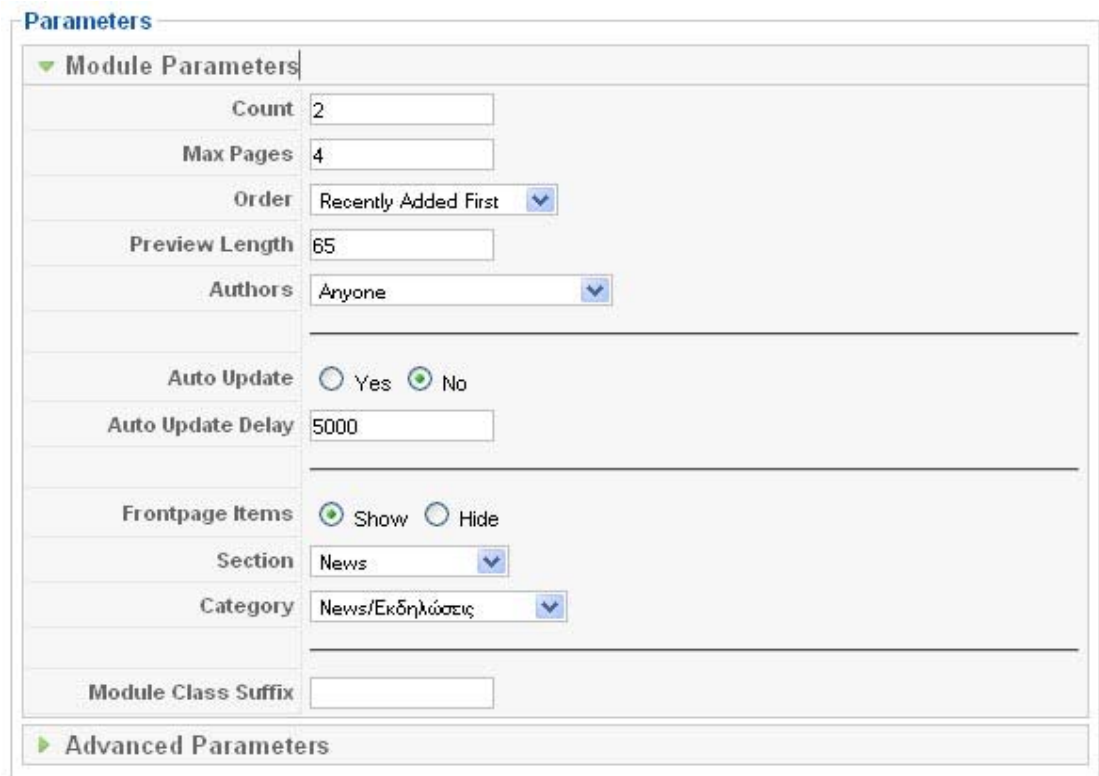

Το αποτέλεσμα στην Front Page.

<span id="page-44-0"></span>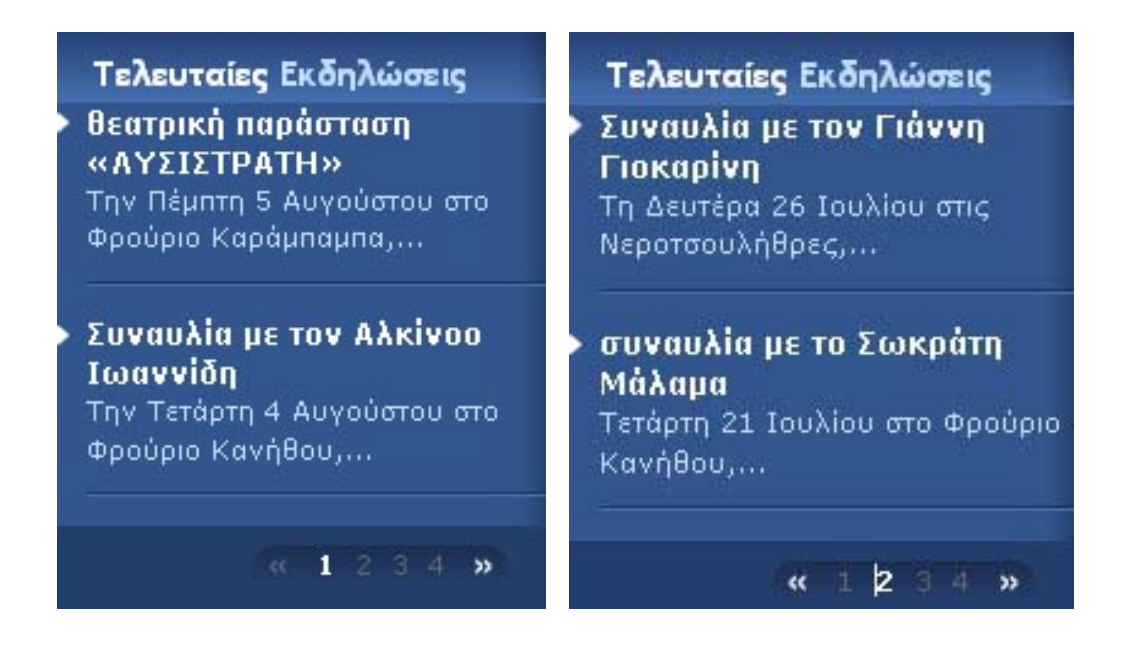

### *4.3.Rss news*

Στην εισαγωγή έγινε αναφορά στην ενημέρωση που προέρχεται από εξωτερικές πηγές , με συνεχή ανανέωση χρησιμοποιώντας Rss (*Really Simple) .* Ο διαχειριστής του συστήματος μπορεί να ορίσει την πηγή που θα αντλούνται τα νέα βάζοντας τον σύνδεσμο -που έχει οριστεί απ τον ιστότοπο για rss syndicator- στο αντίστοιχο πεδίο των παραμέτρων του module.

#### **Σαν πηγή έχει οριστεί το αθλητικό portal sport24.gr λόγω του συνεχούς ρυθμού ανανέωσης.**

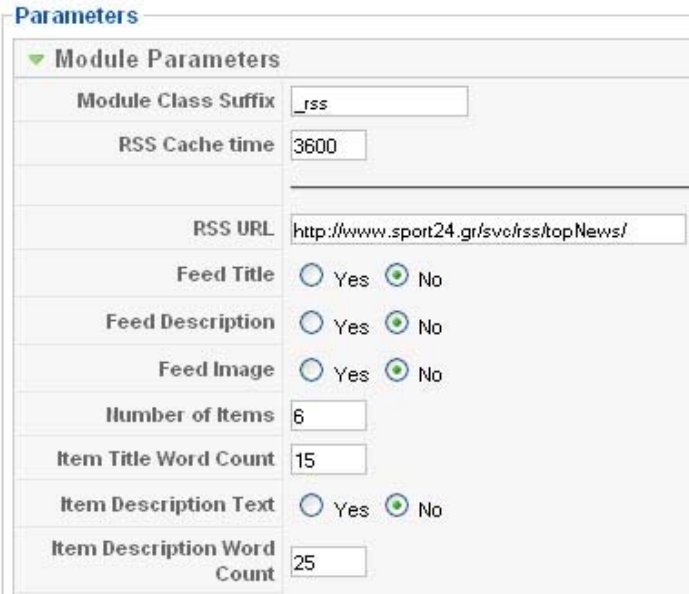

**Ο αντίστοιχος σύνδεσμος του chalkida.gr για δημοσίευση των νέων του δήμου σε άλλες ιστοσελίδες είναι**

**<http://www.unisex.gr/chalkida/index.php?format=feed&type=rss>**

<span id="page-45-0"></span>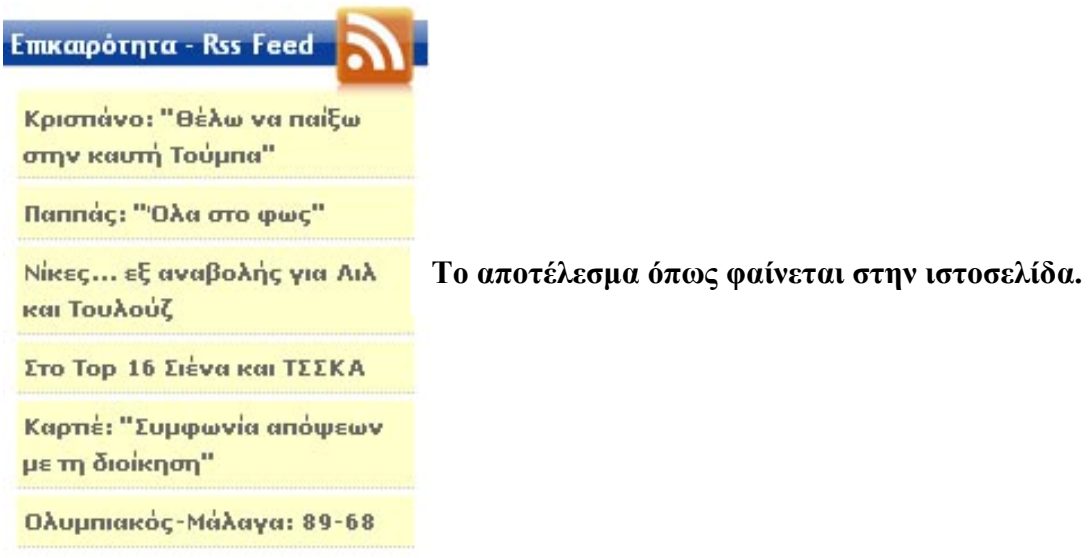

### *4.4 Διαφημιστικά banners*

Ο ιστότοπος του δήμου Χαλκίδας δίνει την δυνατότητα για εισφορά εσόδων μέσω διαφημιστικών banners που βρίσκονται σε διάφορα σημεία της σελίδας. Την καταχώρηση μπορεί να την κάνει ο administrator , καθώς υπάρχουν εγκατεστημένα modules μέσα σε divs . Ο διαχειριστής το μόνο που χει να κάνει είναι ν ανεβάσει την εικόνα (banner) μέσω του συστήματος διαχείρισης , στην συνέχεια να δημιουργήσει προφίλ του διαφημιζόμενου , και να ρυθμίσει τον αριθμό των κλικ που μπορούν να γίνουν στο banner , βάσει της συμφωνίας.

#### **Αναλυτικότερα :**

Όπως βλέπουμε έχουμε δημιουργήσει 3 διαφημιζόμενους.

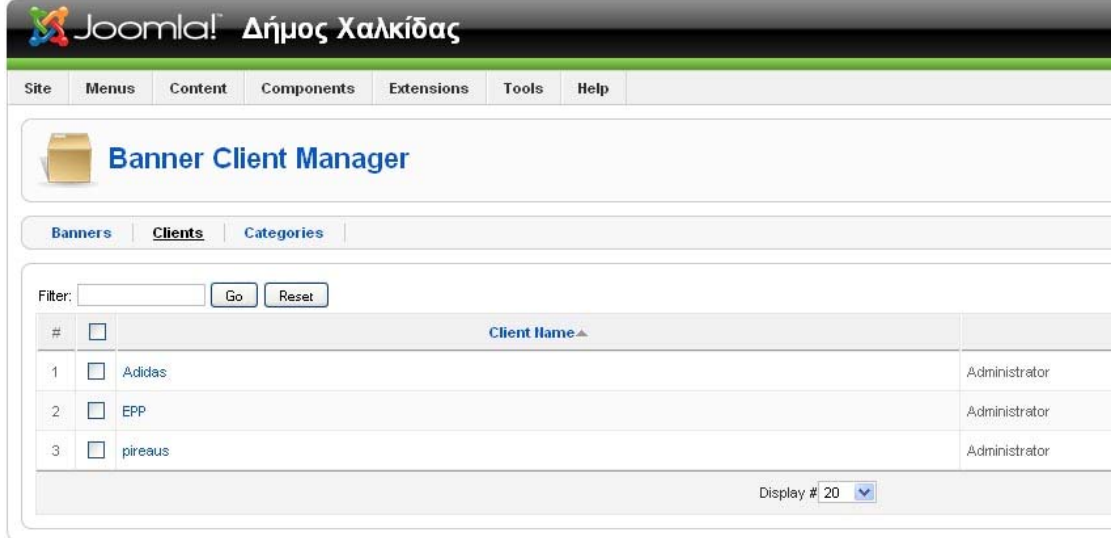

Επιλέγοντας κάποιον απ την λίστα μπαίνουμε στις πληροφορίες με τα στοιχεία επικοινωνίας. Ενδεικτικά έχει επιλεγεί σαν 'όνομα' administrator και για ηλεκτρονικό ταχυδρομείο το mail του domain μου.

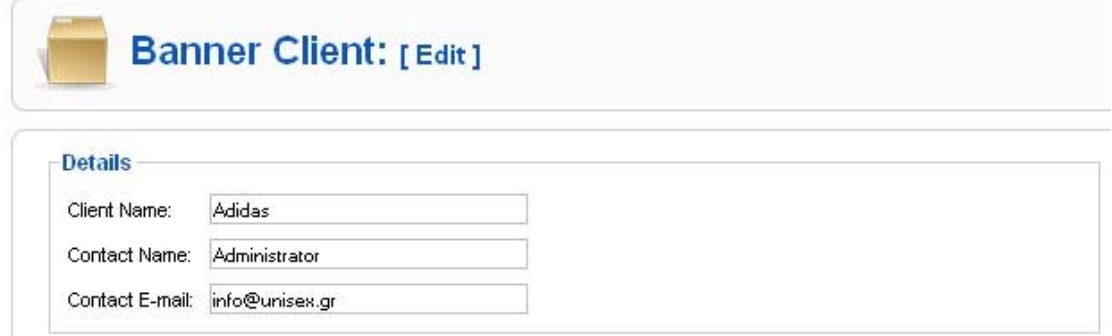

Στην συνέχεια επιλέγουμε την καρτέλα banner manager

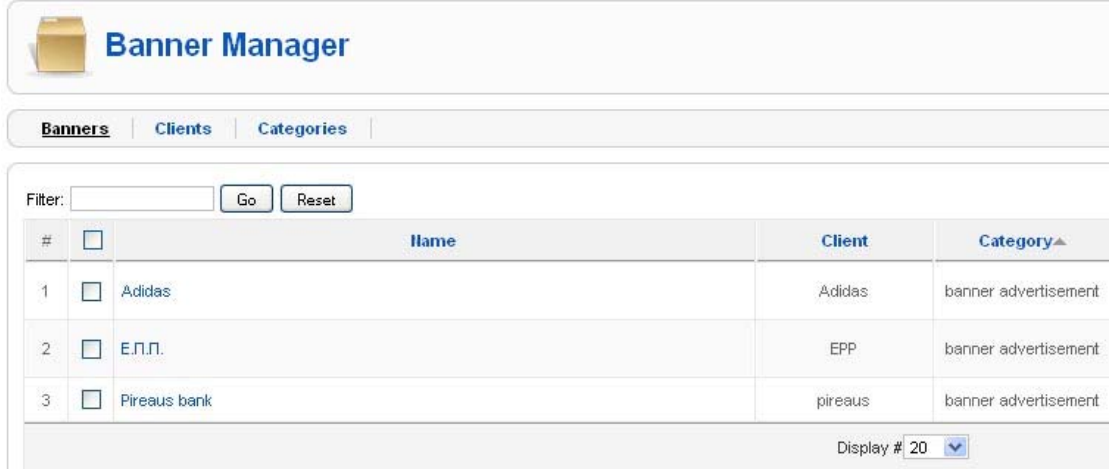

Κι επιλέγοντας το banner adidas κάνουμε τις παρακάτω βασικές ρυθμίσεις :

- Πόσες φορές θα εμφανιστεί το banner
- Βλέπουμε πόσα κλικ έχουν γίνει με δυνατότητα μηδενισμού
- Όταν επιλέγεται το banner σε ποιόν σύνδεσμο θα μας οδηγεί.
- Το αρχείο του banner , ορίζοντας και τις διαστάσεις του.
- Επιλέγουμε τον διαφημιζόμενο που αντιστοιχεί το banner , στην συγκεκριμένη περίπτωση Adidas.

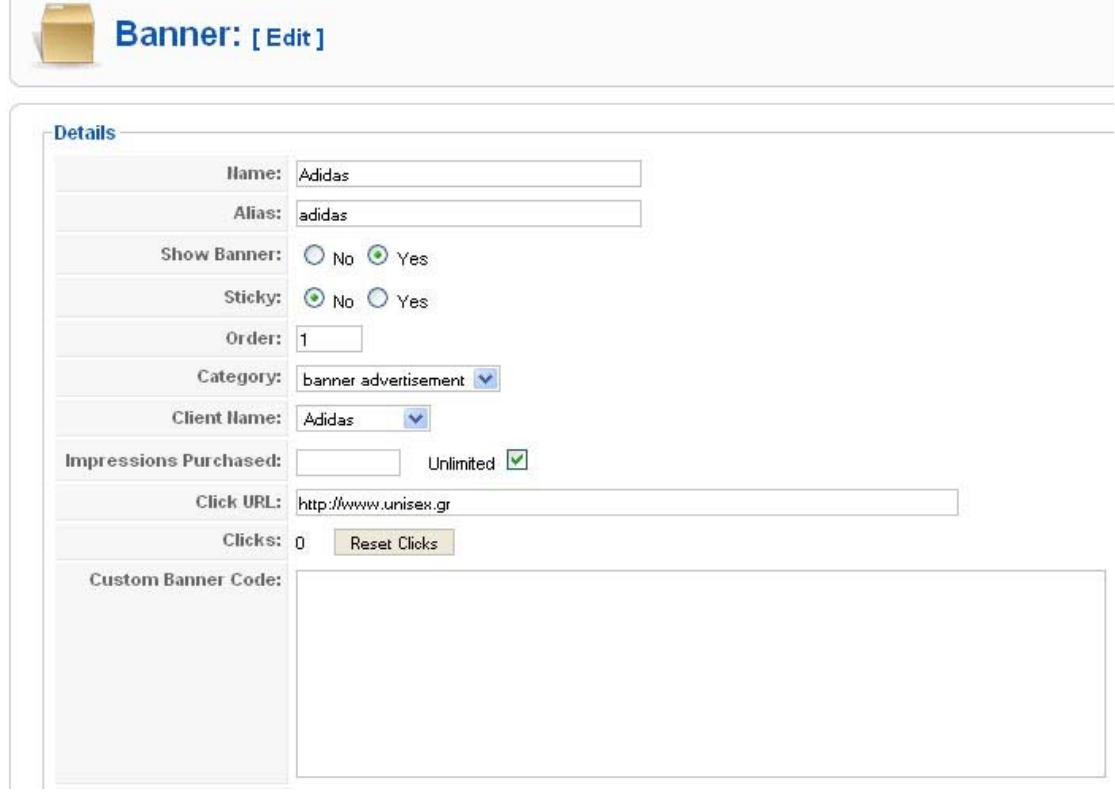

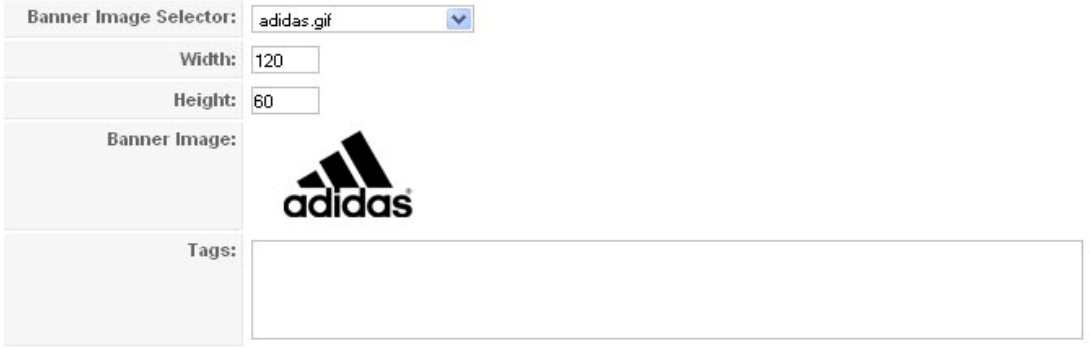

Αφού έχουμε δημιουργήσει διαφημιζόμενους , banners καθώς και σε ποιον διαφημιζόμενο αντιστοιχεί το καθένα απ αυτά , το μόνο που απομένει είναι να ορίσουμε στο **mod\_banners** module ποια διαφήμιση θα εμφανίσει.

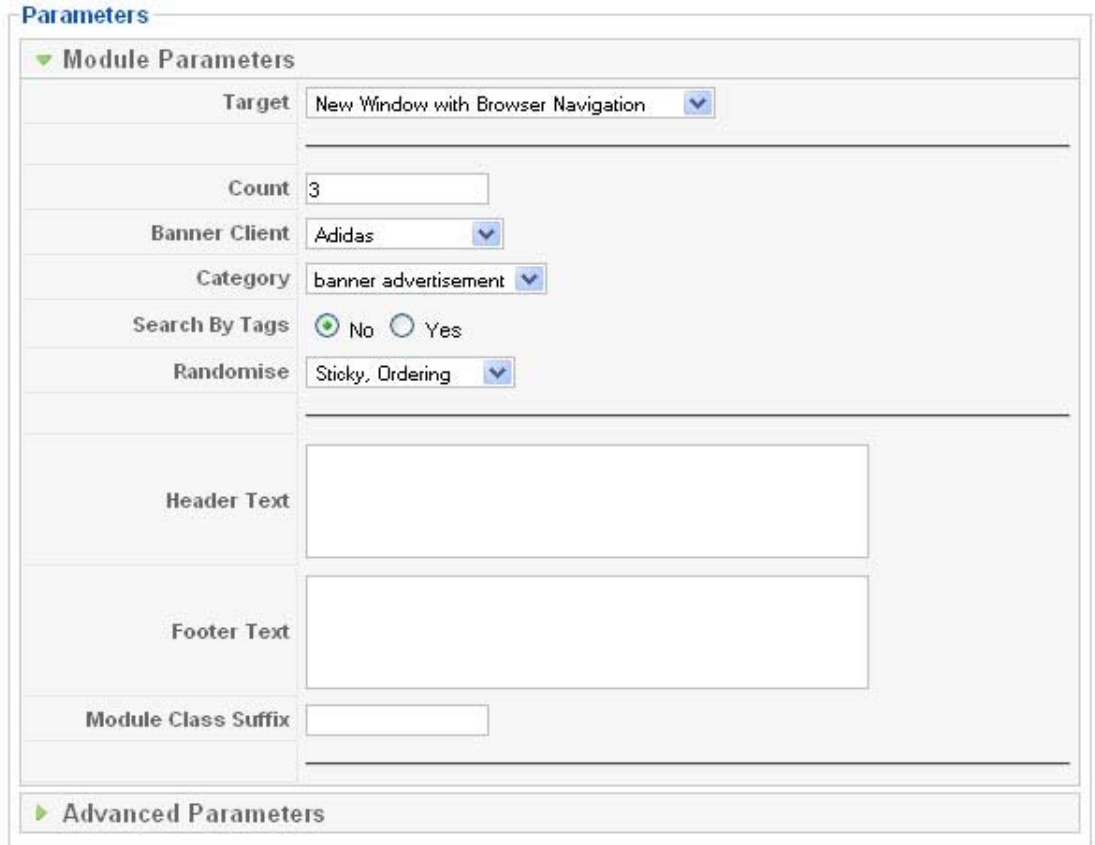

Ως αποτέλεσμα αυτής της διαδικασίας , έχουμε το παρακάτω αποτέλεσμα στην ιστοσελίδα , έχοντας επιλεχτεί ενδεικτικά οι παρακάτω διαφημιζόμενοι.

- Τμήμα εφαρμοσμένης πληροφορικής και πολυμέσων
- Τράπεζα Πειραιώς
- Adidas

Πόσοι είναι συνεδεμένοι

Έχουμε 1 επισκέπτης συνδεδεμένους

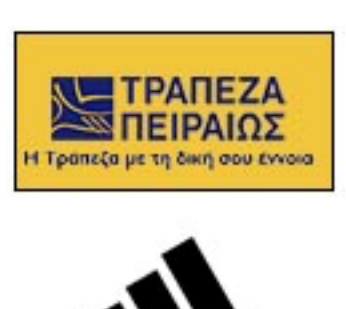

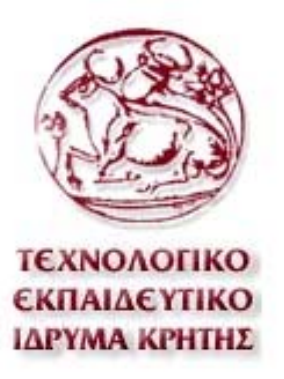

## *4.5 "Google Earth Plugin" Component*

Όπως αναφέρθηκε και στην εισαγωγή μια απ τις καινοτομίες του ιστοχώρου είναι η δυνατότητα πλοήγησης στους δρόμους της πόλης μέσω του Google Earth Plugin. Κατά την περιήγηση του θα μπορεί να βρει εύκολα κομβικά σημεία , όπως δημόσιες υπηρεσίες , κέντρα διασκέδασης , φαρμακεία και ότι άλλο είναι "σημειωμένο-sticky" στον χάρτη.

Η υπηρεσία γίνεται ακόμα πιο χρηστική , πληκτρολογώντας ο χρήστης την οδό και την πόλη στην οποία βρίσκεται κι επιλέγοντας από μια λίστα (combo box) κεντρικών σημείων της πόλης τον προορισμό του. Στην συνέχεια μια λίστα με όλη την διαδρομή που πρέπει ν ακολουθήσει θ εμφανιστεί καθώς και η αντίστοιχη πορεία στον χάρτη.

**Στιγμιότυπα:**τον προορισμό σας.

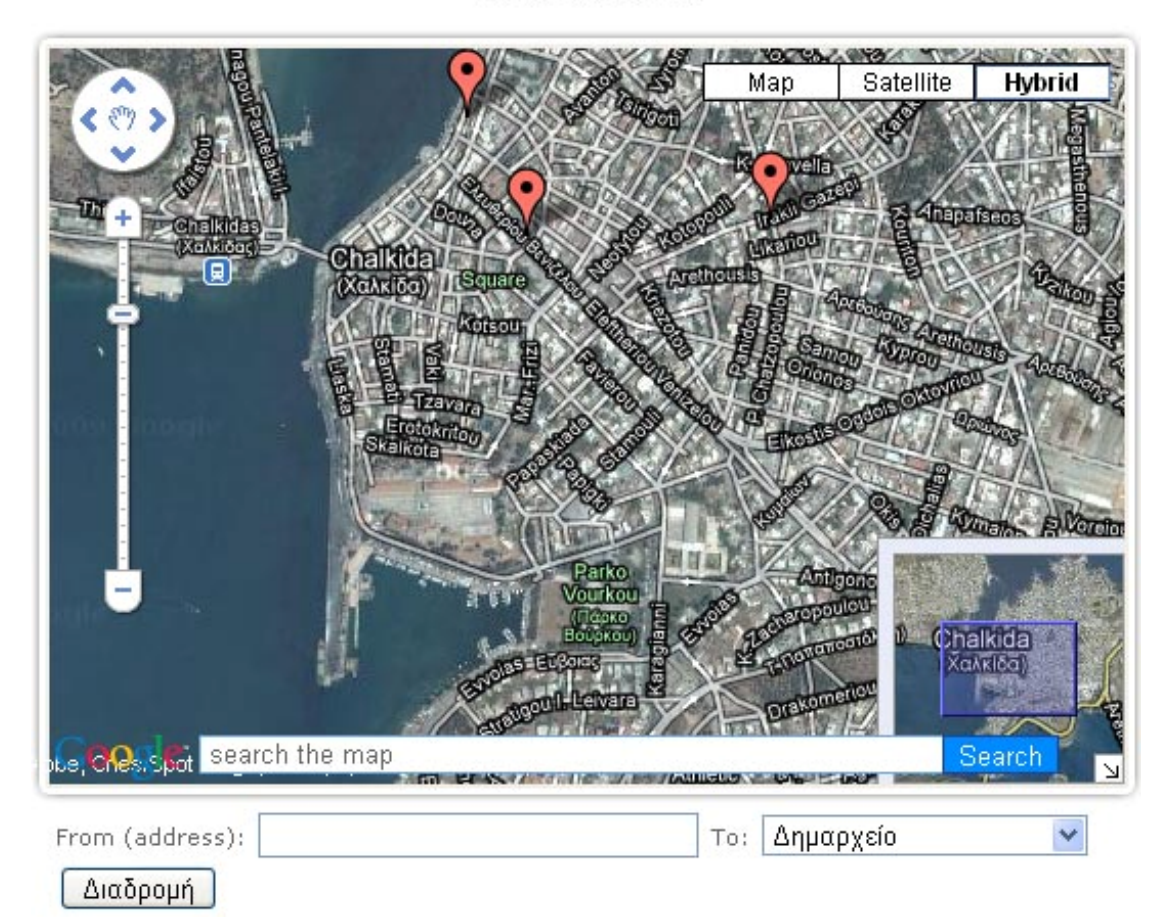

Πληκτρολογείστε την πόλη και την διεύθυνση στην οποία βρίσκεστε και στην συνέχεια επιλέξτε τον προορισμό σας.

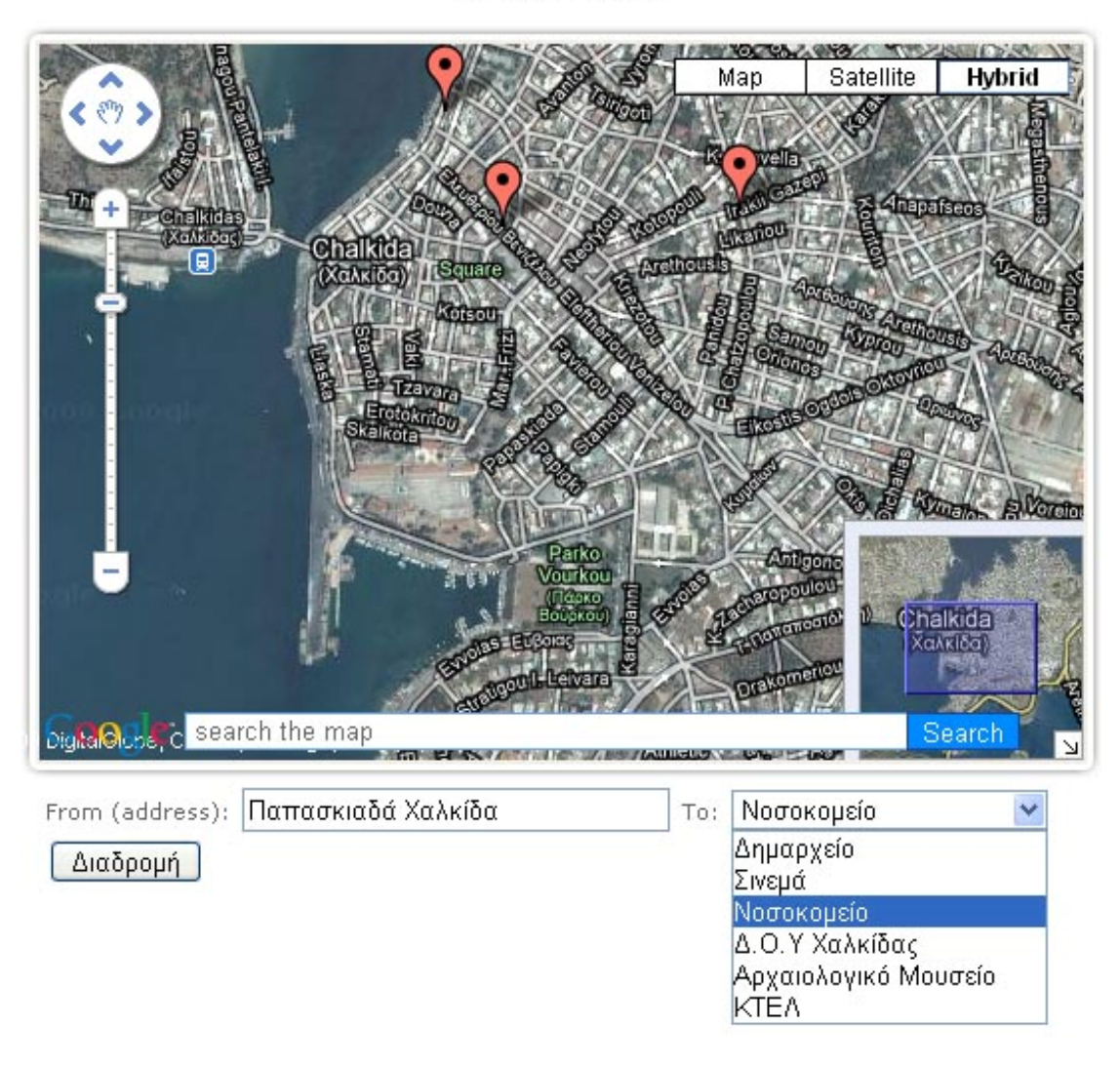

#### **Αποτέλεσμα μετά το πάτημα του button "Διαδρομή"**

Πληκτρολογείστε την πόλη και την διεύθυνση στην οποία βρίσκεστε και στην συνέχεια επιλέξτε τον προορισμό σας.

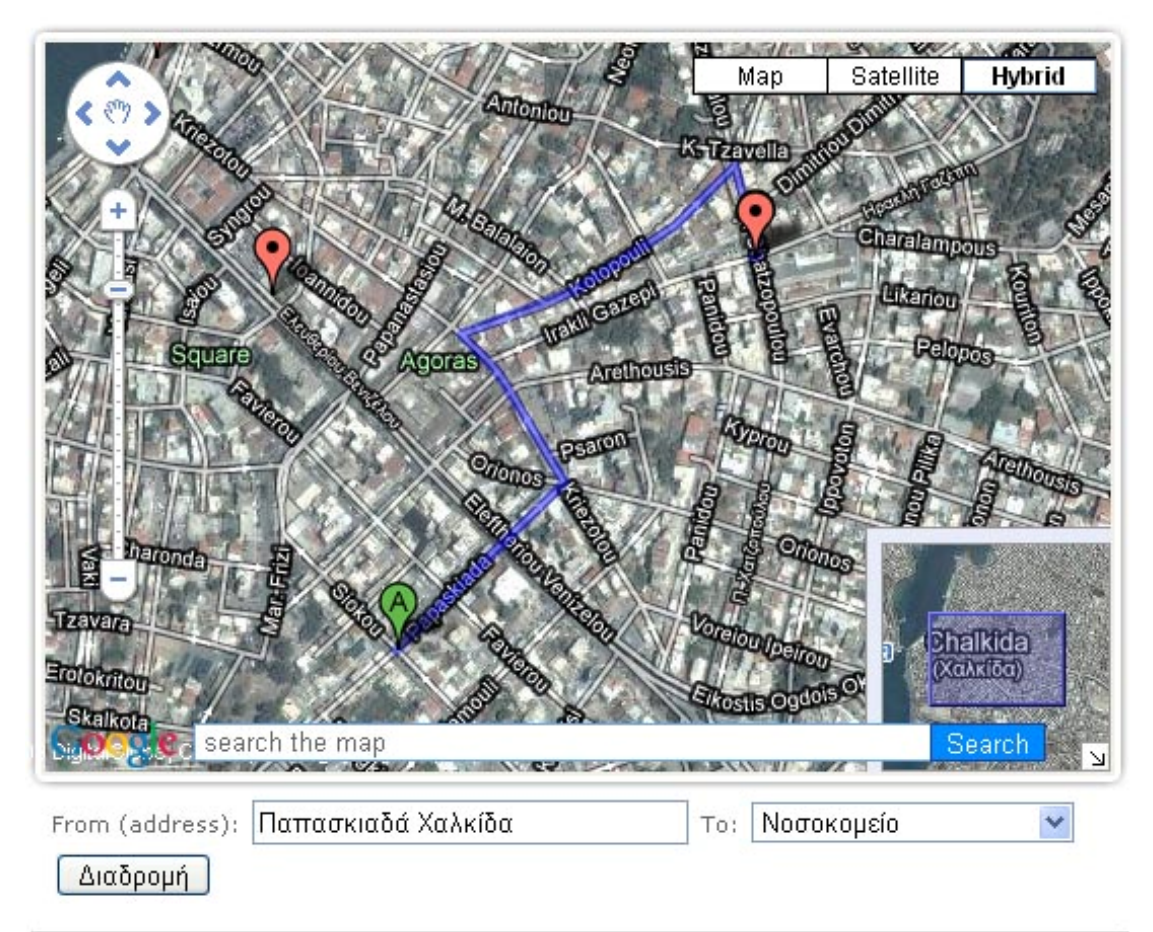

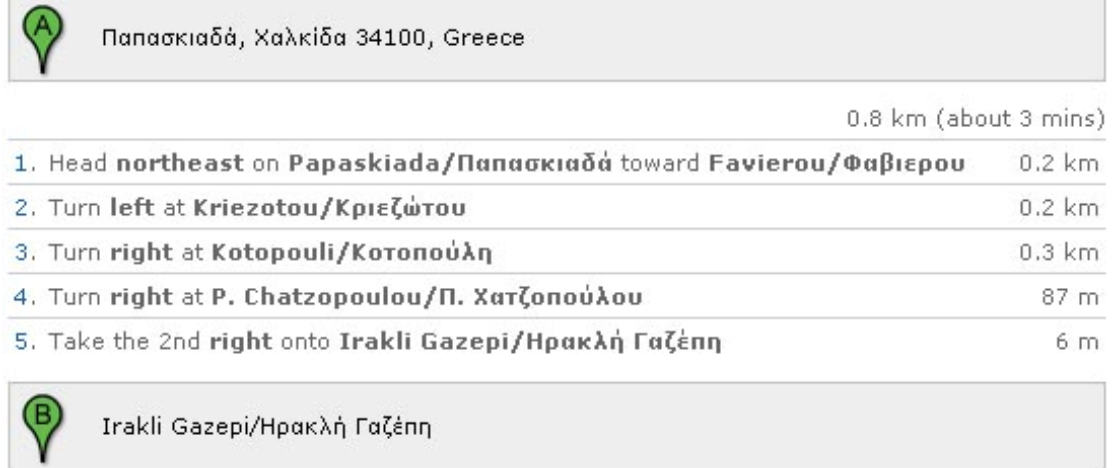

Ο χρήστης μπορεί ν ακολουθήσει την πορεία με την μπλε γραμμή στον χάρτη για να φτάσει στον προορισμό του.

### <span id="page-52-0"></span>**4.5.1 Οδηγός Administrator**

**Ο διαχειριστής της ιστοσελίδας θα πρέπει να μπορεί να δημιουργήσει την λίστα με τα σημαντικά σημεία της πόλης μέσα απ το administration.** 

Μέσα απ το μενού της διαχείρισης συστήματος ο administrator θα επιλέξει το "Phoca Maps" component.

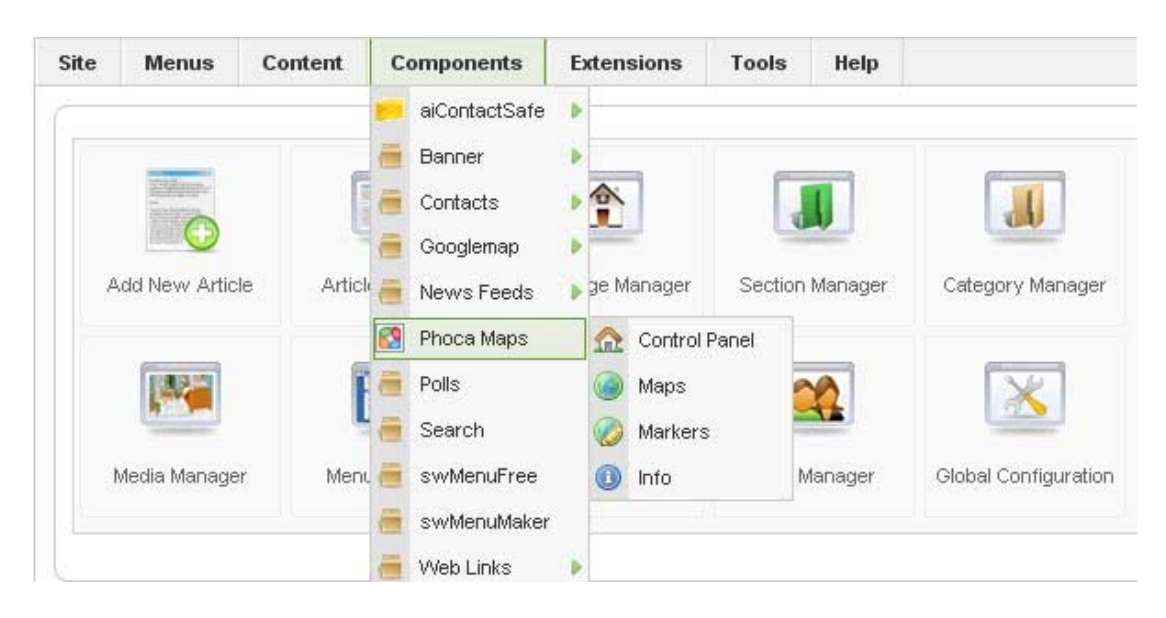

**Στη συνέχεια θα πρέπει να δημιουργήσει έναν χάρτη με επίκεντρο την Χαλκίδα κάνοντας τις παρακάτω κύριες ρυθμίσεις :** 

- Τίτλο του χάρτη
- Γεωγραφικό πλάτος και μήκος \*
- Zoom
- Μήκος χάρτη
- Πλάτος χάρτη
- Το κείμενο που ίσως θέλουμε να εμφανίζεται πάνω απ τον χάρτη.
- Κάποιες παραμέτρους σχετικές με το περίγραμμα του χάρτη.

**\* Το γεωγραφικό μήκος και πλάτος ορίζεται αυτόματα , πατώντας το κουμπί "coordinates" , κι επιλέγοντας στον χάρτη το κέντρο της πόλης**.

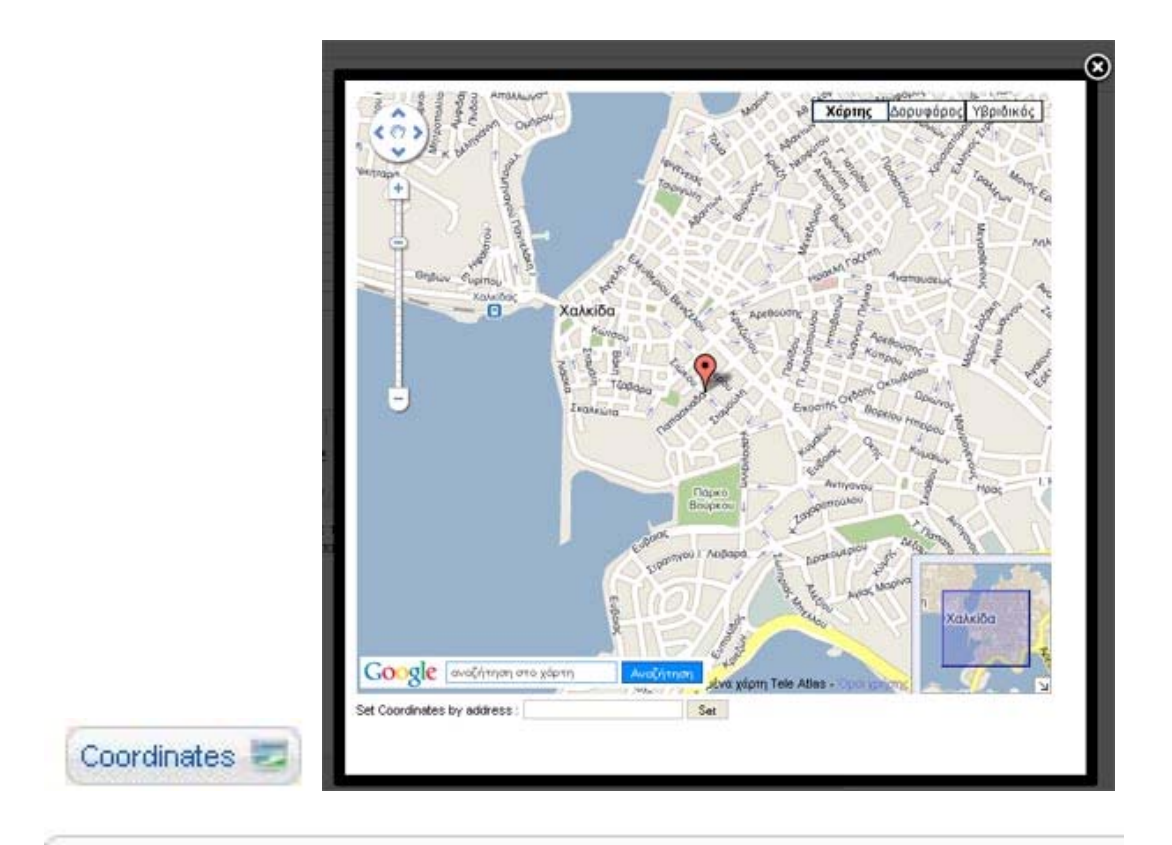

# Phoca Maps - Maps: [Edit]

## **Basic Settings**

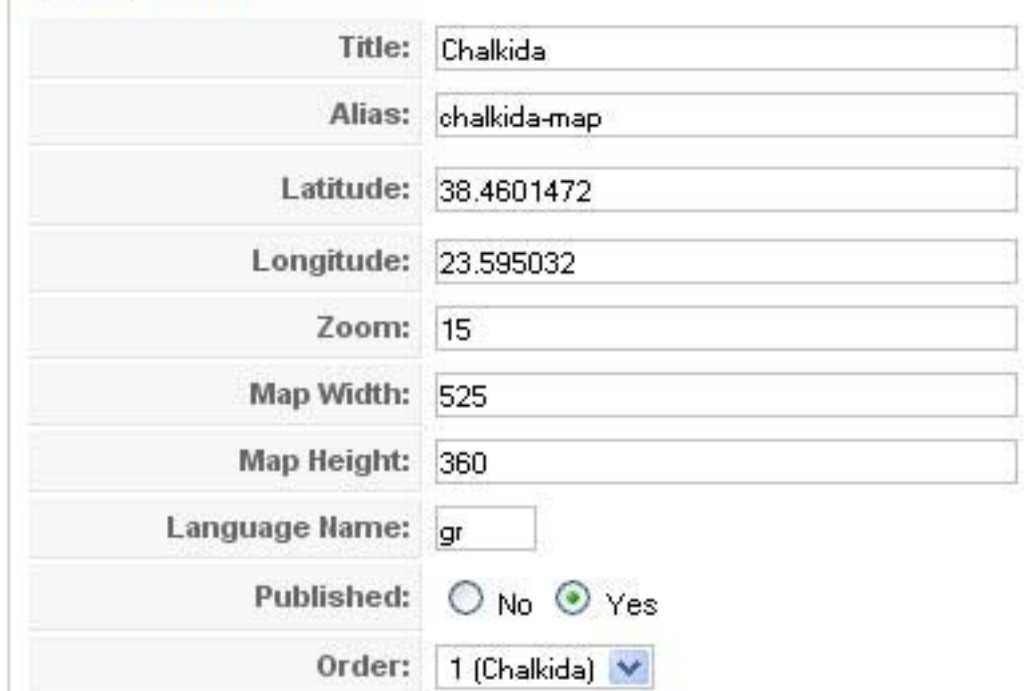

Αφού έχουμε δημιουργήσει τον χάρτη , μπορούμε ν αντιστοιχήσουμε σ αυτόν κάποια σημαντικά σημεία της πόλης.

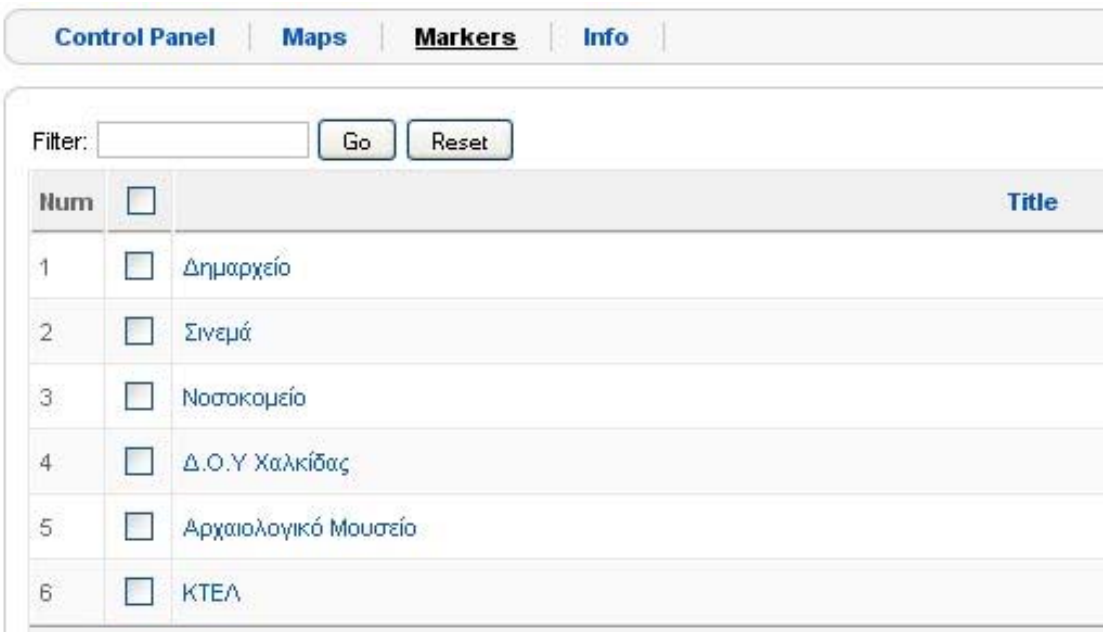

### **Σε κάθε έναν απ τα markers κάνουμε τις εξής κύριες ρυθμίσεις :**

- Όνομα σημείου
- Γεωγραφικό πλάτος και μήκος \*
- Σε ποιόν χάρτη αντιστοιχεί

#### **Basic Settings**

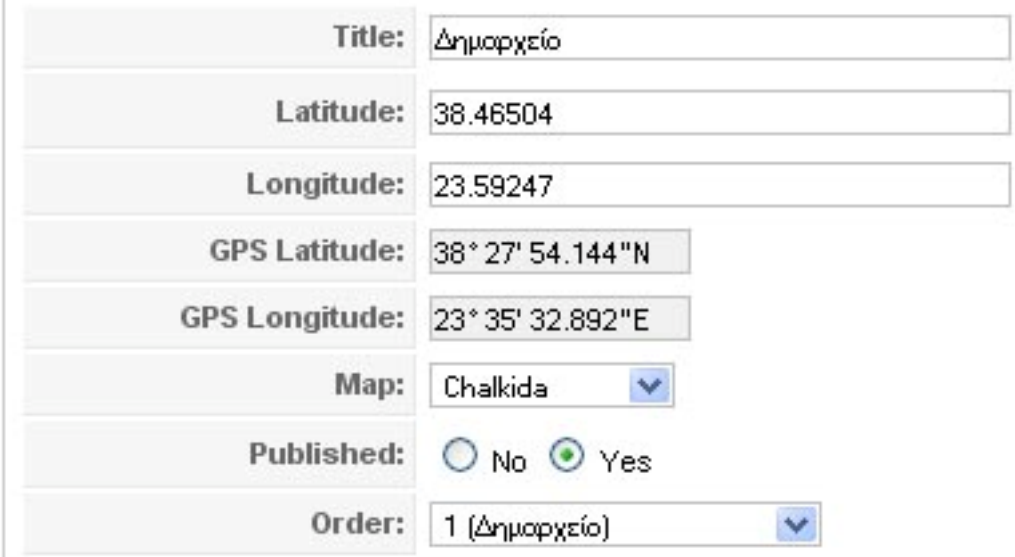

**\* Το γεωγραφικό μήκος και πλάτος ορίζεται αυτόματα , πατώντας το κουμπί "coordinates" , κι επιλέγοντας στον χάρτη το σημείο της πόλης που θέλουμε.** 

## <span id="page-55-0"></span>*4.6 Προσθήκη Menu Item*

Στην ιστοσελίδα υπάρχουν 2 μενού. Ένα οριζόντιο κι ένα κάθετο. Η διαδικασία που ακολουθείται για την προσθήκη νέου item , ή sub menu που ακολουθείται είναι η εξής :

Στο menu manager έχουμε δημιουργήσει 2 menus.

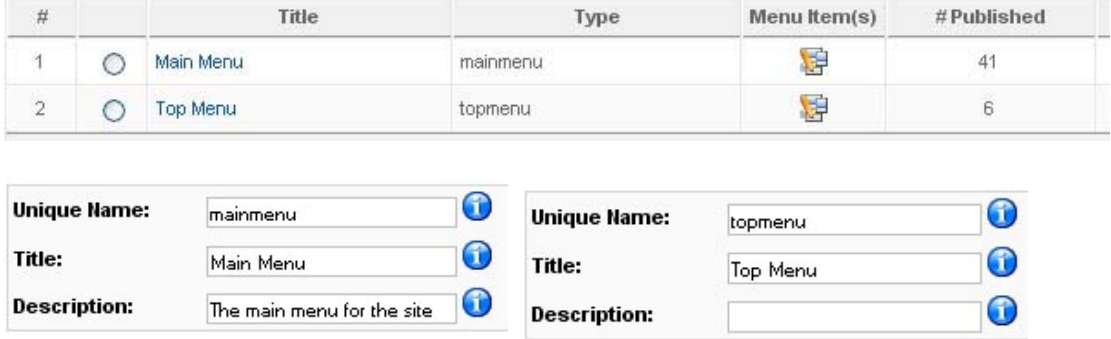

Επιλέγουμε την καρτέλα menu items και εμφανίζεται μια λίστα με τα περιεχόμενα του μενού.

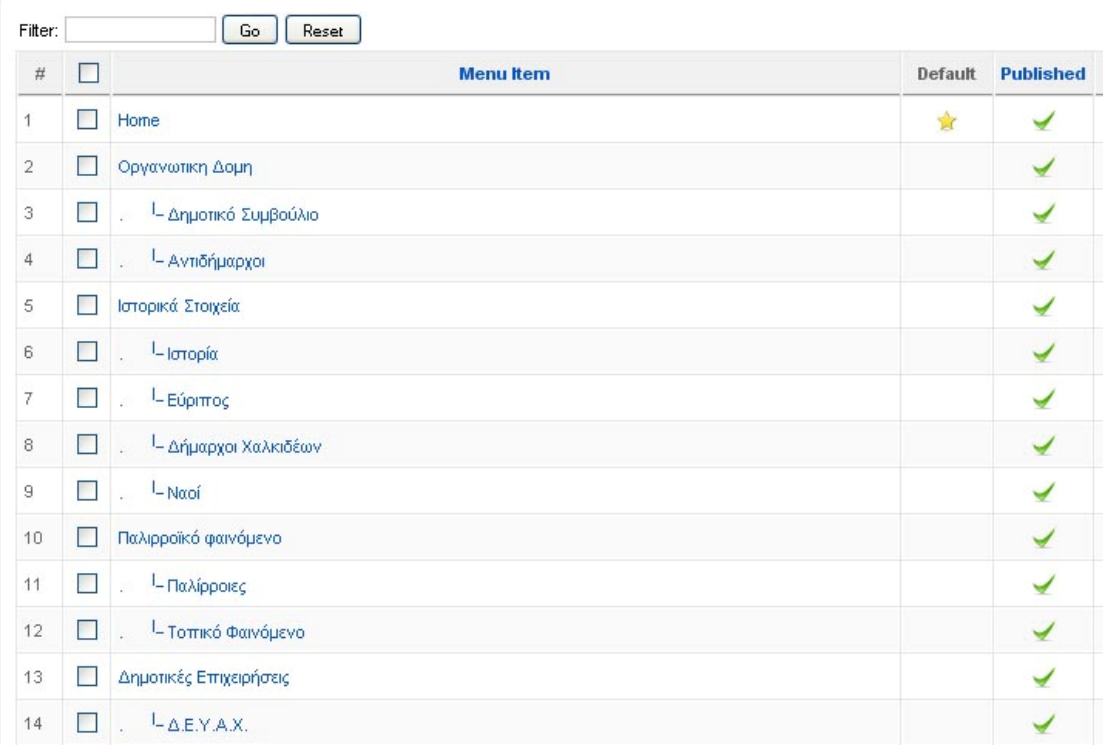

Έστω λοιπόν ότι θέλουμε να καταχωρήσουμε ένα υπομενού με όνομα 'δημοτικό συμβούλιο.

**Επιλέγουμε την καρτέλα New και κάνουμε τις παρακάτω ρυθμίσεις :** 

• Ορίζουμε στο Menu Item Type , να "δείχνει" σ ένα απλό άρθρο

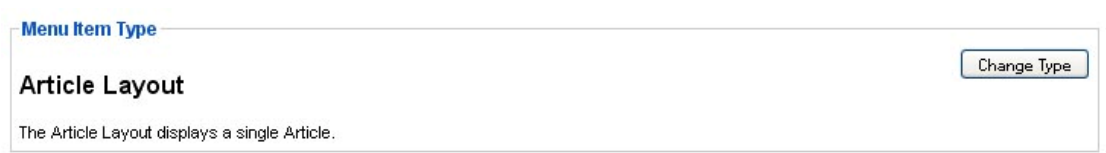

• Επιλέγουμε το άρθρο που θα εμφανίζεται επιλέγοντας το συγκεκριμένο menu item.

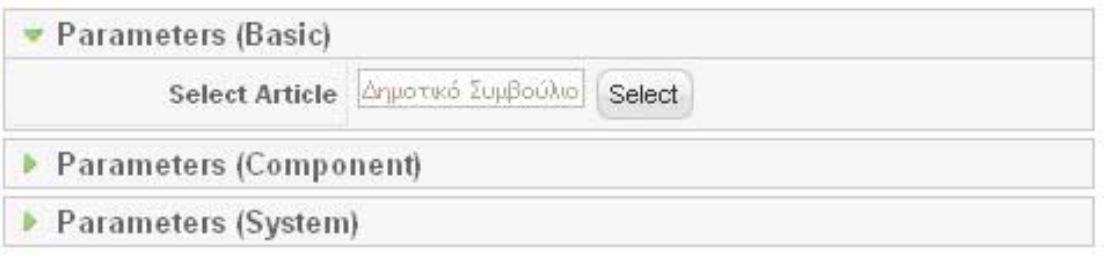

- Όνομα άρθρου.
- Alias με λατινικούς χαρακτήρες για ν αναγνωριστεί απ την βάση δεδομένων
- Επιλέγουμε για "parent item" το "οργανωτική δομή" , για να εμφανίζεται σαν υπομενού με mouse over , και όχι σαν νέο menu item.
- Αν θα είναι δημοσιευμένο ή όχι.
- Αν θα εμφανίζεται στο ίδιο παράθυρο ή σε νέο του περιηγητή.
- Ποιοι θα έχουν πρόσβαση (public, registered, special)

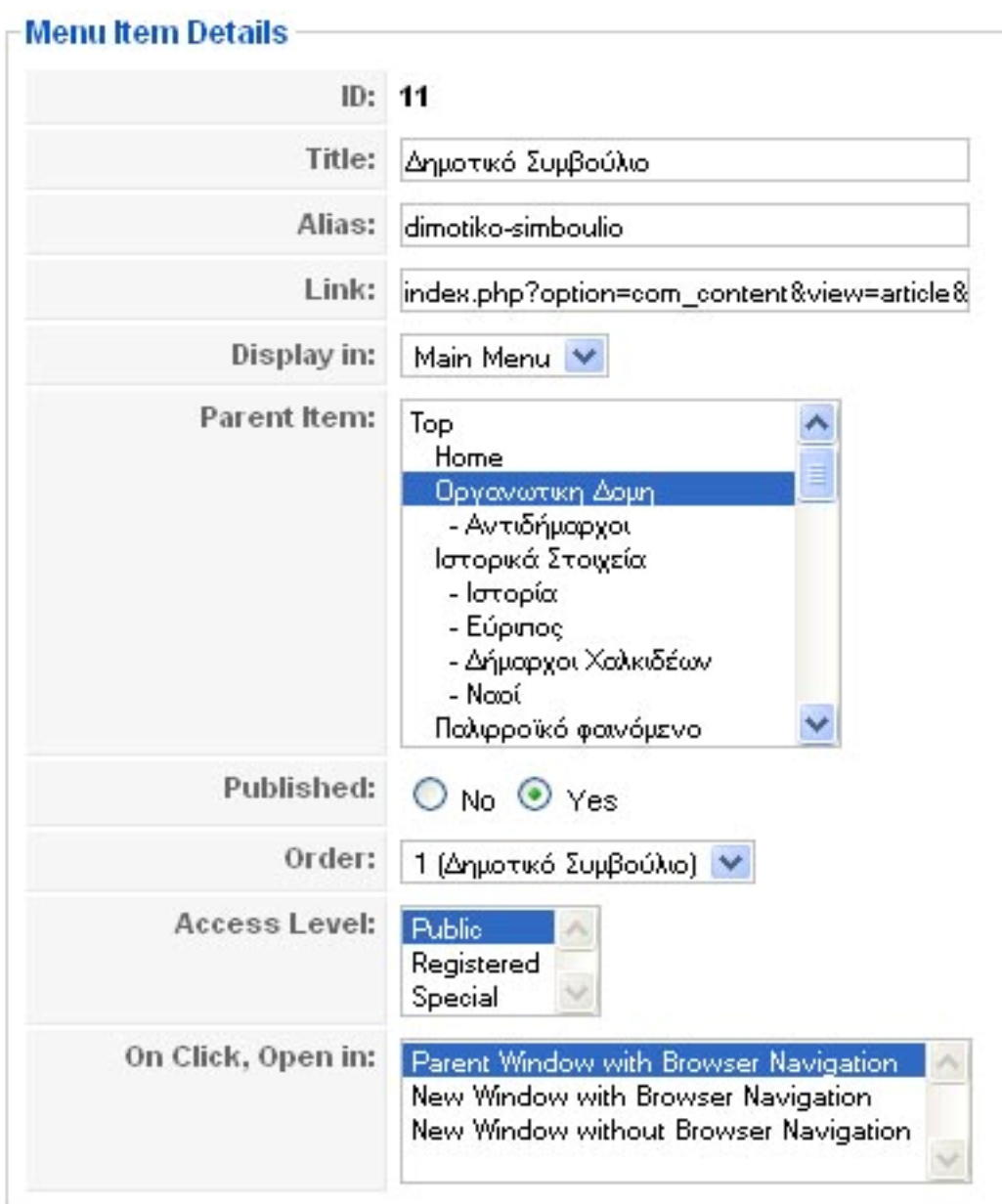

**Πατώντας το κουμπί "save" , το υπομενού δημιουργείται και μπορούμε να το δούμε κάνοντας ανανέωση στην σελίδα.** 

## <span id="page-58-0"></span>*4.7 Ανακοινώσεις*

Στην ιστοσελίδα υπάρχει ένα module που εμφανίζεται στο πάνω μέρος , και παρουσιάζει ανακοινώσεις που έχουν αναρτηθεί.

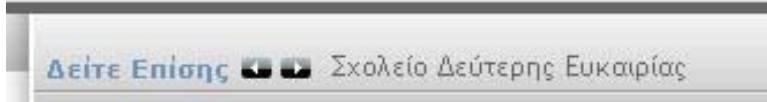

Η καταχώρηση γίνεται με την προθήκη άρθρου και ο διαχειριστής το μόνο που έχει να κάνει είναι να επιλέξει απ το administration ποια ενότητα και ποια κατηγορία θα χρησιμοποιείται για τις ανακοινώσεις στον ιστότοπο.

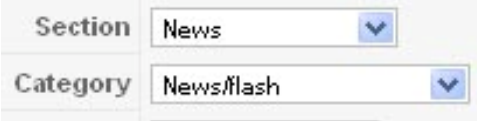

## <span id="page-59-0"></span>**5.Παρατηρήσεις**

## *Σύγκριση με άλλα Portals*

#### **Δήμος [Πατρών](http://www.e-patras.gr/)**

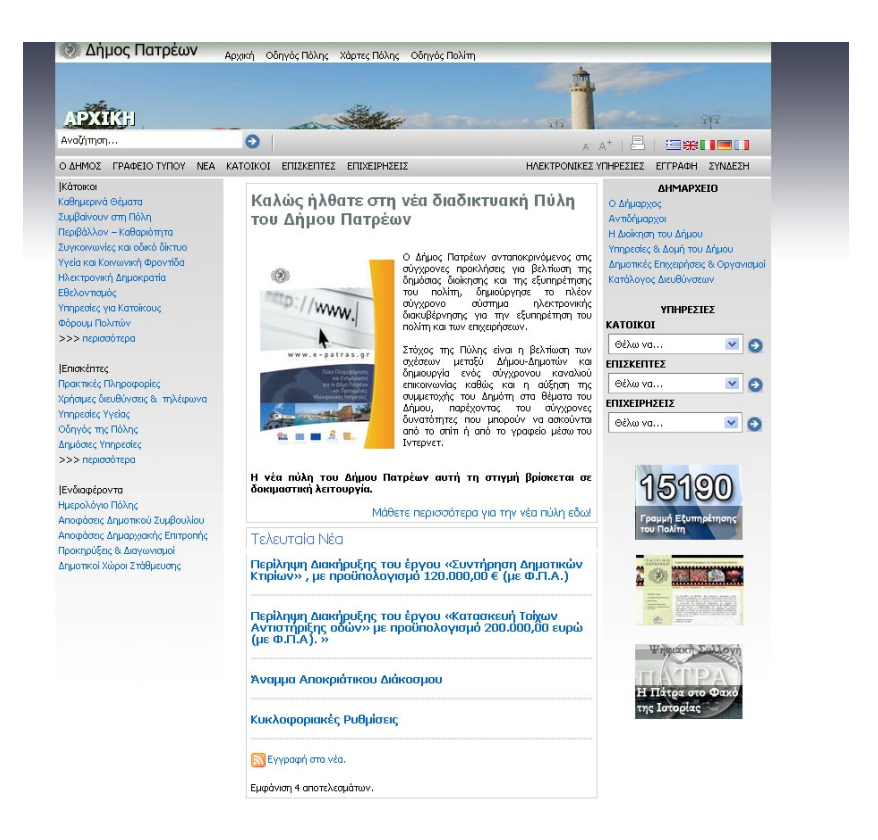

#### **Συμπεράσματα:**

- Αν κρίνουμε το portal από αισθητικής απόψεως , μπορούμε να πούμε ότι δεν αρμόζει σε ιστοσελίδα για έναν μεγάλο Δήμο όπως η Πάτρα. Η σχεδίαση είναι "περασμένων ετών" , μονότονη και με καθόλου ευχάριστα χρώματα. Τα menus δύσκολα διακρίνονται εξαιτίας των μικρών γραμμάτων , της συνηθισμένης γραμματοσειράς αλλά και του μαύρου χρώματος. Δεν υπάρχει κάποιο εφέ στο mouse over , ενώ δεν υπάρχουν και υπο-μενού. Επίσης η κεντρική φωτογραφία της πόλης είναι πολύ μικρή και ουσιαστικά δε προσφέρει τίποτα.
- Η λειτουργικότητα της σελίδας έχει επίσης αρκετά μειονεκτήματα. Ουσιαστικά έχει 5 διαφορετικά menus , τα οποία δύσκολα διακρίνονται , και κάνουν την δόμηση του portal άναρχη. Όταν σε ιστοτόπους με τόσο ποικίλο περιεχόμενο δεν υπάρχουν υπό menus καταλήγουμε σε παρόμοιες καταστάσεις που δυσκολεύουν τον επισκέπτη. Ένα πλεονέκτημα όμως είναι

τα 3 combo boxes για άμεση πρόσβαση σε καίρια ζητήματα που αφορούν τους κατοίκους , τους επισκέπτες και τις επιχειρήσεις.

- Δεν διαθέτει google earth plugin , για αναζήτηση των σημαντικών σημείων της πόλης.
- Κατά την διάρκεια της εγγραφής ή της σύνδεσης του χρήστη χρησιμοποιείται πρωτόκολλο ασφαλείας https με πιστοποίηση από την Verisign , για προστασία των προσωπικών δεδομένων .

#### **Δήμος [Θεσσαλονίκης](http://www.thessaloniki.gr/)**

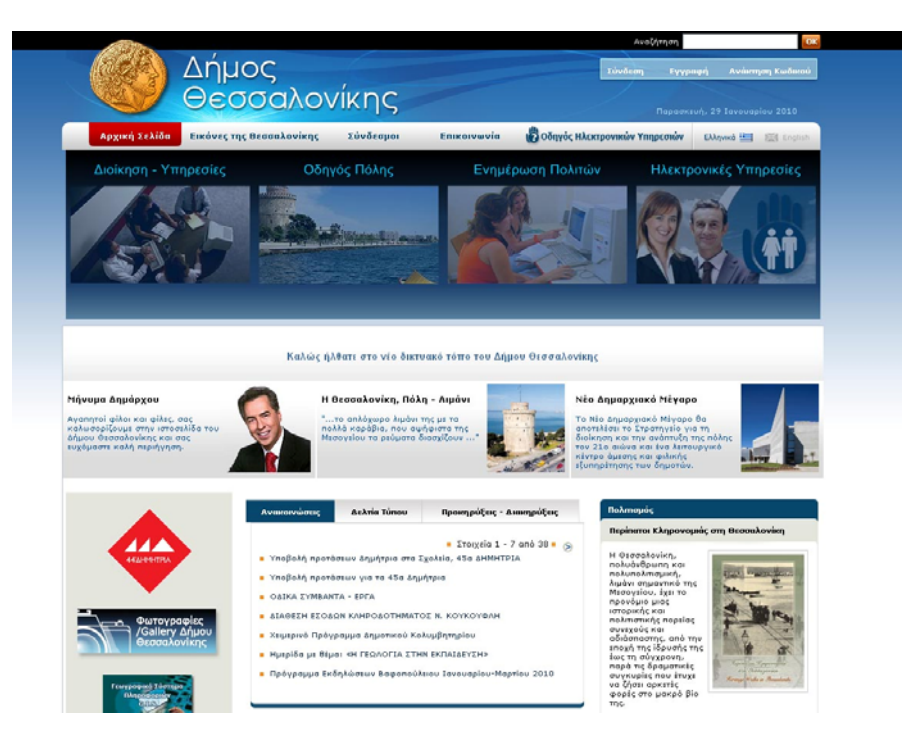

#### **Συμπεράσματα:**

- Το Portal για τον δήμο Θεσσαλονίκης είναι ένα καλαίσθητο και πολύ λειτουργικό site. Υλοποιημένο με σύγχρονο design ,ωραία γραφικά που κάνουν ευχάριστη την περιήγηση.
- Η διεπαφή της ιστοσελίδας είναι πολύ προσεγμένη με αποτέλεσμα το περιεχόμενο να είναι ομοιόμορφα δομημένο. Οι σημαντικές πληροφορίες για τον Δήμο περιέχονται σ ένα μενού το οποίο είναι ιδιαίτερα εμφανές εξαιτίας της φωτογραφίας που αντιστοιχεί σε κάθε menu item αλλά και της έντονης γραμματοσειράς.
- Διαθέτει αγγλική γλώσσα.
- Κάποια σημαντικά νέα σχετικά με την επικαιρότητα που όμως δεν αφορούν όλους τους επισκέπτες (π.χ. προκηρύξεις) βρίσκονται σε περίοπτη θέση , πριν τις ειδήσεις , όπως και στο Portal για τον Δήμο Χαλκίδας.
- Το περιεχόμενο είναι περιεκτικότερο καθώς πρόκειται και για έναν πολύ μεγαλύτερο δήμο.
- Για την περιήγηση στην πόλη δε χρησιμοποιεί το google earth που παρέχεται δωρεάν, αλλά η τεχνολογία Gis , το οποίο έχει και αρκετό κόστος.
- Ένα μειονέκτημα είναι ότι η δομή του δεν είναι υλοποιημένη με divs αλλά με πίνακες κι έτσι μπορεί να χαρακτηριστεί Anti-Seo. Φυσικά λόγω του υψηλού Page rank δεν έχει επίδραση στις μηχανές αναζήτησης.

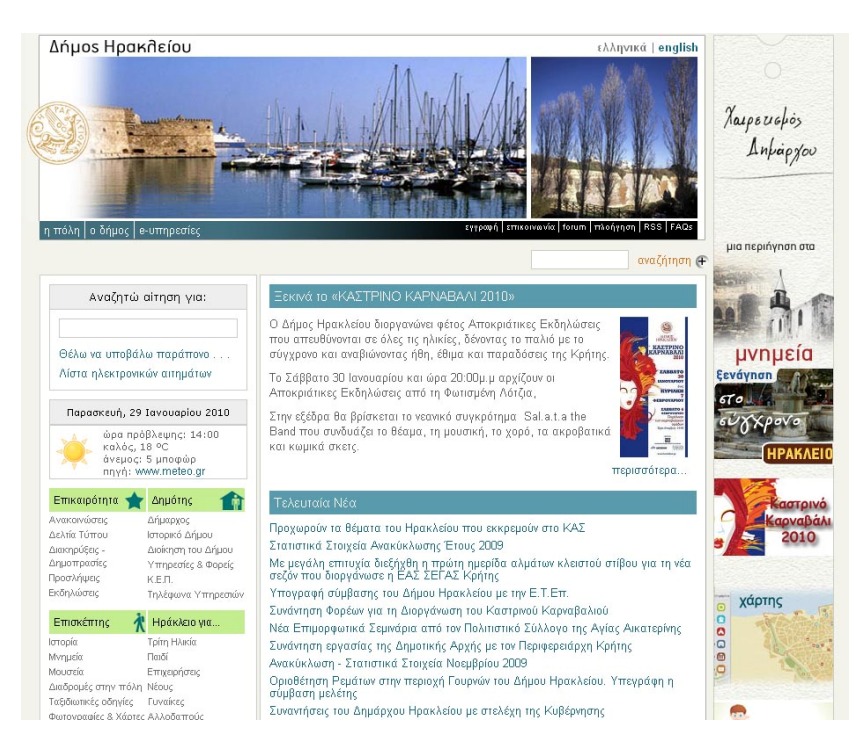

#### **Δήμος [Ηρακλείου](http://www.heraklion.gr/)**

#### **Συμπεράσματα:**

- Η ιστοσελίδα του δήμου Ηρακλείου είναι μια απλή και λειτουργική σελίδα που καλύπτει τις απαιτήσεις ενός Portal. Σχεδιαστικά όχι ότι πιο ωραίο και σύγχρονο , αλλά το περιεχόμενο είναι εύκολα προσβάσιμο και ωραία κατανεμημένο.
- Παρουσιάζει μια καινοτομία όσον αφορά τον τομέα της περιήγησης , αφού διαθέτει διαφορετικά μενού για την επικαιρότητα , για τον επισκέπτη και για τον δημότη. Τα νέα του δήμου παρουσιάζονται στην αρχική σελίδα μόνο

επιγραμματικά , σε αντίθεση με το portal του δήμου Χαλκίδας που έχει και μια μικρή περίληψη για τον καθένα.

- Διαθέτει χάρτη της πόλης , όχι όμως αναλυτικό αφού δεν αναφέρονται οι διευθύνσεις και χωρίς να μπορεί ο επισκέπτης να δει αναλυτικά την πορεία που πρέπει ν ακολουθήσει προς ένα κεντρικό σημείο του Ηρακλείου , δυνατότητα που έχει ο επισκέπτης στον portal του Δήμου Χαλκίδας.
- Κατά την σύνδεση ο επισκέπτης προστατεύει τα προσωπικά του δεδομένα αφού χρησιμοποιείται το πρωτόκολλο επικοινωνίας https.
- Ο ιστότοπος είναι "συμβατός" με το <http://www.w3.org/> όσον αφορά τον κώδικα του , με αποτέλεσμα να έχει καλύτερο SEO .
- Παρέχει υπηρεσίας αποστολής newletter για τα νέα της πόλης , αλλά θεωρώ ότι η εγγραφή και ενημέρωση ενός χρήστη με rss που προσφέρει το Portal για τον δήμο Χαλκίδας (μέσω της τεχνολογίας xml) είναι πιο αξιόπιστη και σύγχρονη λειτουργία.

#### **Δήμος [Αθηναίων](http://www.cityofathens.gr/)**

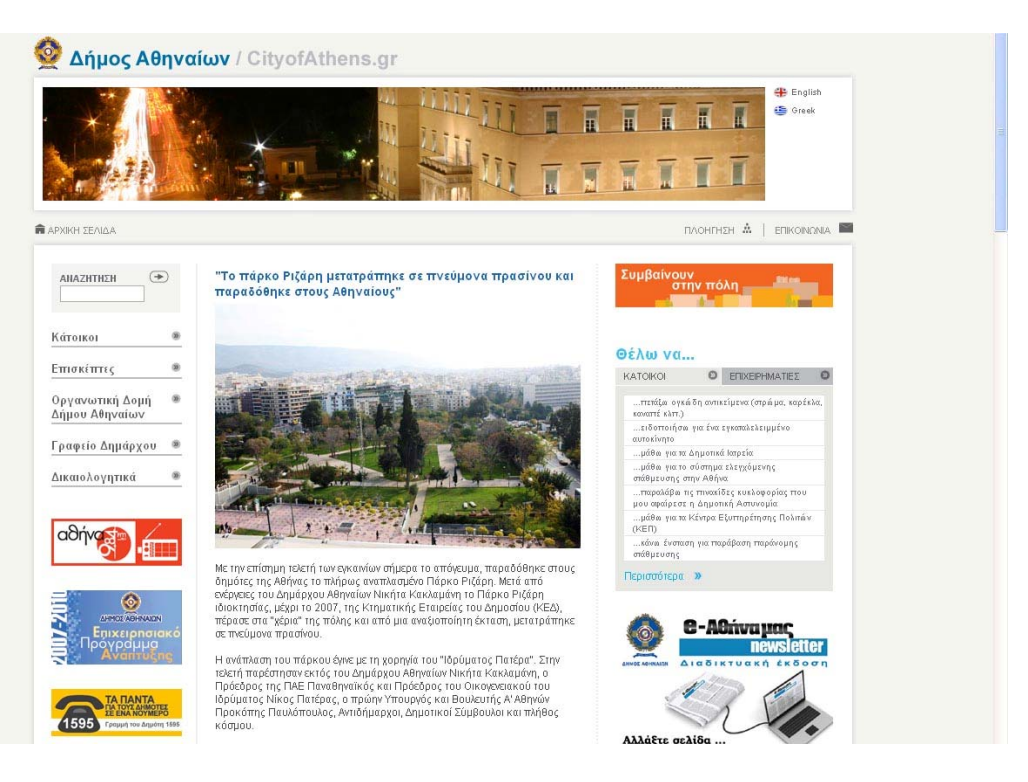

#### **Συμπεράσματα:**

- Ένα Portal για την δήμο Αθηναίων , πολύ περιεκτικό με πλούσιο περιεχόμενο και καλοσχεδιασμένο. Παρέχει ότι μπορεί να ζητήσει ένας επισκέπτης ή ένας πολίτης της πόλης. Η δομή του είναι άψογή και ο επισκέπτης της ιστοσελίδας μπορεί εύκολα να βρει αυτό που αναζητεί , λόγω της ομοιόμορφης κατανομής του περιεχομένου.
- Τα πάντα όμως είναι σχετικά και το κόστος πρέπει να είναι ανάλογο των υπηρεσιών που προσφέρει μια ιστοσελίδα. *Αυτό αποτελεί και το μεγάλο μειονέκτημα του συγκεκριμένου Portal.* **Συγκεκριμένα:**

**Ο Δήμος Αθηναίων** σπατάλησε το ποσό των **942.105 ευρώ** για την κατασκευή του portal **[cityofathens.gr](http://www.cityofathens.gr/)**, το οποίο είναι βασισμένο στην **open source πλατφόρμα [Drupal](http://drupal.org/)**, ενώ και το theme του portal είναι μία **απλή παραλλαγή** του **[Aberdeen theme](http://drupal.org/project/aberdeen).**

Είναι απορίας άξιο πόσο θα κόστιζε αν το CMS ήταν εξολοκλήρου χειροποίητο και όχι Drupal ή αλλιώς πόσο κόστισαν ανάλογα έργα με χειροποίητο CMS . Επίσης δεν δίνει κύρος στο Portal το γεγονός ότι δεν έχει κάποιο αποκλειστικό και μοναδικό design , αλλά βασίστηκε στο συγκεκριμένο template που αναφέρθηκε πριν.

Να σημειώσω επίσης ότι το περιεχόμενο του **[cityofathens.gr](http://www.cityofathens.gr/)** δεν διατίθεται ούτε καν στα αγγλικά, πράγμα που θα ήταν χρήσιμο για τους τουρίστες που επισκέπτονται την Αθήνα, **όχι φυσικά ότι τότε θα μπορούσε να δικαιολογηθεί ένα τέτοιο χρηματικό ποσό!** 

Παραθέτω μερικά blogs / sites που αναφέρθηκαν στο θέμα:

- **[Insomnia.gr](http://www.insomnia.gr/forum/showthread.php?t=228509)**
- **- [Magicasland.com](http://magicasland.com/942105-evro-ke-kati-psila-plirose-o-dimos-athineon-gia-ena-dorean-drupal/2008/01/04/)**
- **- [Rec \(on\)](http://rec-on.blogspot.com/2008/01/site.html)**
- **- [Papo 's log](http://javapapo.blogspot.com/2008/01/it-department.html)**
- **- [Vrypan.net](http://vrypan.net/weblog/2008/01/04/3246/)**

## *Παρατηρήσεις:*

Το Portal που υλοποιήθηκε αποτελεί σημαντική πηγή ενημέρωσης για τον πολίτη αλλά κι επισκέπτη της Χαλκίδας. Αισθητικά και τεχνολογικά καλύπτει πλήρως της απαιτήσεις της εποχής. Είναι γρήγορο , δοκιμασμένο για τυχών λάθη και παραλήψεις , βασισμένο στο πιο διαδεδομένο κι εξελιγμένο cms. Συγκρίθηκε με Portals άλλων δήμων καταλήγοντας στα εξής **συμπεράσματα:**

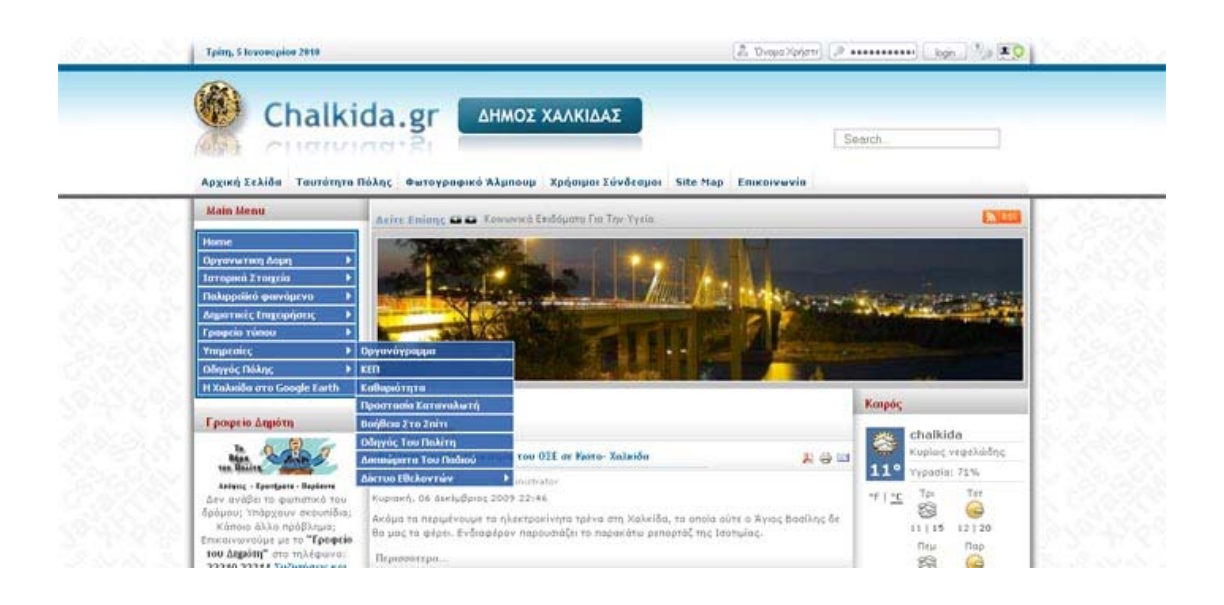

- Το Portal για τον Δήμο Χαλκίδας κάλλιστα μπορεί ν ανταγωνιστεί αντίστοιχα άλλων πόλεων . Η σχεδίαση του είναι σύγχρονη , όμορφή , μοντέρνα και ξεκούραστη στο μάτι , όπως θα έπρεπε να είναι ένα site που ακολουθεί το σχεδιαστικό ύφος των λεγόμενων web 2.0 sites.
- Είναι επίσης πολύ λειτουργικό και το περιεχόμενο ταξινομημένο ομοιόμορφα. Εύκολα μπορεί ο επισκέπτης να βρει την πληροφορία που ψάχνει από τα 2 μενού , μέσω της αναζήτησης σε πραγματικό χρόνο και απ το Site Map.
- Τεχνολογικά είναι ένα σύγχρονο site , καθώς η πλατφόρμα Joomla είναι το πιο διαδεδομένο cms ανοιχτού λογισμικού. Επίσης χρησιμοποιεί rss για να δημοσιεύει ειδήσεις από άλλα portals αλλά και ν αντλεί στοιχεία που αφορούν τον καιρό. Η αναζήτηση δε θα μπορούσε να είναι γρηγορότερη καθώς η επικοινωνία με τον server γίνεται με το πάτημα κάθε πλήκτρου (Ajax) και όχι πληκτρολογώντας ολόκληρη την λέξη ή φράση. Μεγάλο πλεονέκτημα αποτελεί και ο κώδικας του Portal , ο οποίος είναι tabless στο μεγαλύτερο μέρος του και αποτελείται από divs , παρέχοντας καλύτερο SEO.

• Παρόλο που σχεδόν σε όλα τα Portals άλλων δήμων υπάρχει χάρτης της πόλης , **σε κανέναν απ αυτά** δεν υπάρχει δυνατότητα να δει ο επισκέπτης την πορεία που πρέπει να ακολουθήσει στον χάρτη προς ένα κεντρικό σημείο ης πόλης , γράφοντας **απλά** την διεύθυνση στην οποία βρίσκεται.

*Εν κατακλείδι , ο επισκέπτης μπορεί ν ενημερωθεί για τα δημοτικά νέα , τις εκδηλώσεις , τον καιρό , καθώς και για την πανελλαδική επικαιρότητα , καθώς και για οποιοδήποτε στοιχείο αφορά την οργάνωση και δομή της πόλης , μέσα από ένα Portal με άρτια δομημένο περιεχόμενο. Με την βοήθεια και των πολυμέσων (φωτογραφίες , google earth – Sattelite view , animation photos) ο επισκέπτης μπορεί να έχει μια πλήρη εικόνα για την πόλη της Χαλκίδας.* 

## <span id="page-66-0"></span>**6.Επίλογος**

## *6.1 Σημειώσεις*

- Η ιστοσελίδα βρίσκεται σε υπο-φάκελλο του domain <http://www.unisex.gr/> , για πρακτικούς λόγους , καθώς αυτό είναι το domain που διαθέτω και φιλοξενείται σε server της <http://www.cretaforce.gr/>
- *Το Template είναι εξ'ολοκλήρου δική μου δημιουργία και δε βασίστηκα σε κάποιο έτοιμο layout.*
- Στο footer της ιστοσελίδας αναφέρεται το domain μου <http://www.webview.gr/> , δεν φιλοξενείται σε κάποιον server , και αναφέρθηκε για τυπικούς λόγους.
- Το άρθρο που αναφέρεται στην "Ανάλυση του SEO" είναι αντιγραφή απ τον σύνδεσμο που παραθέτω βάσει του copyright. (**[Webnauts Net - Web](http://www.webnauts.net/)  [Accessibility, SEO, & Usability Testing & Consulting\)](http://www.webnauts.net/)**

## *6.2 Πηγές*

<http://www.php.net/>

<http://www.joomla.gr/>

<http://www.techteam.gr/>

[http://en.wikipedia.org/wiki/Main\\_Page](http://en.wikipedia.org/wiki/Main_Page)

<http://www.webnauts.net/>

<http://www.devarticles.com/>

<http://www.eeei.gr/>

<http://www.webmasterslife.gr/>